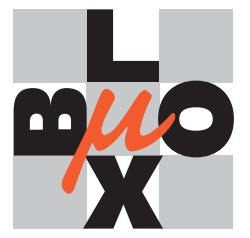

**µ-blox ag** Gloriastrasse 35 CH-8092 Zürich Switzerland http://www.u-blox.ch

# **GPS-E1 Evaluation Kit for GPS-MS1 and GPS-PS1**

## – User's Manuals –

5th July 1999

### **GPS-E1 Evaluation Kit User's Guide**

Portions Copyright 1998 SiRF Technology Inc. Portions Copyright 1998 u-blox AG

All Rights Reserved

### **About This Document**

*This document contains information on µ-blox products. µ-blox AG reserves the right to make changes in its products, specifications and other information at anytime without notice. µ-blox AG assumes no liability or responsibility for any claims or damages arising out of the use of this document, or from the use of integrated circuits based on this document, including, but not limited to claims or damages based on infringement of patents, copyrights or other intellectual property rights. µ-blox AG makes no warranties, either express or implied with respect to the information and specifications contained in this document. Performance characteristics listed in this data sheet do not constitute a warranty or guarantee of product performance. All terms and conditions of sale are governed by the µ-blox AG Terms and Conditions of Sale, a copy of which you may obtain from your authorized µ-blox AG sales representative.*

# **Contents**

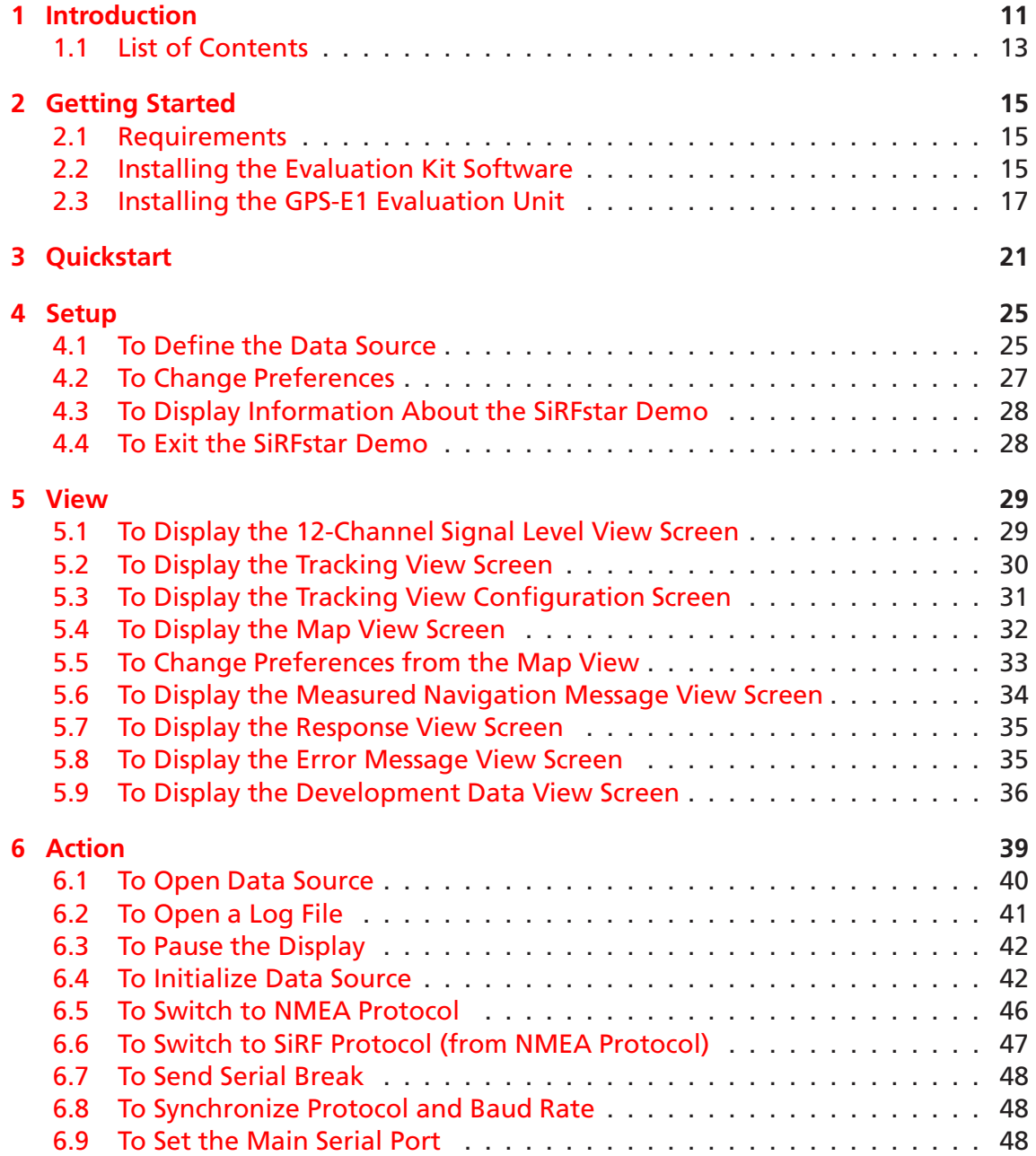

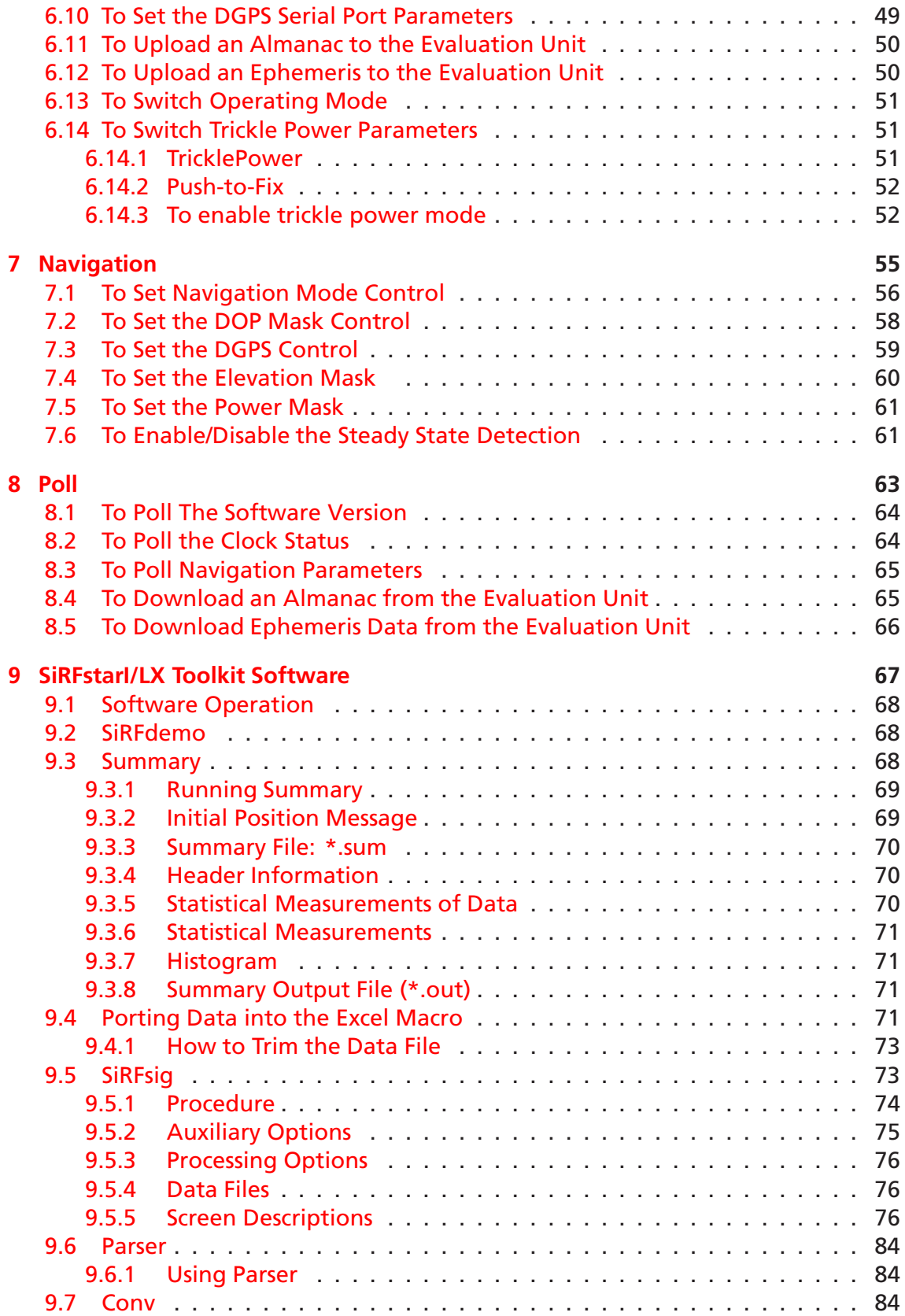

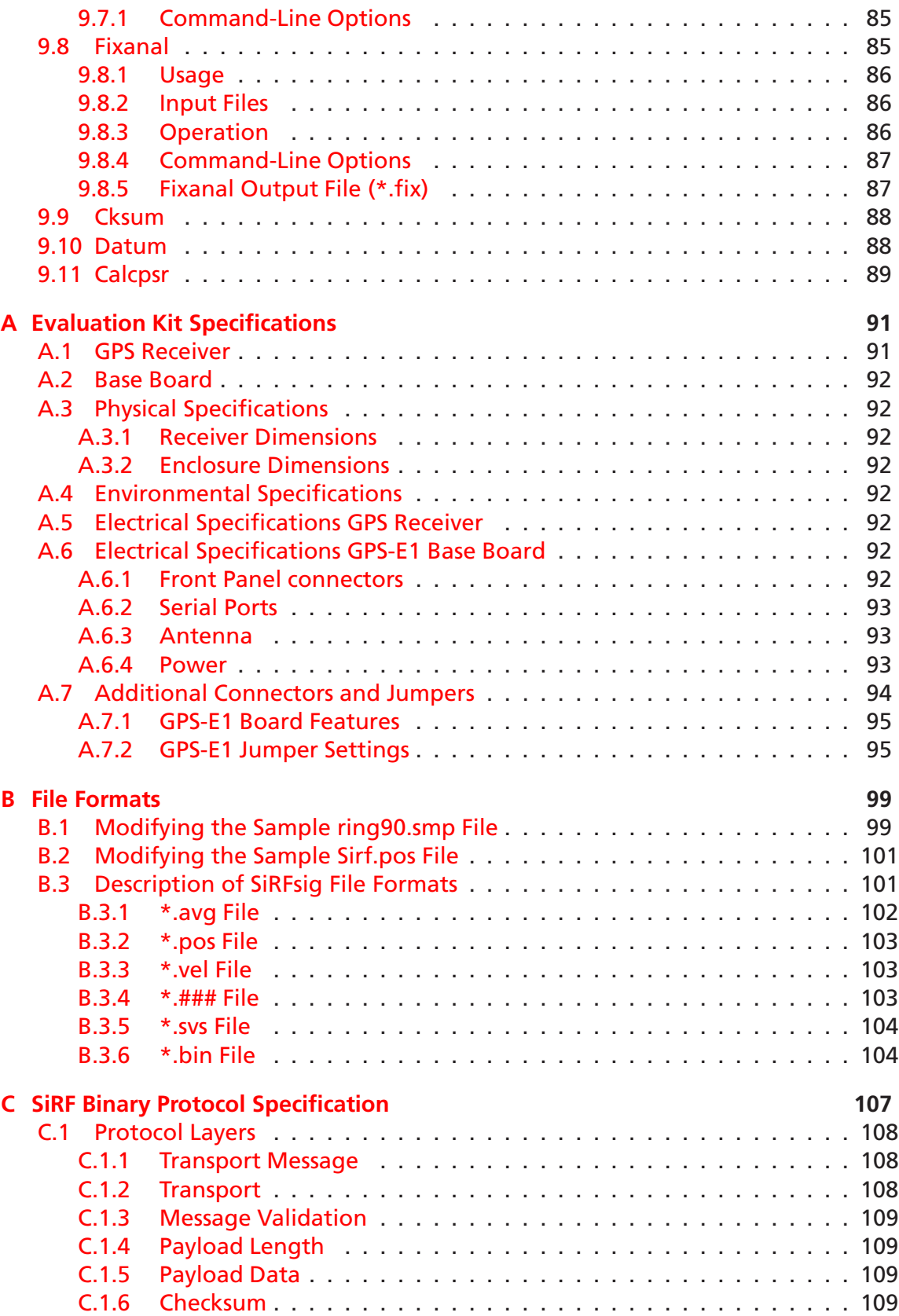

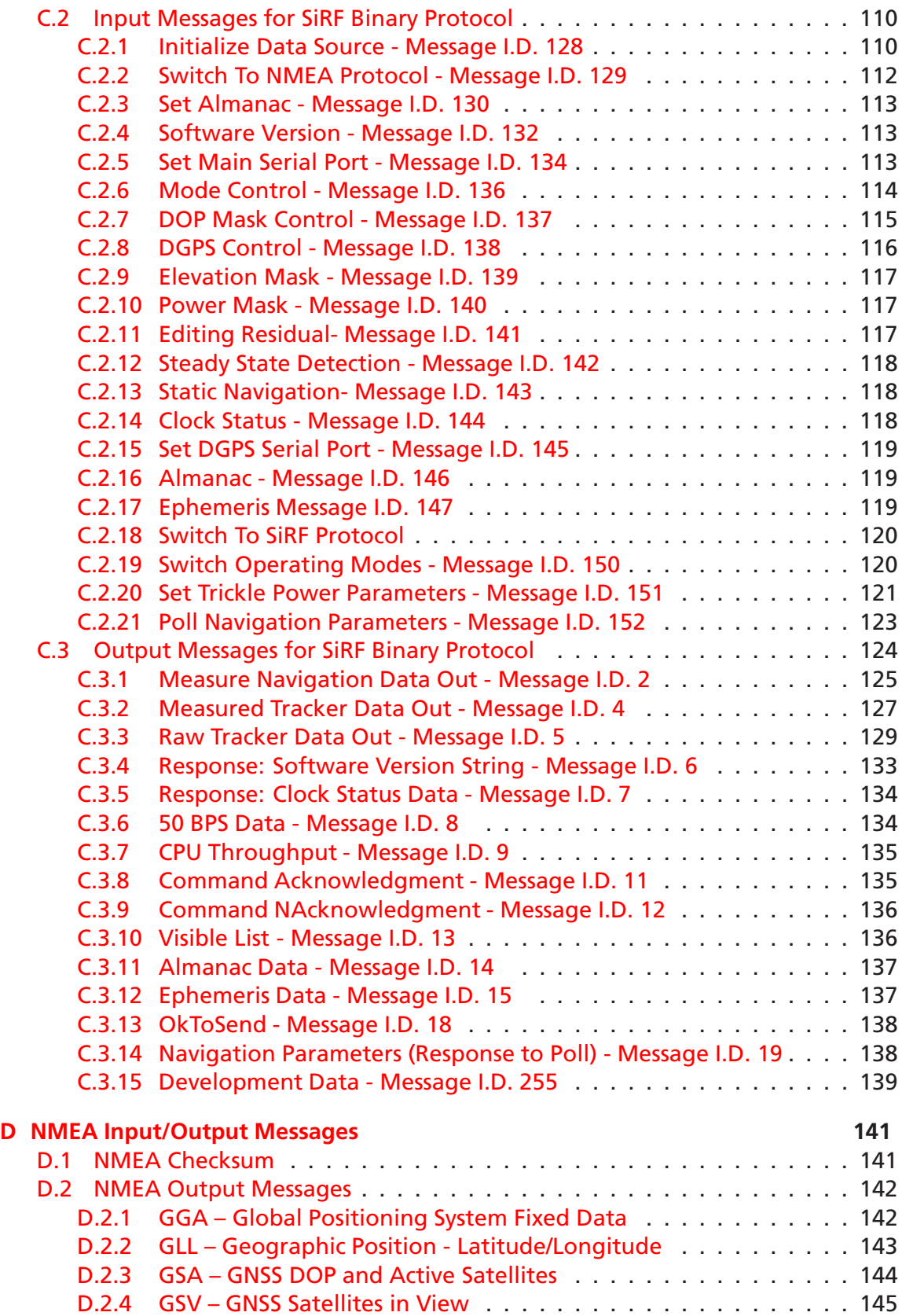

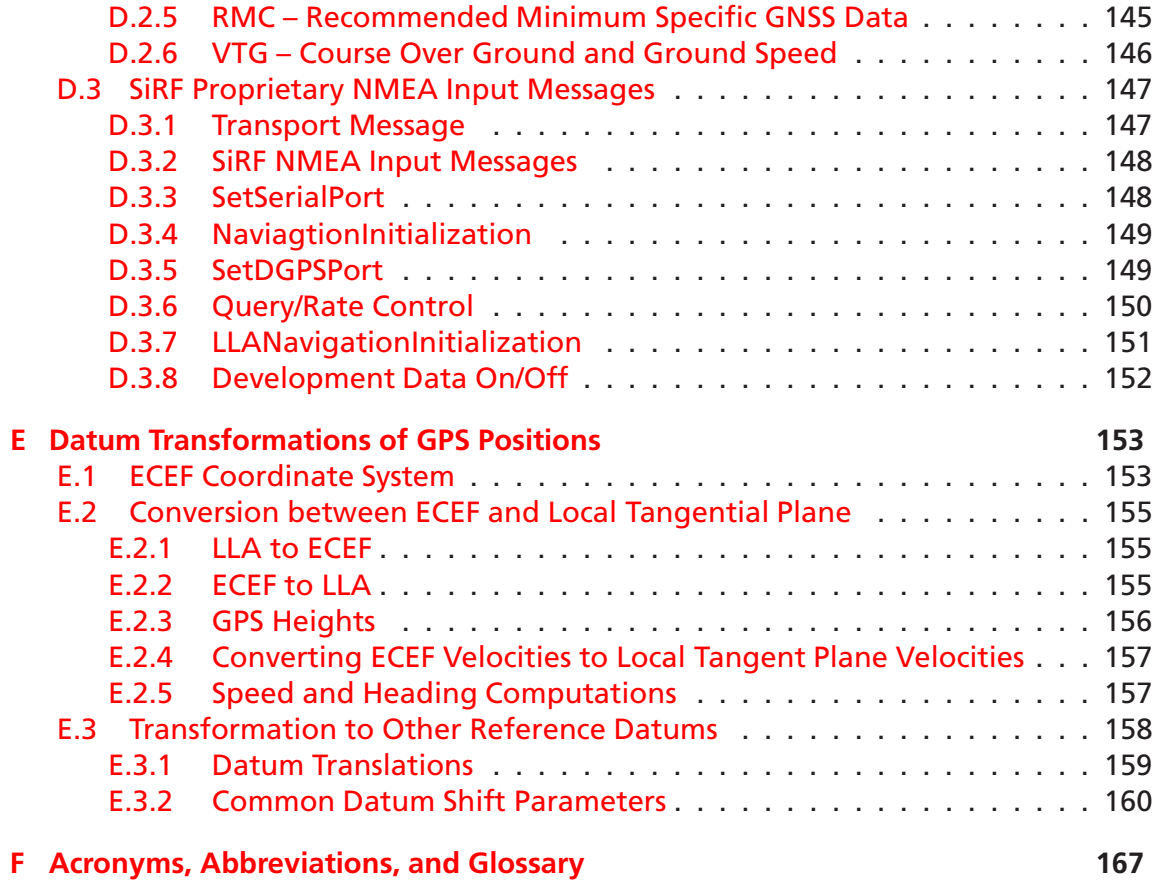

### CONTENTS

# **Preface**

The *GPS-E1 Evaluation Kit User's Guide* explains how to use your GPS-E1 Evaluation Unit to collect, display, and analyze GPS data.

### **How This Manual Is Organized**

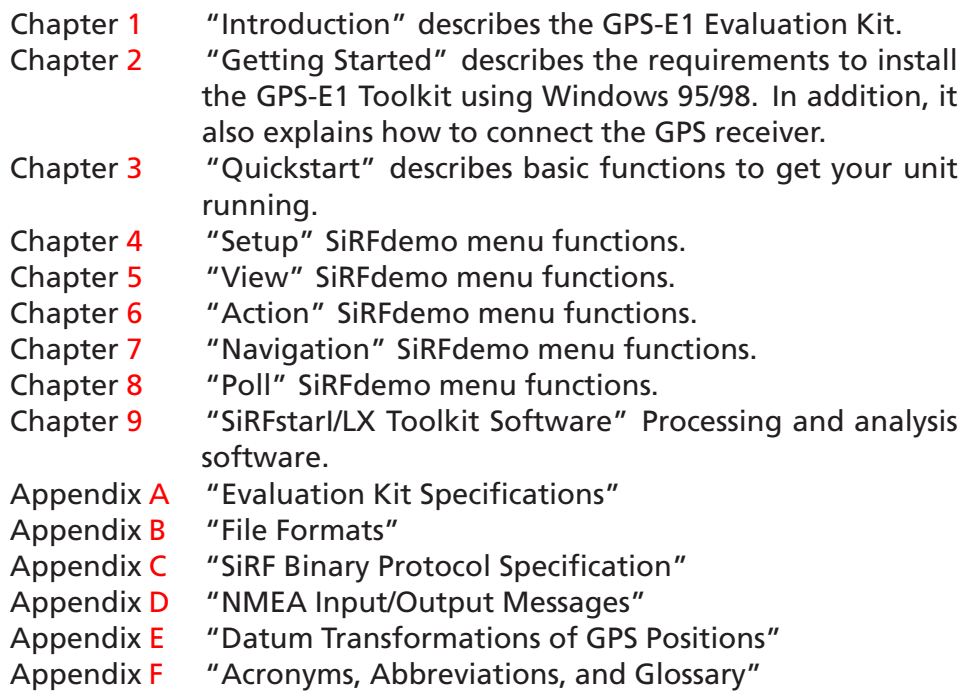

### **Related Manuals**

You can refer to the following data sheets:

- GPS-MS1 GPS Receiver Module Datasheet, µ-blox AG
- GPS-PS1 GPS Receiver Board Datasheet, µ-blox AG

These can be accessed online from http://www.u-blox.ch.

### **Troubleshooting/Contacting Technical Support**

µ-blox AG Gloriastrasse 35 CH-8092 Zürich Switzerland

µ-blox Technical Support +41(1)632-7535 (9 am to 5 pm Central European Time)

support@u-blox.ch http://www.u-blox.ch

### **Helpful Information When Contacting Technical Support**

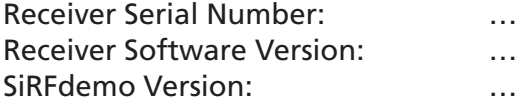

## <span id="page-10-0"></span>**Chapter 1**

# **Introduction**

The goal of the GPS-E1 Evaluation Kit is to allow easy performance evaluation of the current generation of µ-blox OEM GPS receivers. The GPS module is either a GPS-MS1 (chip-sized 30.2mm x 29.5mm x 7.55mm) or a GPS-PS1 (credit-card sized 82.55 mm x 32.0 mm x 8.5 mm) board, mounted on an interface board encased in an aluminum housing (105 mm x 112.5 x 48mm).

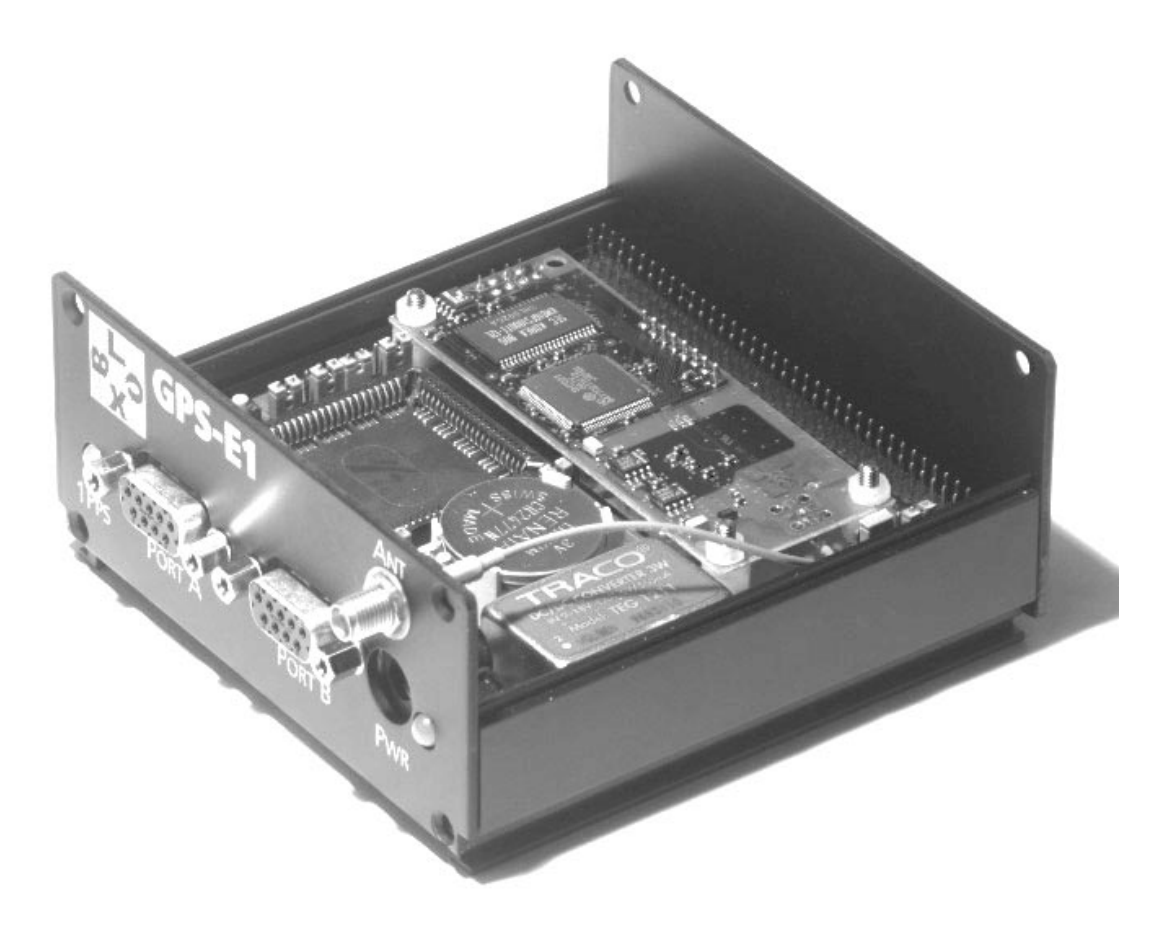

Figure 1.1: GPS-E1 Evaluation Kit, populated with a GPS-PS1 GPS receiver

SMA

The Evaluation Unit comes complete with:

- SMA (female) antenna connector
- Power jack, Power LED
- Two RS232 ports (DB9)
- 1PPS output LED

Under normal operating conditions the Evaluation Unit draws 180 mA @ 12 V max. Differential GPS (DGPS) corrections in the RTCM-104 format may be accepted via the uni-directional comm port B and are automatically applied (default) to the navigation solution. All other data I/O is performed via the bi-directional comm port A.

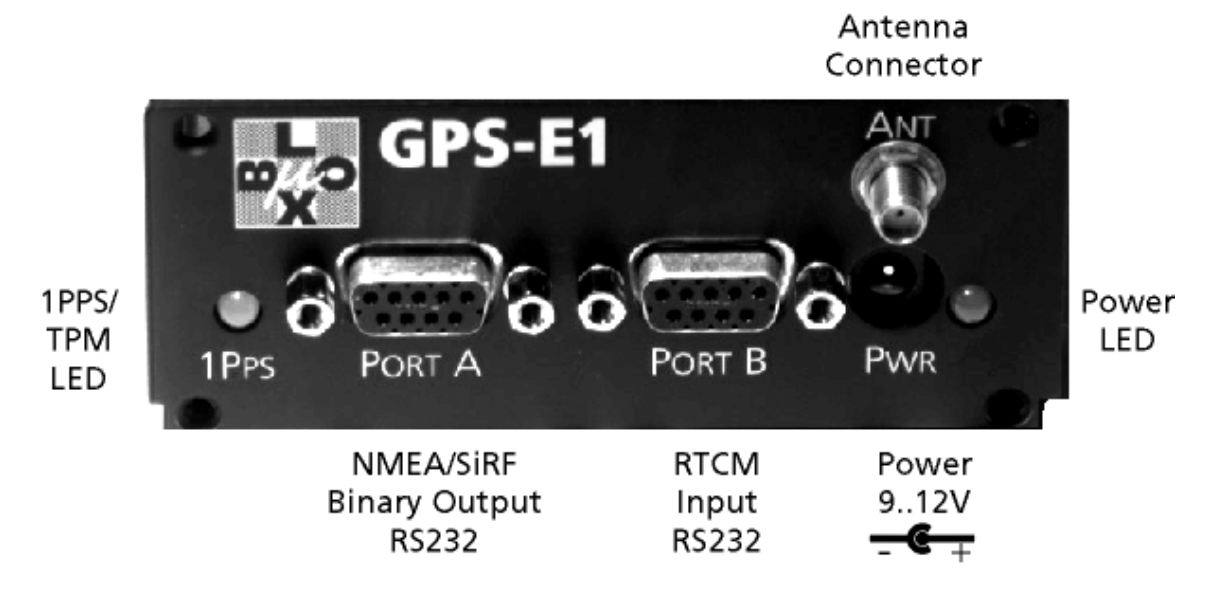

Figure 1.2: Evaluation Unit - Front

<span id="page-11-0"></span>Selection between output data formats, SiRF binary (default) and NMEA protocol, can be made via the supplied software application (SiRFdemo) operating in Windows 95/98 or Windows NT 4.0. All aspects of GPS data (position, velocity, time, SVs tracking, etc.) can be monitored and logged under various test scenarios during the evaluation period. A software toolkit allows analysis of the collected data to investigate performance issues such as accuracy, road test position density and trajectory, satellite tracking, time to first fix, etc. All processed data is in ASCII format and can be ported into popular spreadsheets (i.e., MSExcel) for creating plots and statistics.

### **1.1 List of Contents**

The GPS-E1 Evaluation Kit contains the following items:

- GPS receiver in aluminum housing
- Active antenna (5 meter cable, SMA male connector)
- 110/220 VAC power converter (max 700 mA output @ 12 V)
- PC interface data cable (modem cable)
- CD ROM containing SiRFstar1/LX Toolkit Software, Example Data, Source Code and Documentation in PDF Format.
- This manual, the GPS-E1 Evaluation Kit User's Guide

The user interface to the Evaluation Unit is provided by a full-duplex RS232-compliant serial port wired for direct connection to a PC running the SiRFdemo program and an RS232-compliant receive-only serial port wired for direct connection for GPS differential correction data input. A one-pulse-per-second output synchronized to the GPS second is also available.

If any of these items are missing, contact µ-blox AG sales at +41 1 632-7535 or at sales@u-blox.ch.

## <span id="page-14-0"></span>**Chapter 2**

# **Getting Started**

This chapter describes the PC requirements and step-by-step instructions to install the µ-blox Tools using Windows 95/98 or Windows NT. In addition, it also explains how to connect the Evaluation Unit to your PC.

### <span id="page-14-1"></span>**2.1 Requirements**

PC, Pentium or better, with at least 16 MB RAM, running Windows 95/98 or Windows NT 4.0, with one available serial comm port (1, 2, 3 or 4).

### <span id="page-14-2"></span>**2.2 Installing the Evaluation Kit Software**

µ-setup will setup the software for the µ-blox product Evaluation Kit GPS-E1. Follow the steps to install the software on your computer.

- 1. Start Microsoft Windows 95/98 or Windows NT 4.0
- 2. Insert the CD into your CD drive.
- 3. You may select Run from the start menu and type  $r:\u-\text{setup.}$  exe where  $r:\u$ is the drive letter of your CD-ROM drive, if µ-setup does not start automatically.
- 4. The µ-setup wizard will guide you through the setup process. Follow the instructions of the wizard.
- 5. Read the Software License Agreement. Press the PAGE DOWN key to see the rest of the Software License Agreement. You must accept all the terms of the License Agreement to install µ-blox products.

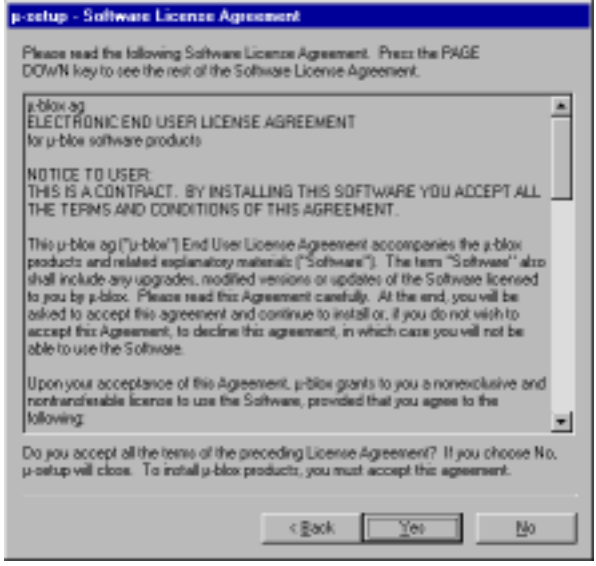

**Figure 2.1:** µ-setup - Software License Agreement

- 6. Select the µ-blox products and components desired.
- 7. You may change the location where you want to install the components.

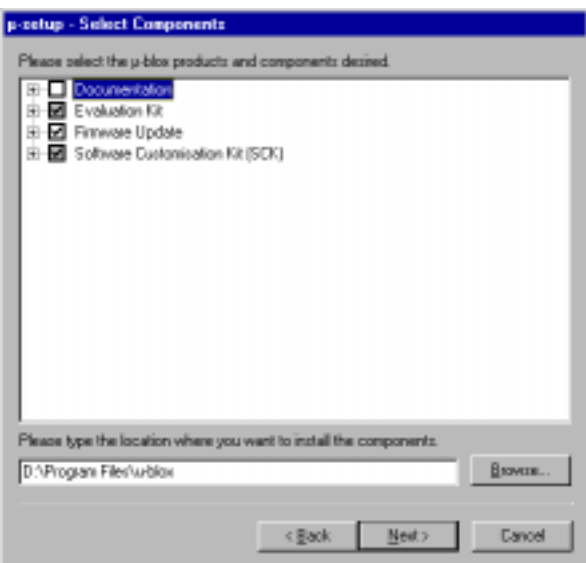

**Figure 2.2:** µ-setup - Select Components

- 8.  $\mu$ -setup is now ready to complete the installation.  $\mu$ -setup will start the setup process as soon as you press the *Finish* Button.
- 9. µ-setup will decrompress and copy the required files to your computer, updates the configuration and adds new links to the start menu.
- 10. Other setup programs may be lauched at the end of the installation process.
- 11. Please wait until the installation process has ended.
- 12. Press the *Close* button to exit µ-setup.

*Note – Uninstall of µ-blox products by µ-setup is currently not supported.*

All programs and shortcuts have been added in the Start menu under "Programs"  $\rightarrow$  "u-blox products".

### <span id="page-16-0"></span>**2.3 Installing the GPS-E1 Evaluation Unit**

To connect the different cables to the Evaluation Unit:

1. Connect the GPS antenna to the antenna input on the Evaluation Unit shown in Figure [2.3.](#page-17-0)

*Note – The antenna should be located where a clear view of the sky is available. However, to verify that the Evaluation Unit is working properly and the software is installed correctly, you do not need to connect the antenna.*

- 2. Connect one end of the serial cable to the appropriate communications port on your PC and the other end of the serial cable to the data output (Port A) on the Evaluation Unit, as shown in Figure [2.3.](#page-17-0)
- 3. Connect one end of the power cable to the unit and the other end to a power source.

*Note – The LED on the left side of the Evaluation Unit flashes depending on the operating mode. It visualizes either the 1PPS (1 Pulse per second aligned to UTC) signal or the trickle power state.*

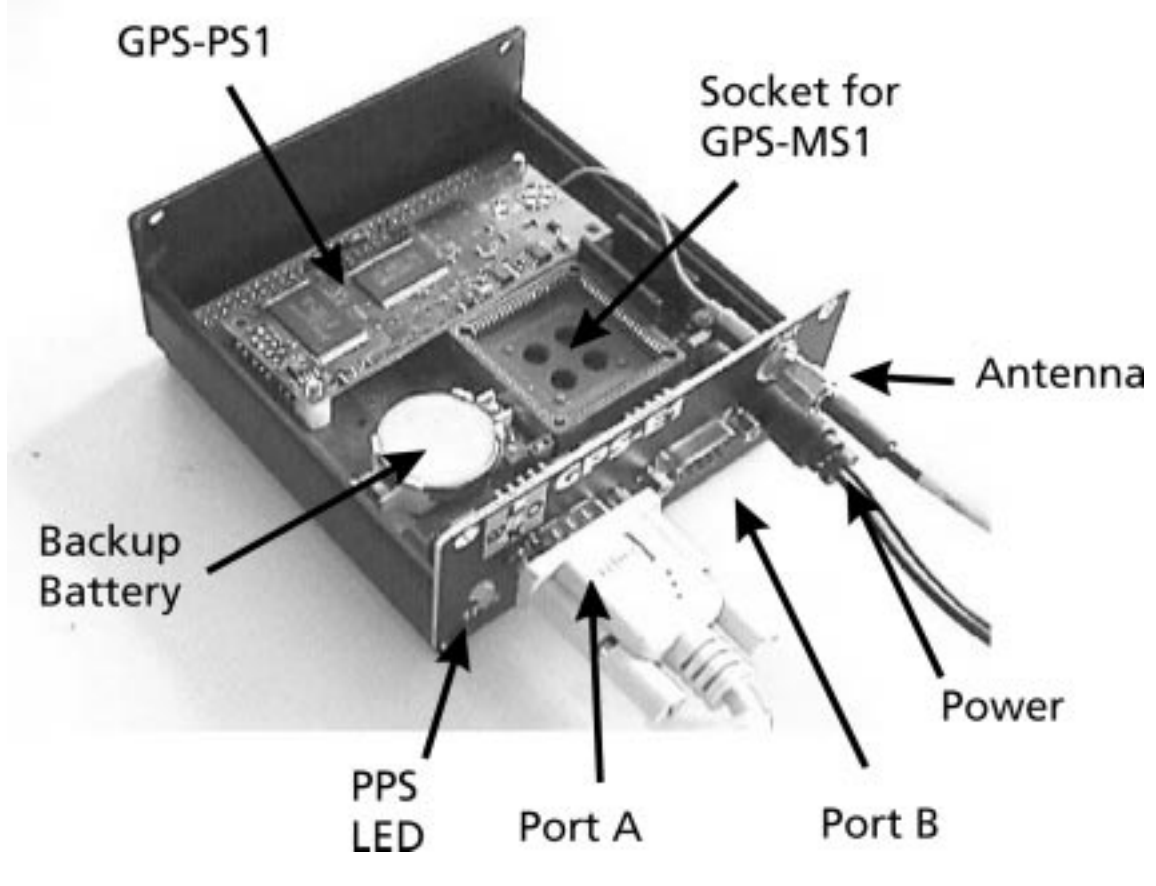

<span id="page-17-0"></span>Figure 2.3: Evaluation Unit GPS-E1 Connectors

*Note – The GPS-E1 Evaluation unit can be equipped with either a GPS-MS1* OR *a GPS-PS1. The Evaluation Unit has the mounting option for both, however only one receiver should be mounted at any time.*

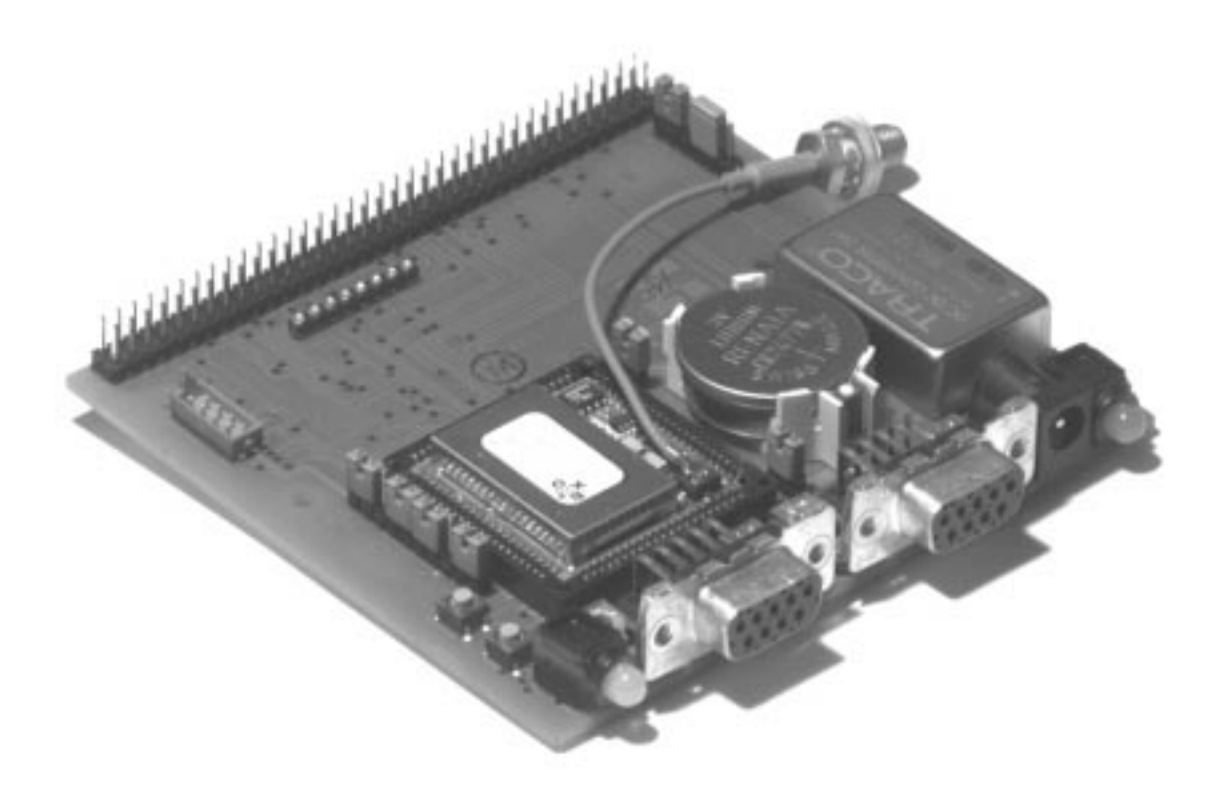

Figure 2.4: GPS-E1 Base Board, populated with a GPS-MS1 GPS receiver

## <span id="page-20-0"></span>**Chapter 3**

# **Quickstart**

This chapter describes how to run the SiRFdemo software.

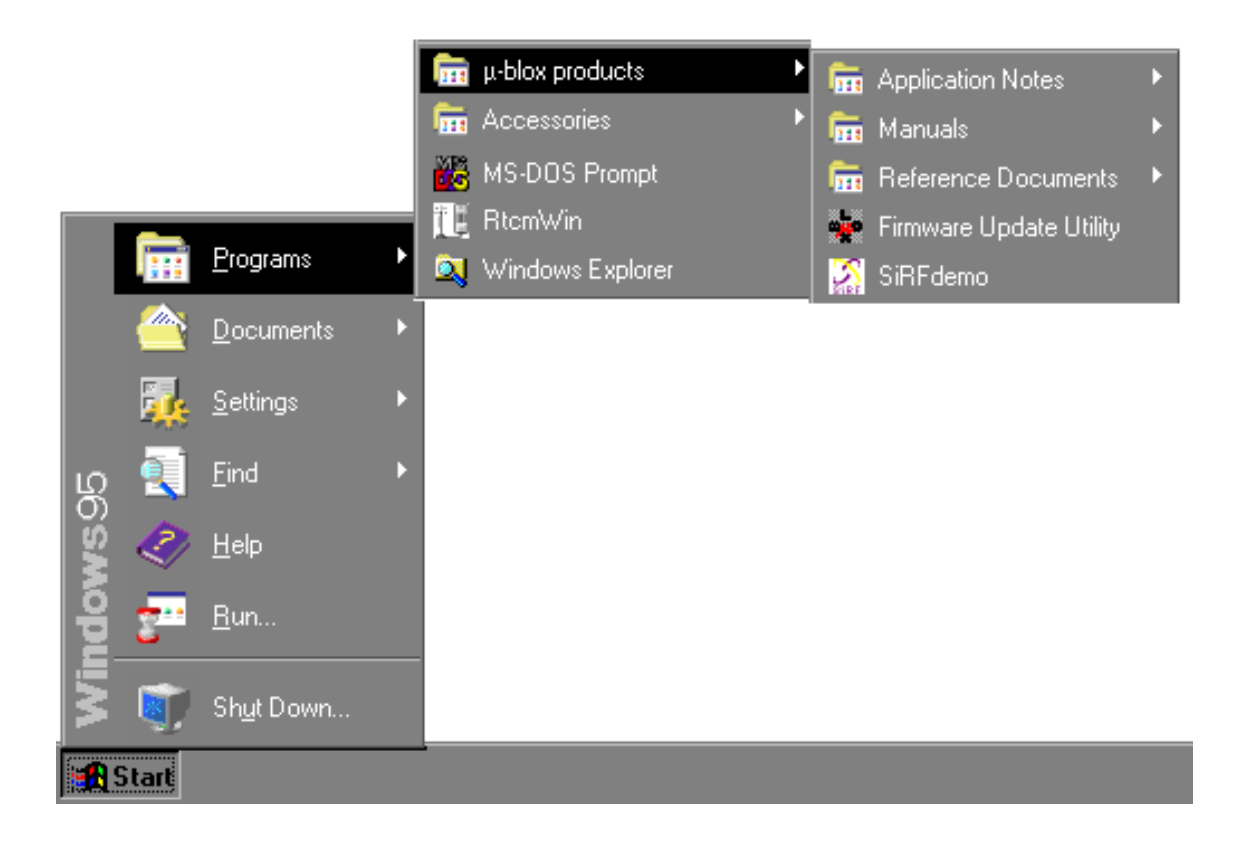

1. Select SirfDemo from Start  $\rightarrow$ Programs  $\rightarrow$ µ-blox products. SiRFDemo is started and the Data Source Setup screen is displayed.

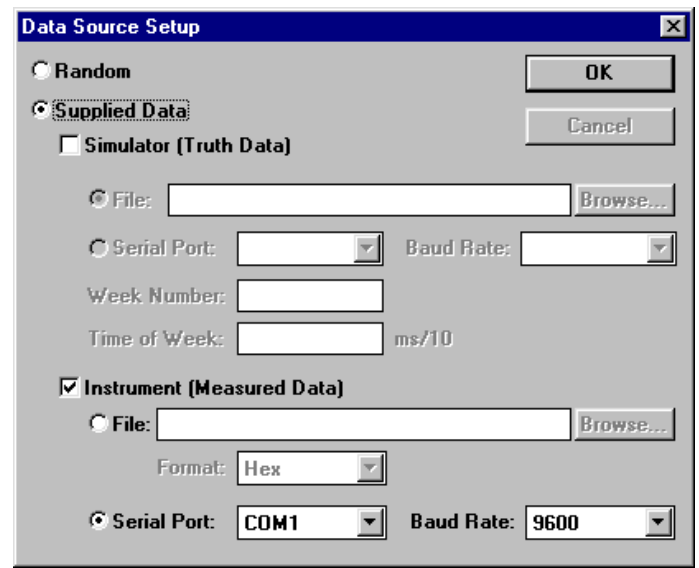

*Note – The Serial Port and Baud Rate apply to the host PC (i.e., not the Evaluation Unit).*

- 2. Click OK.
- 3. Click on the Signal Level View button or choose Signal Level from the View menu.

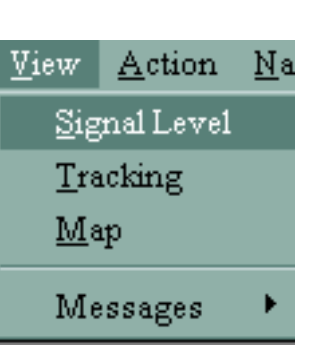

The 12-Channel Signal Level View screen displays the satellite number, status, azimuth, elevation, C/No, and last five seconds of measured signal levels.

- 4. Click on the Tracking View button or choose Tracking from the View menu. The Tracking View screen is displayed. This displays the satellites in a polar plot.
	- Outer circle represents the horizon (Elevation=0 degrees)
	- Inner circle represents 45 degrees
	- Center point is directly overhead (Elevation=90 degrees)
- 5. Click on the Map View button.

闔

The Map View screen displays the position of the ground tracking. The red dot shows the last position solution. If you run Map View with a moving setup, the ground track is displayed in the Map View screen.

If no dot is shown, you must update the .smp file for your location.

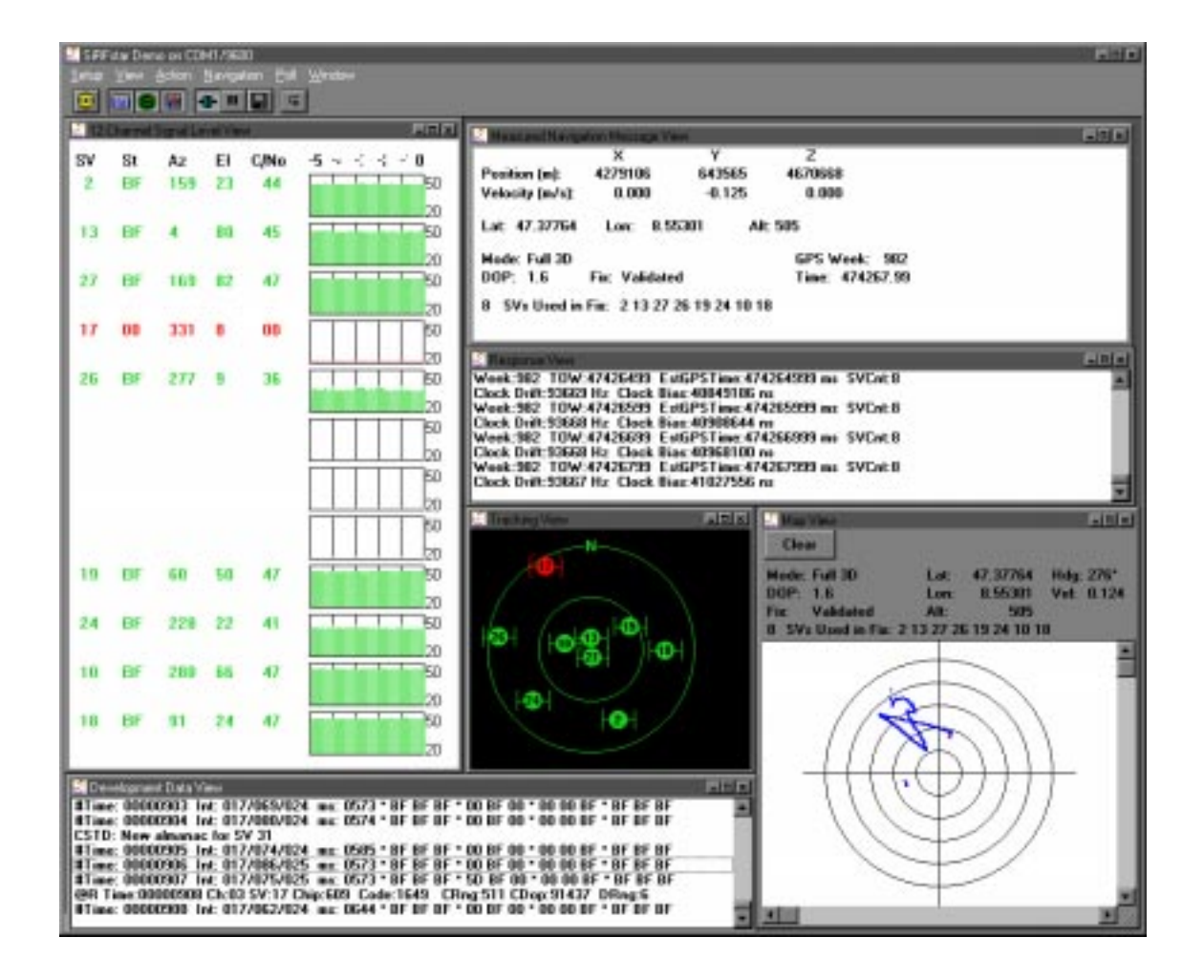

*Note – To use the Map View track history portion of the screen, you must set up an appropriate SiRF Map Protocol file with a* .smp *extension. Refer to Appendix [B](#page-98-0) for more details.*

6. Click the Connect/Disconnect button.

A prompt is displayed asking if you want to open a log file.

7. Click No.

If your receiver is properly connected (with antenna), the location and tracking status of the satellites are displayed on the Tracking View screen as follows:

- The Tracking View screen displays the location of the satellites, their relative location in azimuth and elevation.
- The 12-Channel Signal Level View screen displays the SV PRN, status, azimuth, elevation, and C/No for each satellite. The colors for the satellites are as follows:

**Green:** Satellite with signal lock, used in navigation solution. **Blue:** Satellite with signal lock, not used in navigation solution. **Red:** Satellite without signal lock.

## <span id="page-24-0"></span>**Chapter 4**

# **Setup**

This chapter describes the SiRFdemo functions under the Setup menu:

### **Contents**

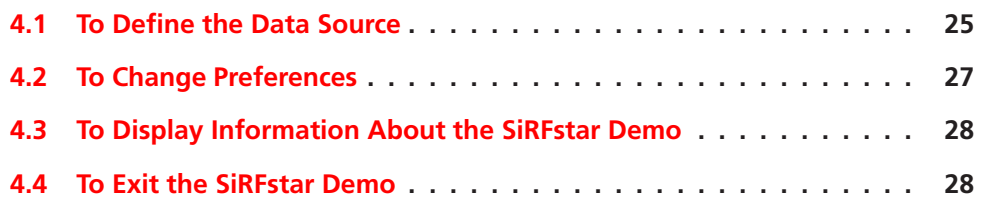

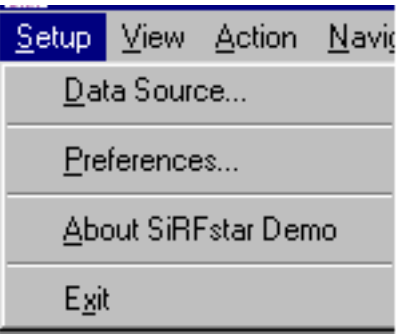

### **4.1 To Define the Data Source**

<span id="page-24-1"></span>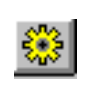

1. Click the Data Source button or choose Data Source from the Setup menu.

The Data Source Setup screen is displayed.

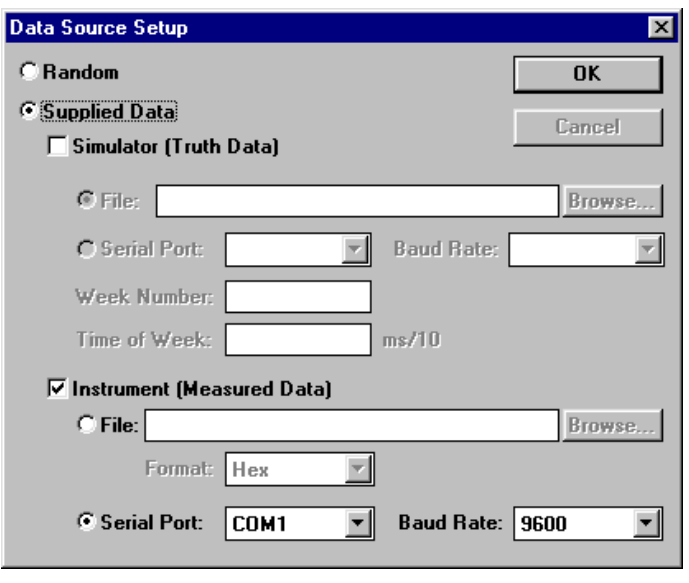

*Note – The Simulator (Truth Data) option is not yet implemented. The Serial Port and Baud Rate apply to the host PC (i.e., not the Evaluation Unit). To capture any information regarding your positions, the Evaluation Unit must be connected to the selected serial port on your PC. Do not use the File radio button. This option is not implemented at this time.*

2. Click on Supplied Data if you want to run the SiRFdemo.

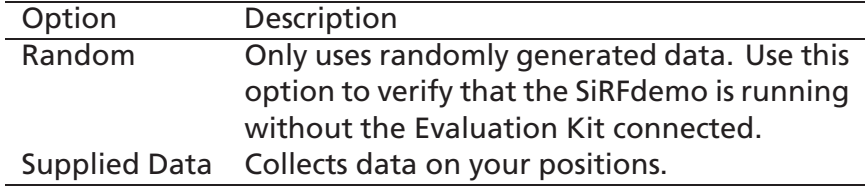

- 3. Click on Instrument (Measured Data) if it is not already clicked on.
- 4. Select the comm port from the Serial Port pulldown menu to which the serial cable has been connected on your PC.
- 5. Select the appropriate baud rate from the Baud Rate pulldown menu (default baud rate is 19200).
- 6. Click the OK button to continue.

### <span id="page-26-0"></span>**4.2 To Change Preferences**

*Note – These are basic settings that apply to the 12-Channel Signal Level View Screen, Tracking View Screen, and Map View Screen.*

1. Choose Preferences from the Setup pulldown menu.

The Preferences screen is displayed.

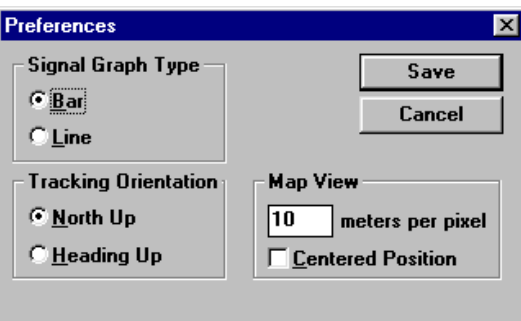

2. Select the type of signal graph that you want to view on the 12-Channel Signal Level View screen.

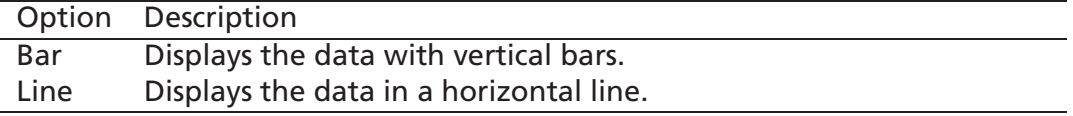

3. Select the direction of the tracking orientation that you want to use in the Tracking View screen.

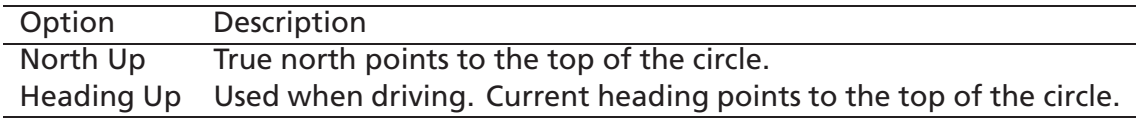

- 4. Type the meters per pixel that you want to display when viewing the map in Map View, this controls the scale of the map.
- 5. Click the check box if you want the Map View to be displayed with the current position at the map center.
- 6. Click the Save button to save the changes or the Cancel button to exit.

### <span id="page-27-0"></span>**4.3 To Display Information About the SiRFstar Demo**

1. Select About SiRFstar Demo from the Setup pulldown menu. This displays SiRFdemo software information.

### <span id="page-27-1"></span>**4.4 To Exit the SiRFstar Demo**

1. Select Exit from the Setup pulldown menu. This closes SiRFdemo software.

## <span id="page-28-0"></span>**Chapter 5**

# **View**

This chapter describes the SiRFdemo functions under the View menu:

### **Contents**

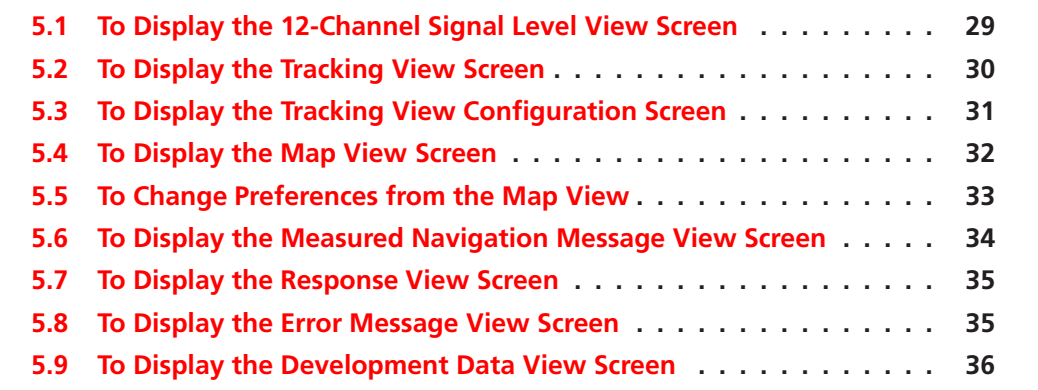

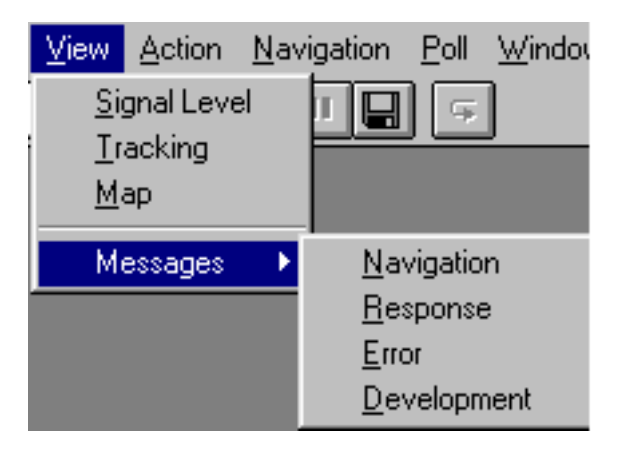

<span id="page-28-1"></span>**5.1 To Display the 12-Channel Signal Level View Screen**

1. Click on the Signal Level View button or choose Signal Level from the View menu.

The 12-Channel Signal Level View screen displays the satellite number, status, azimuth, elevation, C/No, and last five seconds of signal measured strength.

*Note – If you double-click on the 12-Channel Signal Level View screen, the Preferences screen is displayed, as described in Section [4.2.](#page-26-0) The Preferences screen enables you to modify the way information is displayed on the screen.*

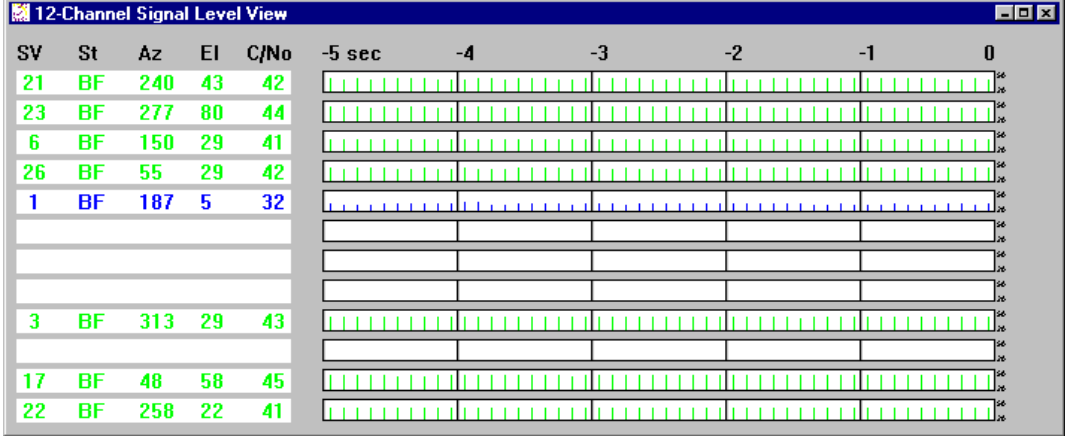

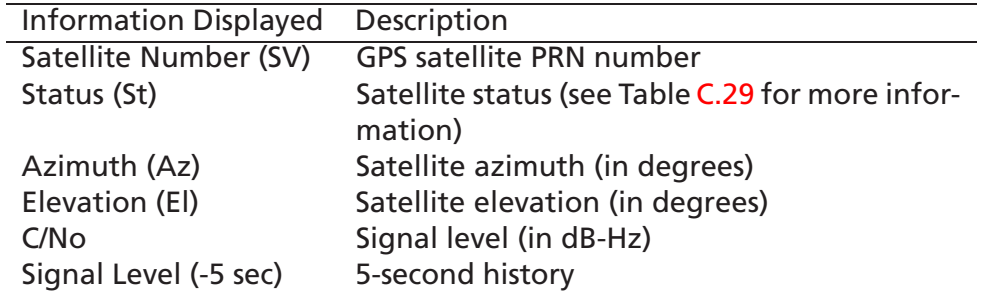

### <span id="page-29-0"></span>**5.2 To Display the Tracking View Screen**

1. Click on the Tracking View button or choose Tracking from the View menu.

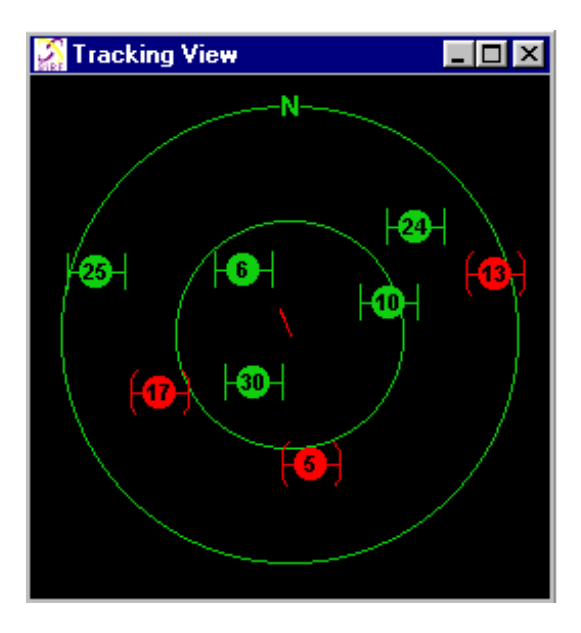

The Tracking View screen displays the satellites in a polar plot orientation.

### <span id="page-30-0"></span>**5.3 To Display the Tracking View Configuration Screen**

1. Double-click on the Tracking View screen to display the Tracking View Configuration screen.

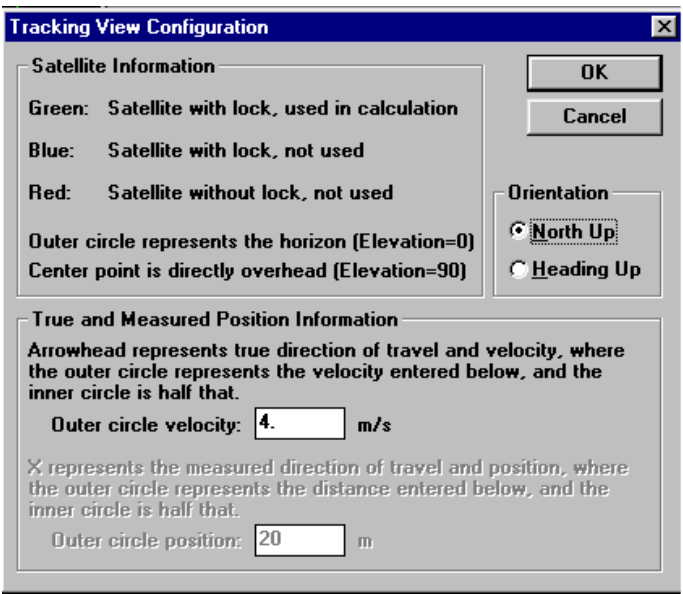

2. Select the direction of the tracking orientation that you want to use.

闔

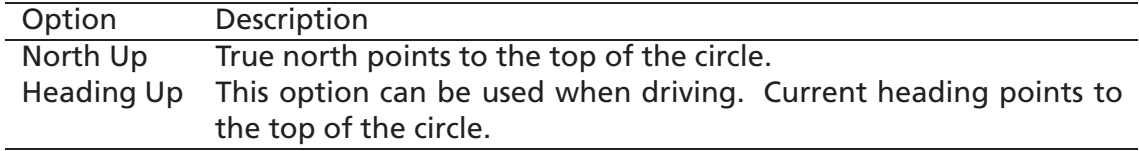

- 3. Type the Outer circle velocity (in m/sec).
- 4. Click the OK button to save the changes or the Cancel button to exit.

### <span id="page-31-0"></span>**5.4 To Display the Map View Screen**

*Note – To use the Map View track history screen, you must create a SiRF Map Protocol file (with a* .smp *extension). Provided with your software is a sample* ring90.smp *file that includes data for SiRF Technology, Inc.'s location. You can modify this file for your location. Go to Section [B.1](#page-98-1) in this manual for more information.*

1. Click on the Map View button or choose Map from the View menu. The Map View screen is displayed.

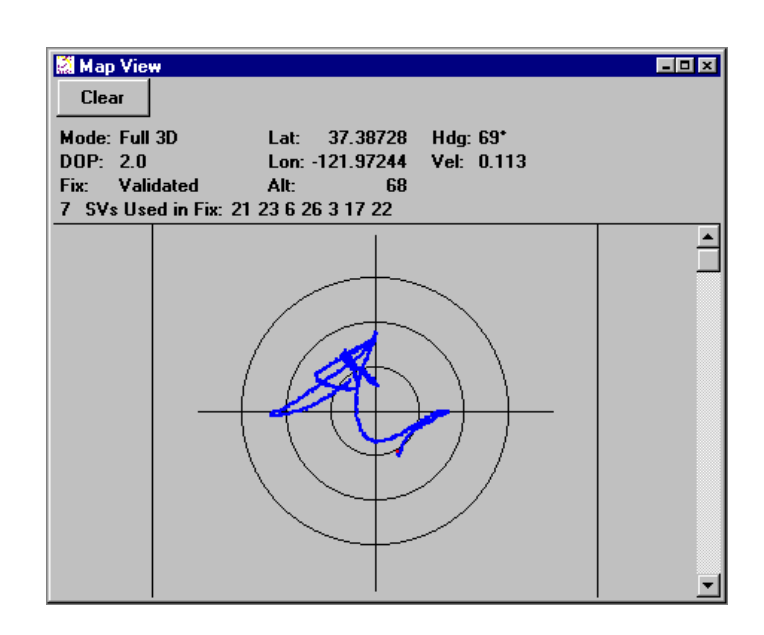

*Note – The red dot shows the current position while blue dots show previous positions.*

*Note – If you double-click on the Map View screen, the Preferences screen is displayed.*

### <span id="page-32-0"></span>**5.5 To Change Preferences from the Map View**

1. Double-click on the Map View screen to set specific preferences on the Map View screen.

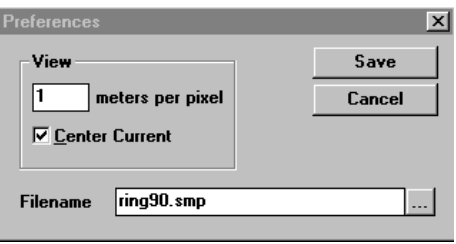

- 2. Type the meters per pixel that you want to display when viewing the map in Map View. This value controls the map scale.
- 3. Click the Center Current check box if you want the Map View to be displayed in the centered position.
- 4. Type the Filename or browse.
- 5. Click the Save button to save the changes or the Cancel button to exit.

*Note – The Navigation, Response, Error, Development, and Messages options, are for viewing only. If you want to log data, choose Open a Log File from the Action menu. See Section [6.2.](#page-40-0)*

### <span id="page-33-0"></span>**5.6 To Display the Measured Navigation Message View Screen**

1. Choose Messages Navigation from the View menu.

The Measured Navigation Message View screen is displayed.

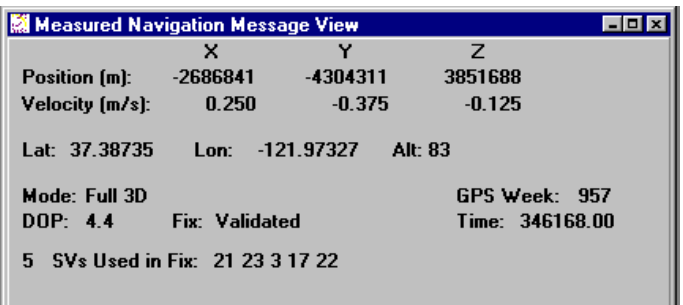

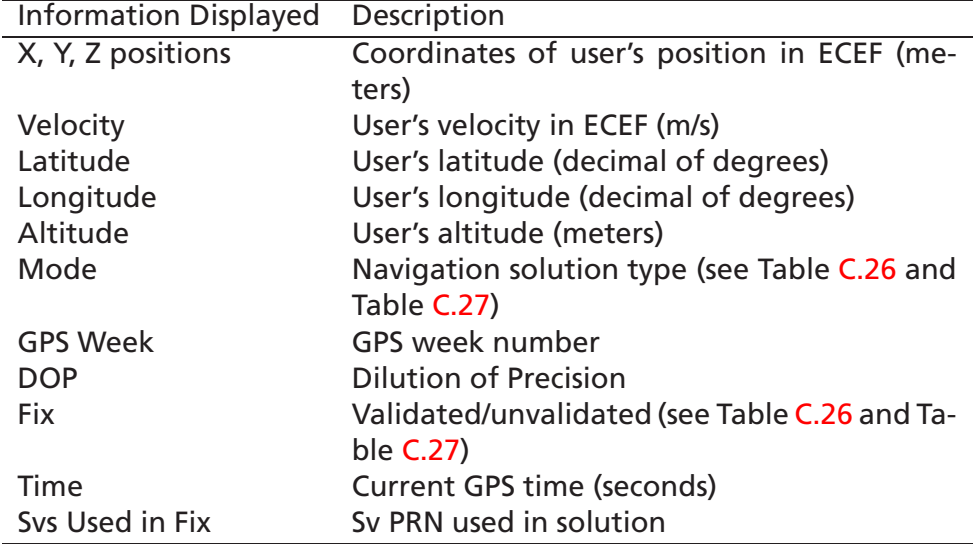

*Note – ECEF XYZ is converted geodetic latitude, longitude, and altitude based on the WGS84 ellipsoid parameters.*

### <span id="page-34-0"></span>**5.7 To Display the Response View Screen**

*Note – This option is used with the Poll menu. All responses to poll messages are displayed in the Response screen. See Section [8.](#page-62-0)*

1. Choose Messages Response from the View menu.

**Response View** SW Version 1.00DKIT191Beta Week:914 TOW:41907184 EstGPSTime:419071624 ms SVCnt:3<br>Clock Drift:72557 Hz Clock Bias:218061497 ns Acknowledged MID\_PollAlmanac

### <span id="page-34-1"></span>**5.8 To Display the Error Message View Screen**

1. Choose Messages Error from the View menu.

 $\Box$ o $\Box$ 

┛

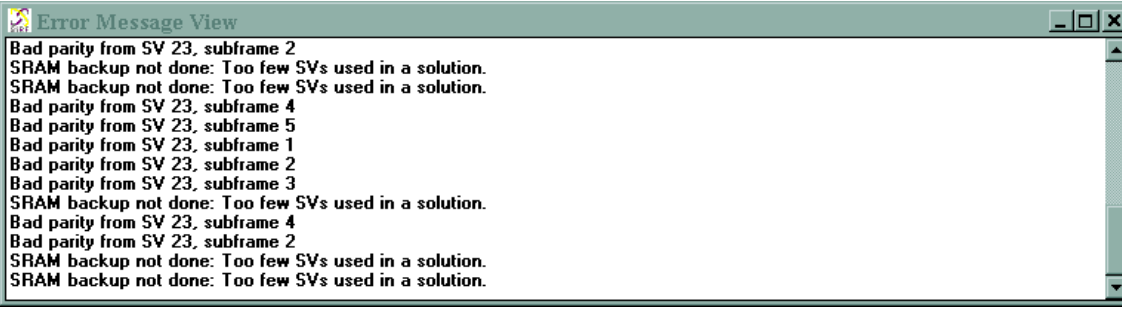

*Note – Error messages are generated automatically by the receiver under certain conditions. Many are caused by normal GPS operations (i.e., acquiring a low elevation satellite could result in a bad parity).*

### <span id="page-35-0"></span>**5.9 To Display the Development Data View Screen**

The Development Data View screen displays additional information about the receiver operation. The data is generated automatically by the Evaluation Unit.

1. Choose Messages Development from the View menu.

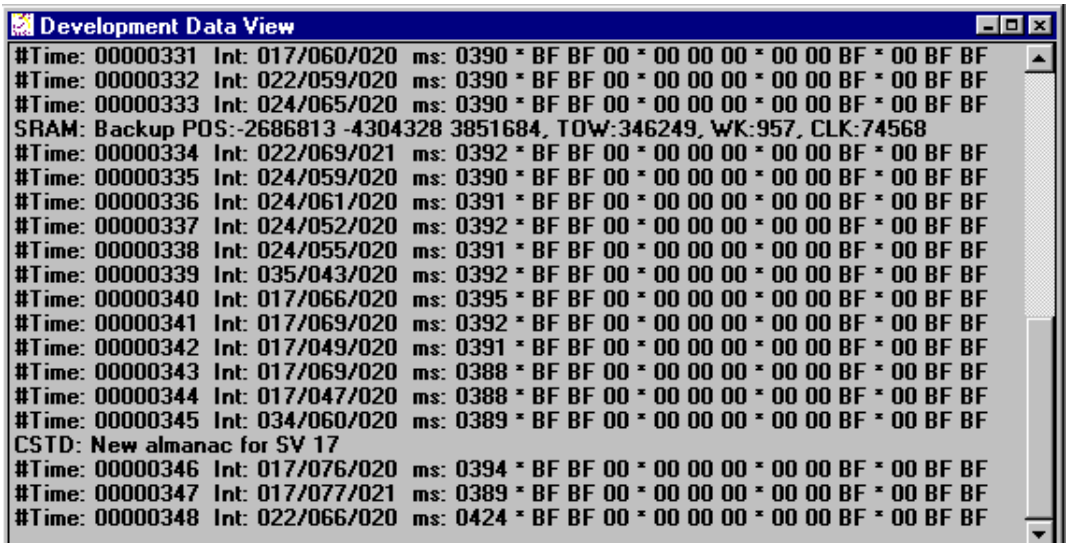
*Note – To view incoming development data the Enable Development Data checkbox must be enabled on the Receiver Initialization screen. See Section [6.4.](#page-41-0)*

# **Chapter 6**

# **Action**

This chapter describes the SiRFdemo functions under the Action menu:

#### **Contents**

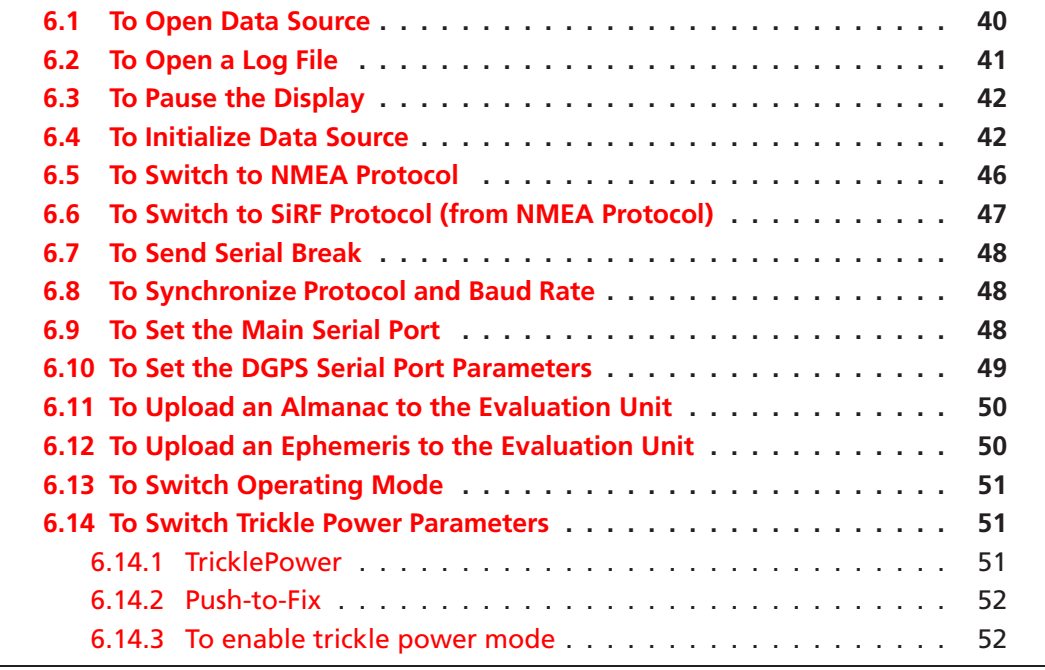

*Note – All values that appear in the dialogue boxes under this menu are* RECEIVER DEFAULT VALUES. *To determine the current settings of all Navigation Parameters refer to the Poll Menu in Chapter [8.](#page-62-0)*

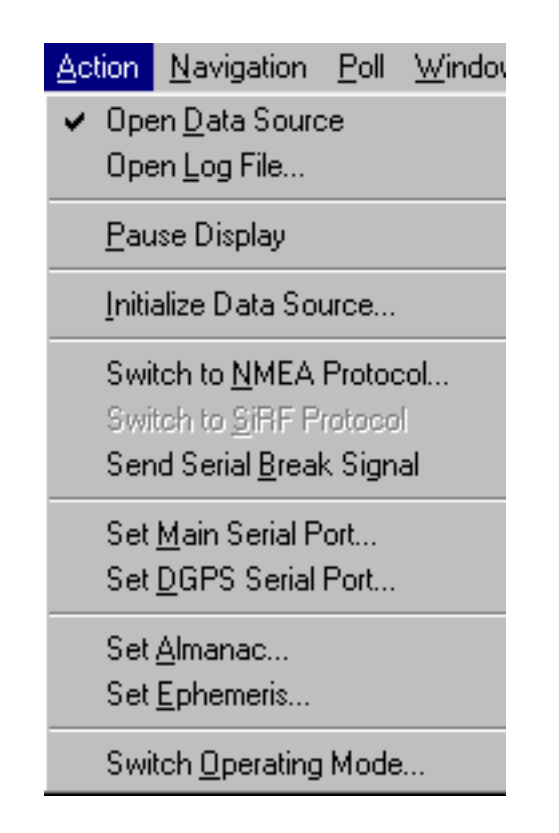

# <span id="page-39-0"></span>**6.1 To Open Data Source**

1. Click the Connect/Disconnect button or select Open Data Source from the Action menu.

A prompt is displayed asking if you want to open a log file.

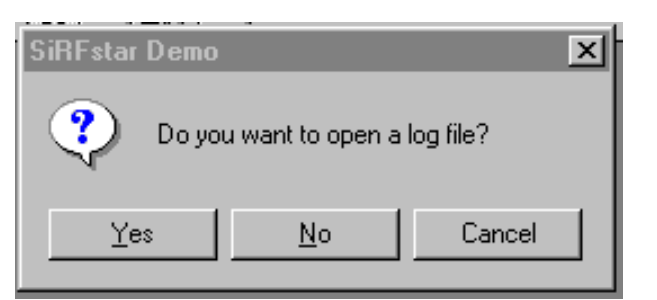

- Clicking the Yes button displays the Log File Settings screen (see Section [6.2](#page-40-0) for more information).
- Clicking the No button will not open a log file.
- Clicking the Cancel button aborts the connection.
- 2. Click the Connect/Disconnect button again or select Open Data Source from the Action menu to disconnect communication to the Evaluation Unit.

91

# <span id="page-40-1"></span><span id="page-40-0"></span>**6.2 To Open a Log File**

1. Click the Log File Settings button or choose Open Log File from the Action menu.

#### *Note –* sirfstar.log *is the default filename. Click the button on the right side of the filename field to browse for a file.*

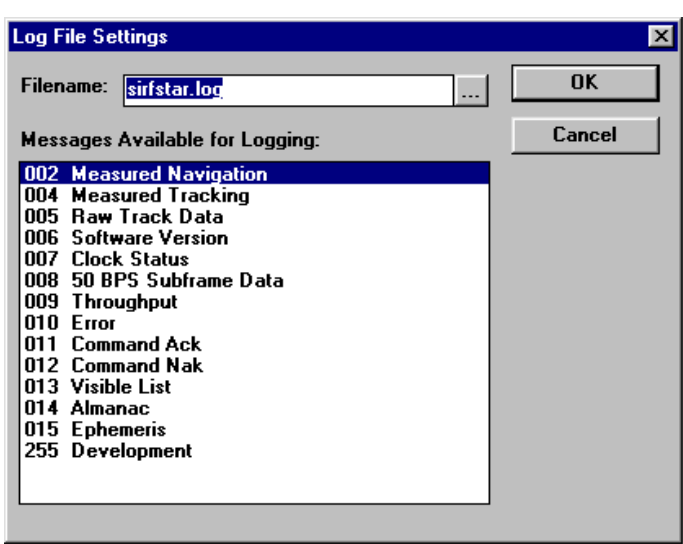

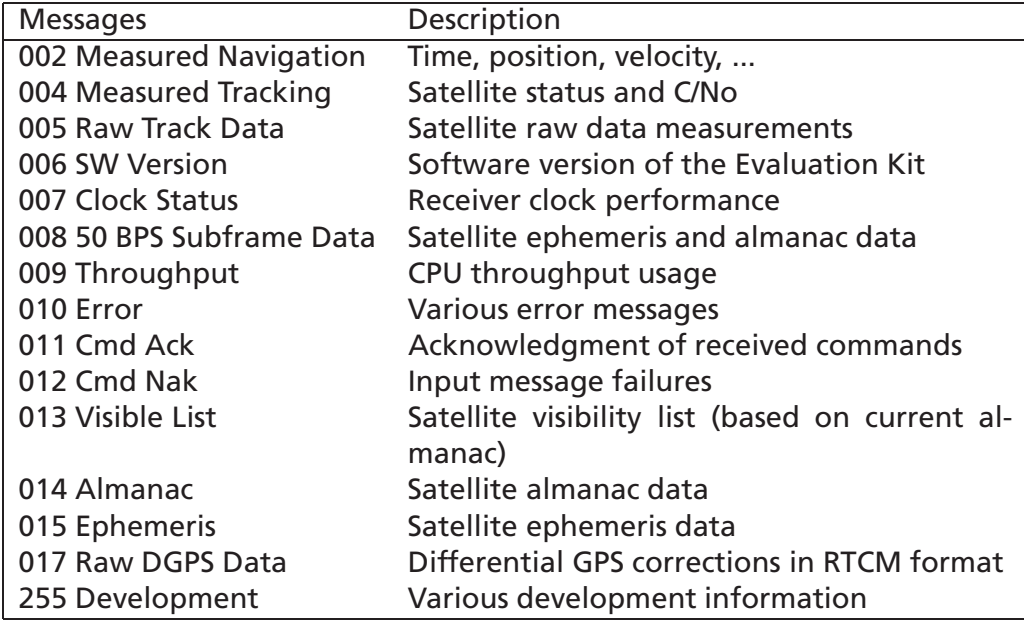

2. Type or select the file name in which you want to save the settings.

*Note – Only records that are selected are saved to file.*

3. Click the OK button to begin logging the selected messages or the Cancel button to abort opening a file.

### <span id="page-41-1"></span>**6.3 To Pause the Display**

1. Click the Pause button or choose Pause Display from the Action menu.

*Note – No data is logged while the display is paused.*

# <span id="page-41-0"></span>**6.4 To Initialize Data Source**

1. Click the reset button or choose Initialize Data Source from the Action menu.

c

 $\mathbf{H}$ 

#### 6.4. TO INITIALIZE DATA SOURCE 43

The Receiver Initialization Setup screen is displayed.

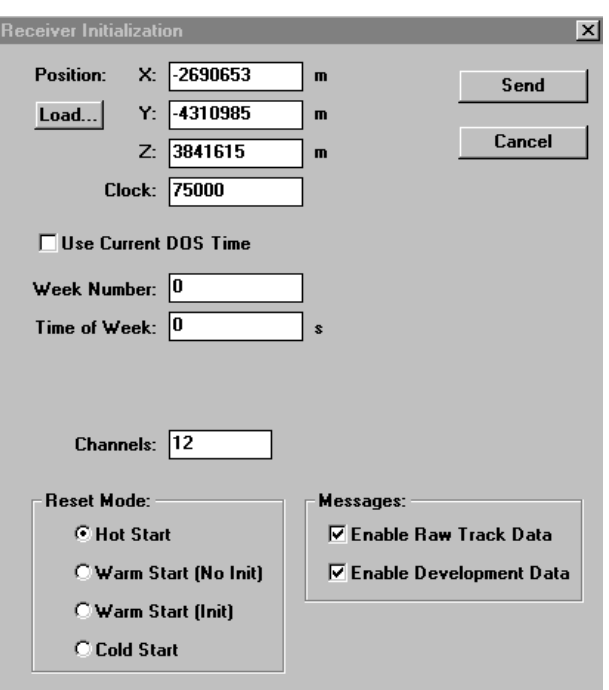

2. Select type of Reset Mode by clicking on the radio button.

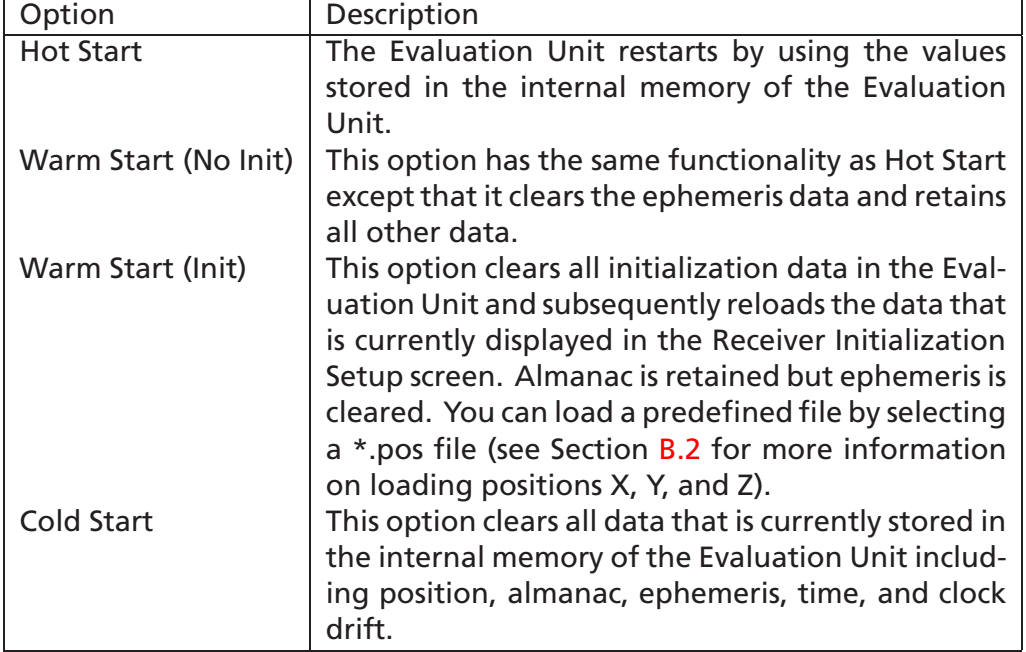

*Note – If Warm Start (Init) is selected the user must supply the X, Y, and Z coordinates and the clock data. (Refer to Step [3](#page-43-0) through Step [10](#page-44-0) .) Otherwise go to Step [11.](#page-44-1)*

*Note – If Cold start is selected, all receiver settings will be reset to FACTORY DEFAULTS.*

- <span id="page-43-0"></span>3. Type or Load the X, Y, and Z coordinates by clicking the Load button to display the Specify a Name for the Position File screen to browse for a position file. A File Selection dialog is displayed.
- 4. Select the sample Sirf.pos configuration file.

*Note – See Appendix [B.2](#page-100-0) for more information on loading positions X, Y, and Z.*

- 5. Click the OK button to accept or the Cancel button to exit. The Receiver Initialization Setup screen is displayed again.
- 6. Type 96000 in the Clock field (typical clock drift value of the crystal in the Evaluation Unit).

*Note – If you type 0 in the Clock field, the Evaluation Unit uses its last stored value, or a default of 96000 if no prior stored value is available. Modifying the default clock offset can have serious impact on receiver performance, especially time to first fix.* 7. Click on or off the Use current DOS time check box. The default value is set to the current time.

*Note – It is recommended to use DOS time (it is assumed that the date and time on your computer are set correctly).*

- 8. Type the number of the week in the Week Number field.
- 9. Type the time of the week in the Time of Week field.
- <span id="page-44-0"></span>10. Type number of channels in the Channel field. Not more than 12 and not less than 1.
- <span id="page-44-1"></span>11. Click on Enable Raw Track Data to Log Raw Track Data.

*Note – To log the Raw Track Data (005) or the Development Data (255) the records must be enabled by clicking in the respective boxes.*

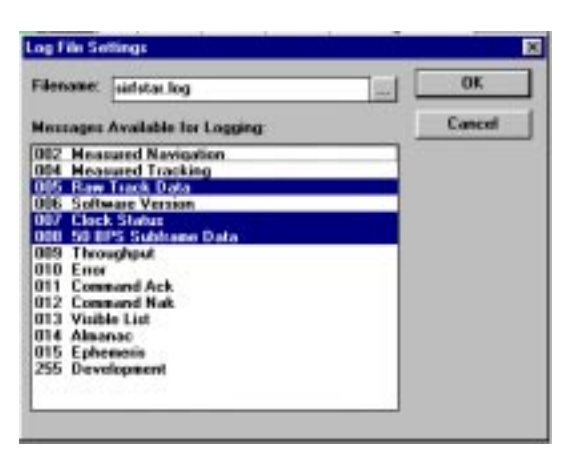

*Note – 005 [Raw Track] Data must also be high-lighted on the Log File Settings Screen.*

*It is recommended to log records 007 [Clock Status] and 008 [50 BPS Subframe Data] with 005 [Raw Track Data] because they are enabled/disabled as a set of measurements.*

- 12. Click on Enable Development Data to turn on message 255 for Development Data View.
- 13. Click the Send button to initialize or the Cancel button to exit.

## <span id="page-45-0"></span>**6.5 To Switch to NMEA Protocol**

*Note – Switching to NMEA Protocol causes the Evaluation Unit to reset and send NMEA Messages.*

1. Choose Switch to NMEA Protocol from the Action menu. The Select NMEA Messages screen is displayed.

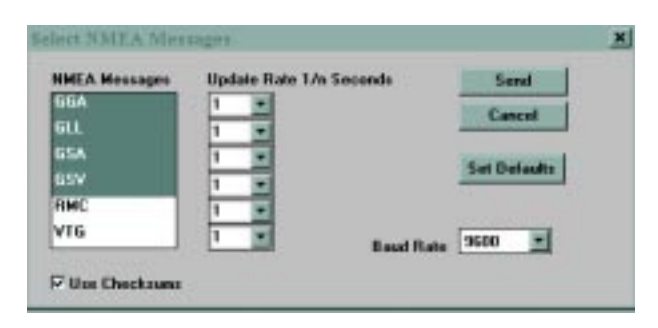

#### 2. Select the NMEA Messages that you want to use:

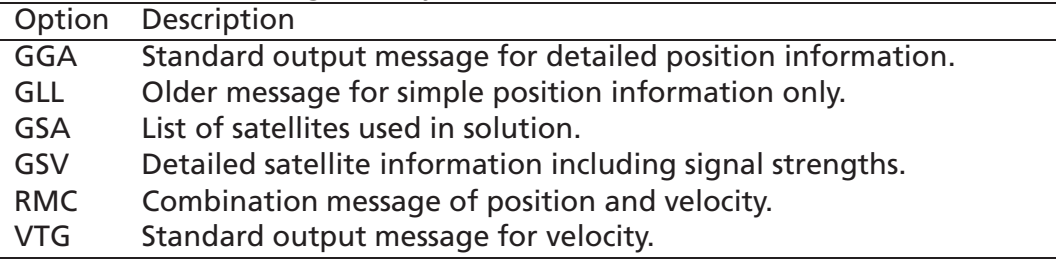

- 3. Select the update rate for each NMEA message that you want to use from the Update Rate pulldown menu (1 record per second minimum to 1 record per 255 seconds maximum).
- 4. Select the baud rate that you want to use from the Baud Rate pulldown menu.
- 5. Click the OK button to save or the Cancel button to exit.

*Note – NMEA is regarded as a message 255 and can be viewed in the Development Data screen. It can also be logged by using the same technique as a SiRF binary file. Select 255-Development in the Log File Settings screen and Enable Development Data must be checked on in the Messages field of the Receiver Initialization screen.*

## <span id="page-46-0"></span>**6.6 To Switch to SiRF Protocol (from NMEA Protocol)**

1. Choose Switch to SiRF Protocol from the Action menu to return to SiRF binary protocol.

*Note – For more detailed information see Appendix [C.](#page-106-0)*

#### <span id="page-47-0"></span>**6.7 To Send Serial Break**

*Note – Applies to previous software versions only (maintained for backwards compatibility).*

#### <span id="page-47-1"></span>**6.8 To Synchronize Protocol and Baud Rate**

All receiver settings are preserved over power cycles in a battery backed SRAM. It can occur that the computer in use may change or communication parameters may change. Other users of the Evaluation Unit may not be aware of the last settings. This option will attempt to communicate with the evaluation unit using all possible baud rates and both NMEA and SiRF binary protocols. When communication is established with the unit it will be set to SiRF binary protocol at a baud rate of 9600.

*Note – The RS232 settings (i.e. parity, stop bits....) are left at current settings*

#### <span id="page-47-2"></span>**6.9 To Set the Main Serial Port**

1. Choose Set Main Serial Port from the Action menu.

The Set Serial Port Parameters screen is displayed.

#### 6.10. TO SET THE DGPS SERIAL PORT PARAMETERS 49

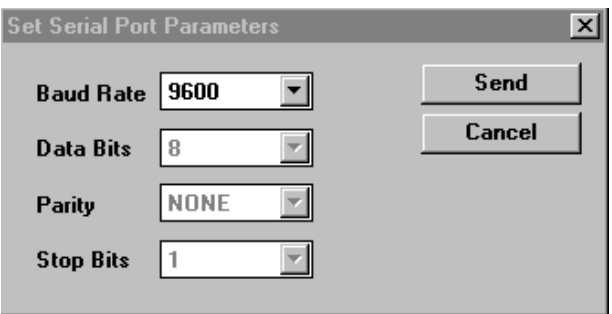

2. Select the baud rate, data bits, parity, and stop bits that you want to use for the serial port parameters from each pulldown menu.

*Note – Only Baud Rate is changeable.*

3. Click the Send button to accept or the Cancel button to exit.

Clicking the Send button resets the Evaluation Unit and computer's serial port to start communicating with the new parameters.

### <span id="page-48-0"></span>**6.10 To Set the DGPS Serial Port Parameters**

1. Choose Set DGPS Serial Port from the Action menu.

The Set DGPS Serial Port Parameters screen is displayed.

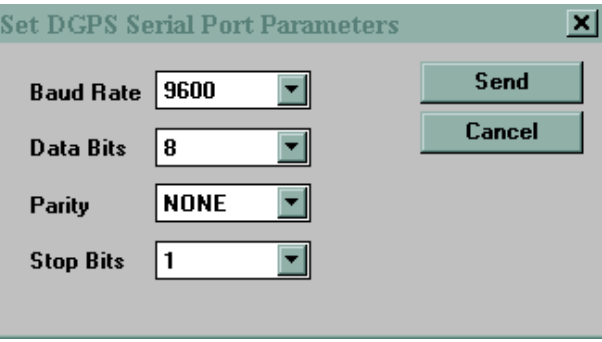

- 2. Select the baud rate, data bits, parity, and stop bits that you want to use for the DGPS serial port parameters from each pulldown menu.
- 3. Click the Send button to accept or the Cancel button to exit.

Clicking the Send button resets the Evaluation Unit and attempts to accept DGPS information from serial port B (RTCM input).

*Note – Differential correction data source must be configured separately.*

# <span id="page-49-0"></span>**6.11 To Upload an Almanac to the Evaluation Unit**

The Almanac file must be in the same format as polled from the Evaluation Unit.

- 1. Choose Set Almanac from the Action menu. The "Specify Almanac Data Filename To Load" screen is displayed.
- 2. Specify the file you want to use.
- 3. Click the OK button to accept or the Cancel button to exit.

*Note – To download an Almanac from the Evaluation Unit see Chapter [8.4.](#page-64-0)*

## <span id="page-49-1"></span>**6.12 To Upload an Ephemeris to the Evaluation Unit**

The Ephemeris file must be in the same format as polled from the Evaluation Unit.

- 1. Choose Set Ephemeris from the Action menu. The "Specify Ephemeris Data Filename To Load" screen is displayed.
- 2. Specify the file you want to use.
- 3. Click the OK button to accept or the Cancel button to exit.

*Note – To download an Ephemeris from the Evaluation Unit see Chapter [8.5.](#page-65-0)*

# <span id="page-50-0"></span>**6.13 To Switch Operating Mode**

1. Choose Switch Operating Mode the Action menu.

The Switch Operating Mode screen is displayed.

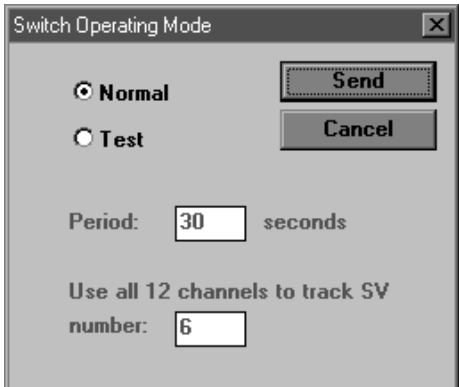

- 2. Select "Test" if you wish to track a specific satellite on all channels. Satellite and tracking period must be specified.
- 3. Select Normal (default) to track all available satellites.
- 4. Send the command to the Evaluation Unit.

#### <span id="page-50-1"></span>**6.14 To Switch Trickle Power Parameters**

Starting with firmware version 1.3, functionality is added for low-power receiver operation. There are two modes of low-power operation:

- TricklePower In TricklePower mode, the power to the µ-blox receiver is cycled periodically, so that it operates only a fraction of the time.
- Push-to-Fix In Push-to-Fix mode, the receiver is generally off, but turns on frequently enough to collect ephemeris and maintain real time clock calibration so that, upon user request, a position fix can be provided quickly after powerup.

#### <span id="page-50-2"></span>**6.14.1 TricklePower**

In this mode, the power to the µ-blox receiver is cycled regularly, according to two user-specified parameters: Update Rate and OnTime.

During TricklePower operation, the receiver receives the GPS signal for OnTime (in milliseconds), calculates a position fix and is then then powered off for a specified number of milliseconds as determined by the update rate.This cycle repeats indefinitely.

The real time clock (RTC) portion of the receiver continues operation at all times, and is used to generate the interrupt that turns everything back on. The microprocessor on which the code executes is not explicitly powered down. After the OnPeriod has elapsed, the processor continues operating long enough to complete its navigation tasks, then puts itself in sleep mode until it is reawakened by the RTC-generated interrupt.

The recommended parameter values are:

- $\bullet$  OnPeriod = 300ms
- Update Rate = 1 second

*Note –*

*There are Trickle Power Mode limitations on the allowable OnPeriod/Update Rate combinations. See Table [C.22](#page-121-0) for supported/unsupported settings.*

#### <span id="page-51-0"></span>**6.14.2 Push-to-Fix**

For applications where a position fix is required on demand (i.e., not continuous) then the Push-to-Fix mode is the most appropriate mode of operation for power sensitive situations. In this mode, the receiver turns on periodically (approximately every 30 minutes) to update ephemeris records and calibrate the clocks. When all internal updating tasks are complete, the unit powers itself off (except for RTC) and schedules the next wake up period. When the receiver is power cycled externally, a navigation solution will be available to the user in 3 seconds.

#### <span id="page-51-1"></span>**6.14.3 To enable trickle power mode**

1. Select Set Trickle Power Parameters from the Action Menu The Trickle Power Parameters screen is displayed

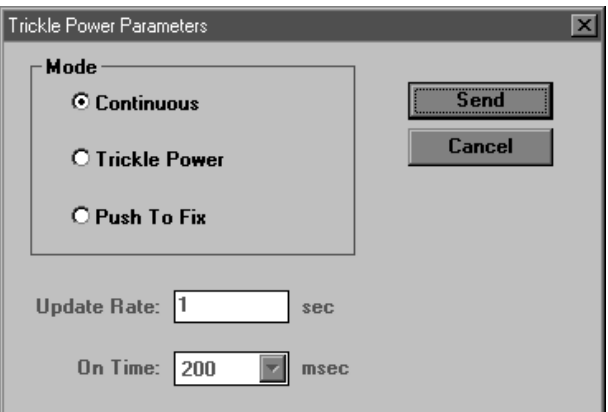

2. Select low power mode.

*Note – If you select Trickle Power you must also input the update rate (number of seconds between fixes, minimum is 1 second) and On Time (range 300-900 ms).*

*Note – Maximum duty cycle in Trickle Power mode is 50 percent (i.e., at 1 Hz data rate maximum on-time is 500 ms.*

3. Click Send to activate selection.

*Note – For more information, see the Trickle Power Mode application note, available from µ-blox.*

# **Chapter 7**

# **Navigation**

This chapter describes how to modify the operational parameters of the evaluation unit. The evaluation unit is shipped with a set of defaults that provide optimized operation over a variety of applications. However, your application may have specific requirements that need modification of the operation of the Evaluation Unit to provide improved performance. The navigation control parameters which can be adjusted via the serial port from the SiRFdemo and their effects are explained in this chapter.

This chapter describes the SiRFdemo functions under the Navigation menu:

#### **Contents**

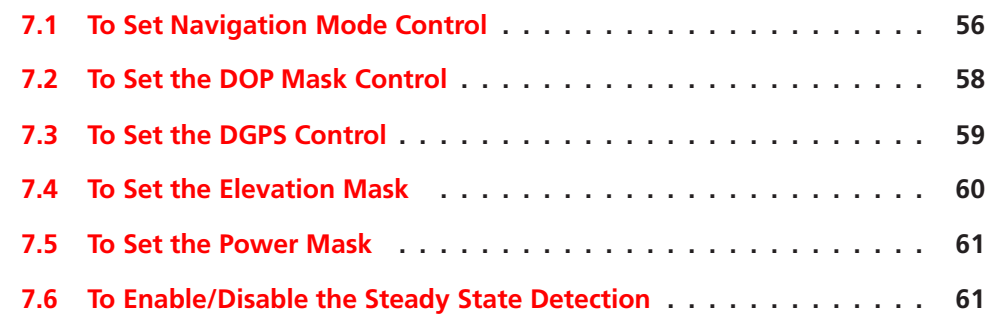

*Note – All values in the dialog boxes are the default settings, which may not be the current settings. Current settings are output in the Development Data screen during startup or reset.*

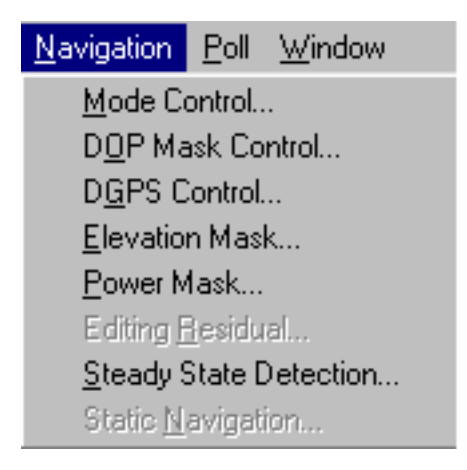

# <span id="page-55-0"></span>**7.1 To Set Navigation Mode Control**

1. Choose Mode Control from the Navigation menu.

The Navigation Mode Control screen is displayed.

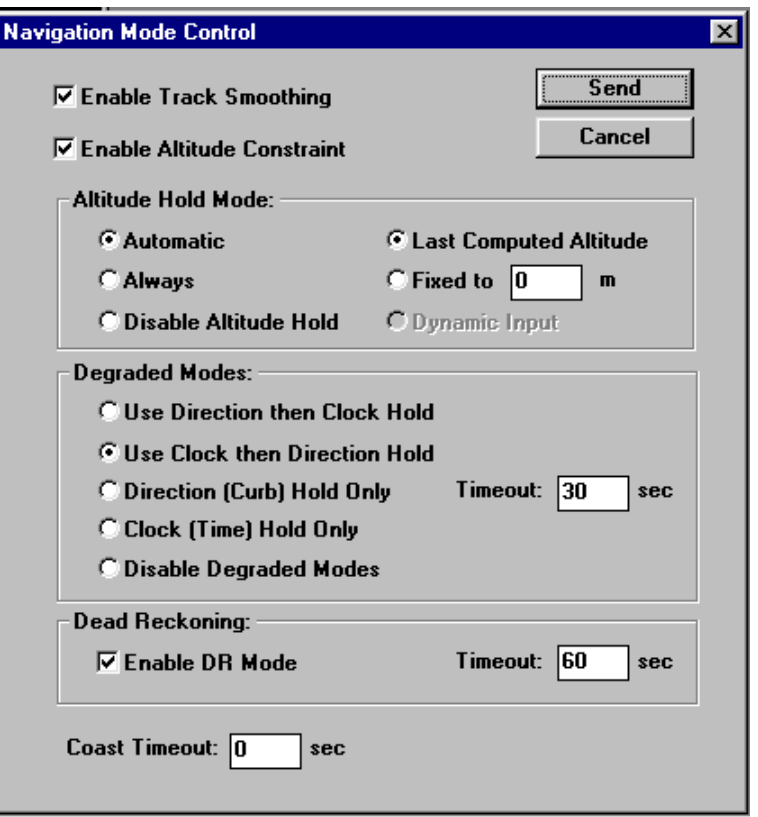

2. Select the option(s) that you want to use.

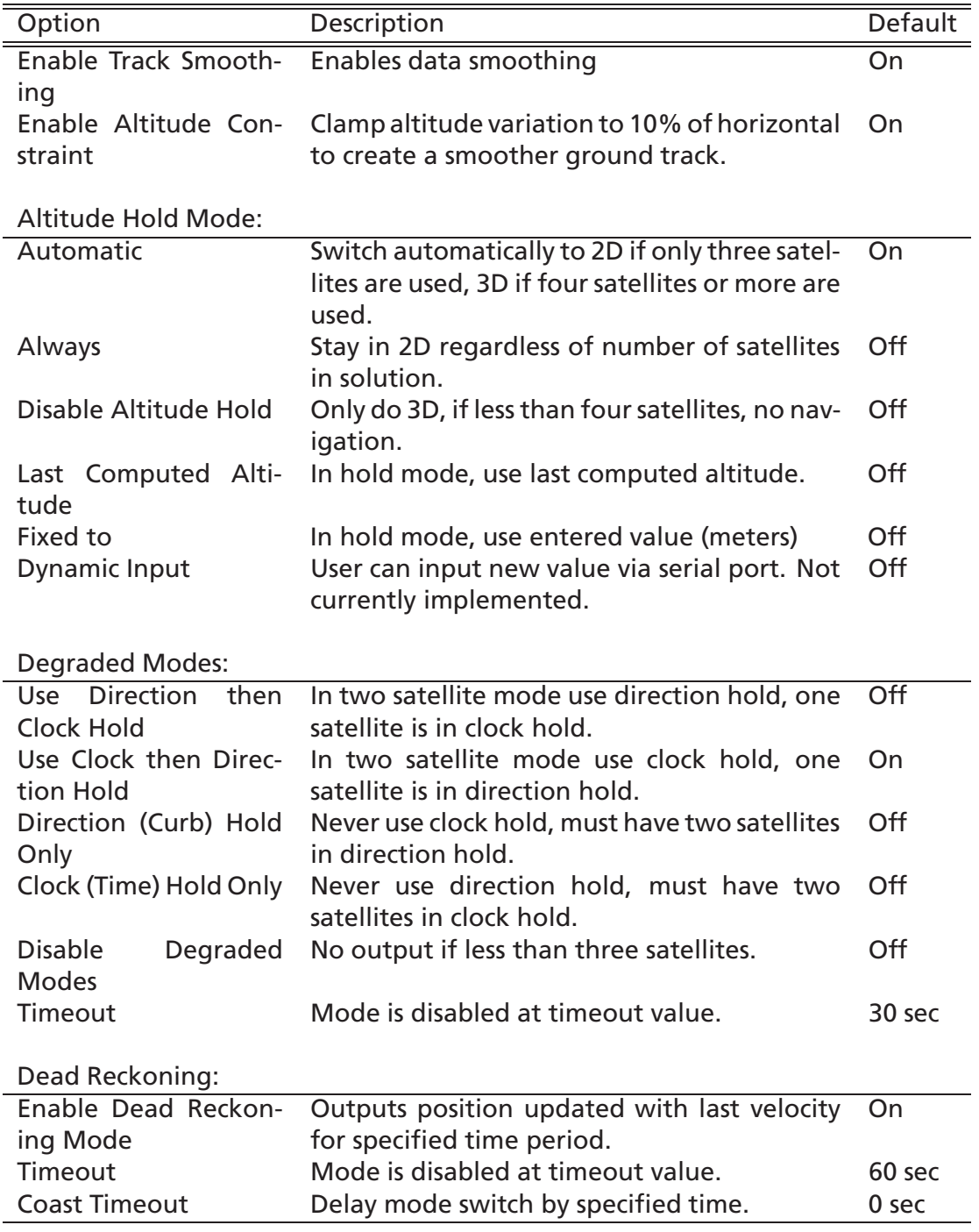

*Note – 3D mode is always enabled and cannot be changed.*

- 3. Type the Timeout(s) that you want to use.
- 4. Click the Send button to accept or the Cancel button to exit.

# <span id="page-57-0"></span>**7.2 To Set the DOP Mask Control**

This mask enables you to control the output of the receiver such that positions computed with a high DOP (dilution of precision) are not updated. When the DOP mask is exceeded, the position message status changes to DOP mask exceeded and the position does not update. You can select the modes and the associated values can be entered in the fields adjacent to the radio button for each mode.

*Note – At this time, the mask is implemented based only on PDOP. The other options are not currently implemented.*

1. Choose DOP Mask Control from the Navigation menu.

The DOP Mask Control screen is displayed.

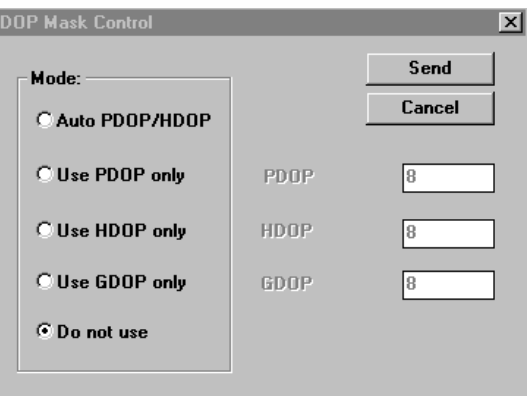

2. Select the Mode that you want to use.

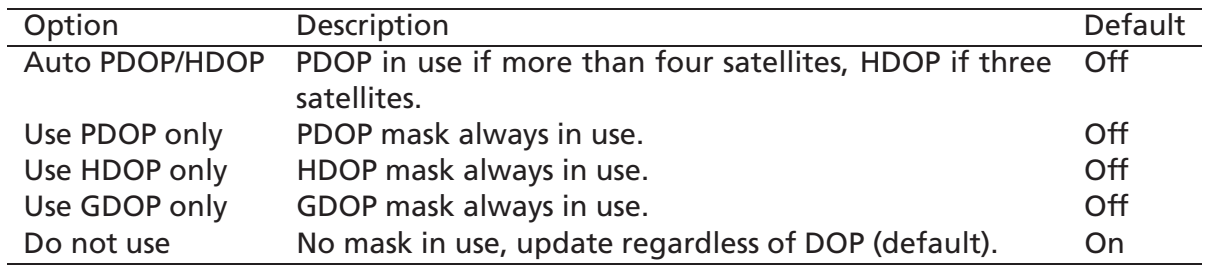

3. Click the Send button to accept or the Cancel button to exit.

# <span id="page-58-0"></span>**7.3 To Set the DGPS Control**

1. Choose DGPS Control from the Navigation menu.

The DGPS Control screen is displayed.

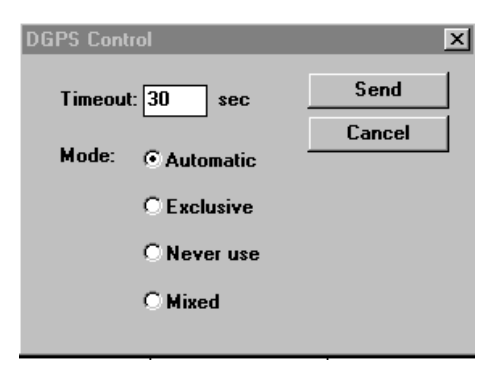

2. Select the Mode that you want to use.

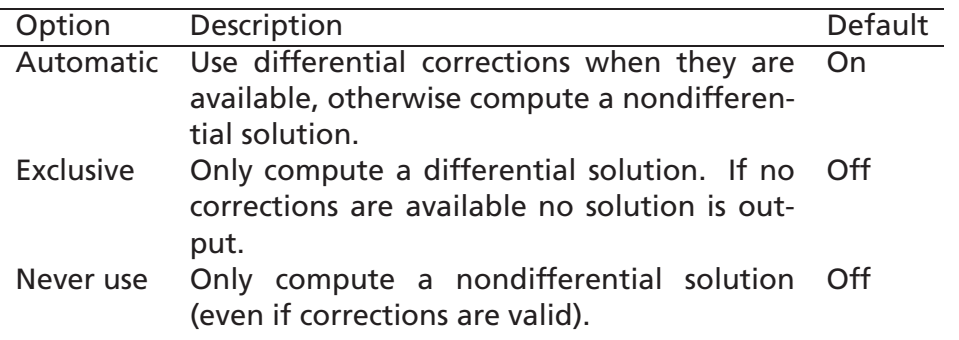

3. Type the Timeout that you want to use.

*Note – Any received differential corrections older than the timeout value are not applied.*

4. Click the Send button to accept or the Cancel button to exit.

*Note – Automatic Mode: The Automatic Mode of operation reports a valid position that is either deferentially corrected (all valid DGPS corrections applied) or a non-deferentially corrected solution with all valid satellites used in the solution. Conditions leading to a solution are described in the table below.*

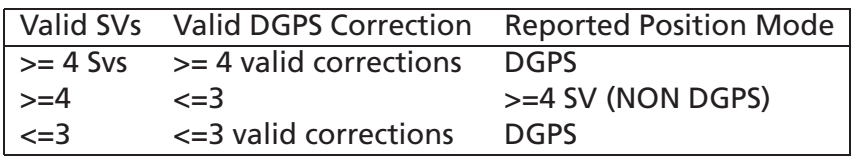

**Table 7.1:** DGPS Automatic Mode

#### <span id="page-59-0"></span>**7.4 To Set the Elevation Mask**

1. Choose Elevation Mask from the Navigation menu.

The Elevation Mask screen is displayed.

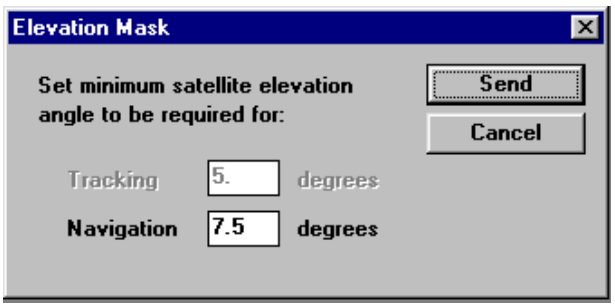

*Note – Minimum satellite elevation angle for satellites to be tracked is not currently implemented (default is 5 degrees).*

- 2. Type the minimum satellite elevation angle for satellites to be used in navigation solution. (The default is 7.5 degrees.)
- 3. Click the Send button to accept or the Cancel button to exit.

### <span id="page-60-0"></span>**7.5 To Set the Power Mask**

1. Choose Power Mask from the Navigation menu. The Power Mask screen is displayed.

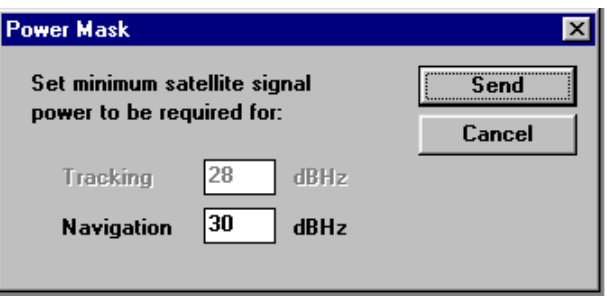

*Note – Minimum satellite signal power for satellites to be tracked is not currently implemented (default is 28 dBHz).*

- 2. Type minimum satellite signal power for satellites to be used in navigation solution.
- 3. Click the Send button to accept or the Cancel button to exit.

#### <span id="page-60-1"></span>**7.6 To Enable/Disable the Steady State Detection**

The steady state detection allows the navigating algorithms to decrease the noise in the position output when the acceleration is below the threshold. This reduces the position wander caused by Selective Availability (SA) and improved positions especially in stationary applications.

1. Choose Steady State Detection from the Navigation menu.

The Steady State Detector screen is displayed.

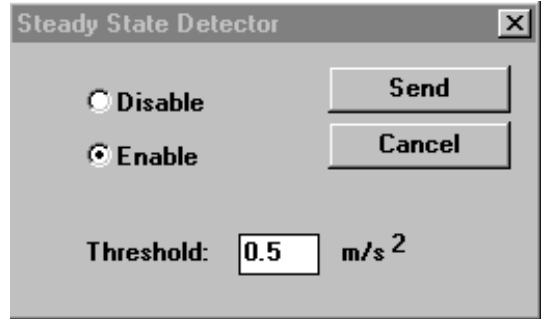

- 2. Select the option that you want to use.
- 3. Type the Threshold if applicable.
- 4. Click the Send button to accept or the Cancel button to exit.

# <span id="page-62-0"></span>**Chapter 8**

# **Poll**

This chapter describes how to request the following information. All responses are displayed in the Response View screen or saved in a file.

This chapter describes the SiRFdemo functions under the Poll menu:

#### **Contents**

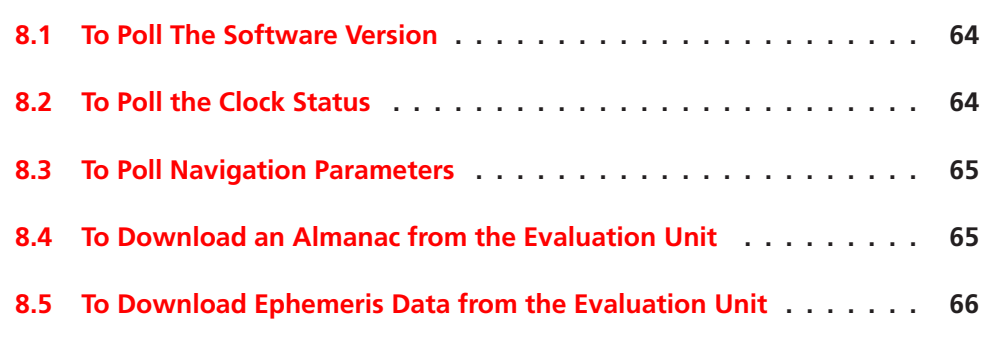

<span id="page-62-1"></span>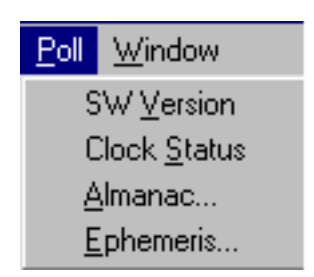

## **8.1 To Poll The Software Version**

*Note – The software version is composed of the software version number, a four-letter kit identifier, and a build number. This software version refers to the Evaluation Unit. Use this information when calling µ-blox Technology technical support.*

1. Choose SW Version from the Poll menu.

The Response View screen is displayed with the software version.

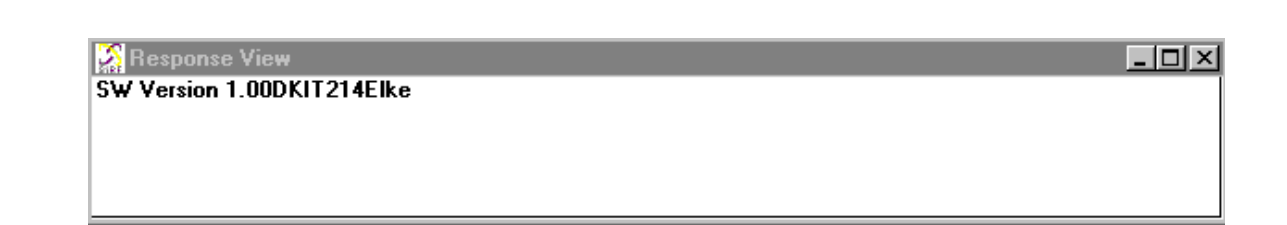

# <span id="page-63-0"></span>**8.2 To Poll the Clock Status**

The Clock Status displays the receiver clock performance.

1. Choose Clock Status from the Poll menu.

The Response View screen is displayed with the clock status.

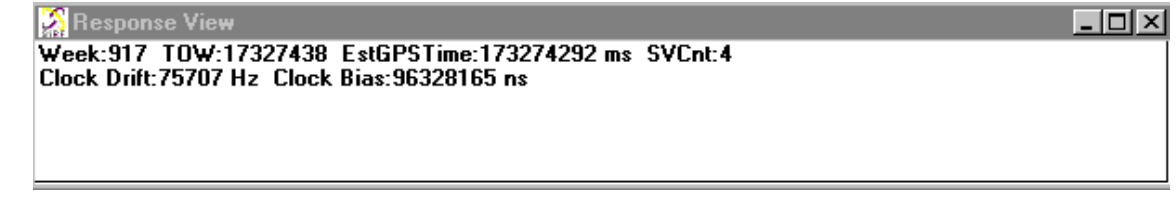

## <span id="page-64-1"></span>**8.3 To Poll Navigation Parameters**

All of the user settings under the Action and Navigation menus can be polled for their current status and settings.

1. Select Navigation Parameters from the Poll menu. The current settings will be displayed in the response view window.

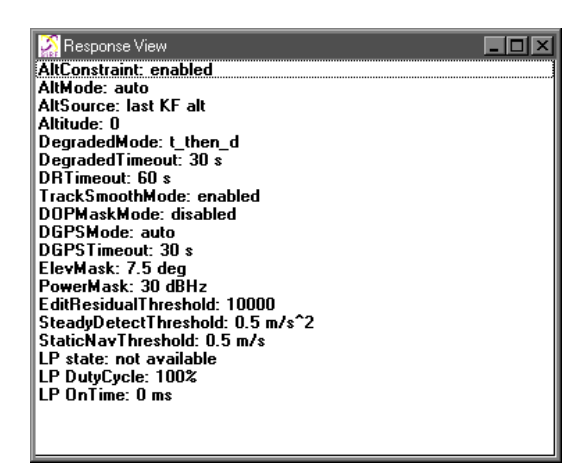

# <span id="page-64-0"></span>**8.4 To Download an Almanac from the Evaluation Unit**

1. Choose Almanac from the Poll menu.

The "Specify Almanac Data Filename To Load" screen is displayed.

*Note – To log the almanac see Section [6.2](#page-40-0) on page [41.](#page-40-1)*

- 2. Specify the file name in which to save the almanac information.
- 3. Click the OK button to save or the Cancel button to exit.

*Note – Clicking the OK button saves the data to file when received. A message box is displayed to confirm completion.*

# <span id="page-65-0"></span>**8.5 To Download Ephemeris Data from the Evaluation Unit**

- 1. Choose Ephemeris from the Poll menu. The "Specify Ephemeris Data Filename To Load" screen is displayed.
- 2. Specify the file name that you want to save the ephemeris information to.
- 3. Click the OK button to save or the Cancel button to exit.

*Note – Clicking the OK button saves the data to file when received. A message box is displayed to confirm completion.*

# **Chapter 9**

# **SiRFstarI/LX Toolkit Software**

This chapter describes how to use the programs supplied in the toolkit. Following are the programs that have been installed in the subdirectories SiRFTool and SiRFDemo:

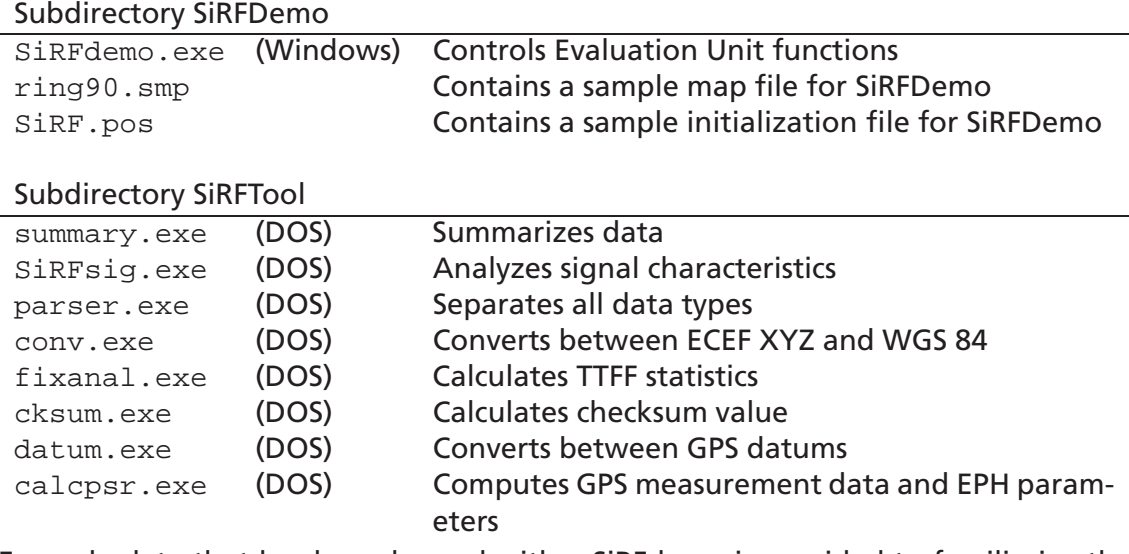

Example data that has been logged with a SiRFdemo is provided to familiarize the client with the processing procedures and features of the supplied software. This will permit easier performance evaluation of the receiver.

*Note – In order to facilitate operation of the command-line based tools, we recommend that you copy them over to a directory, which is in your* \$PATH *variable, or that you modify* \$PATH *in* C:\AUTOEXEC.BAT *to point to the SiRFTool directory.*

### **9.1 Software Operation**

For each program, instructions for operation and options are described.

#### **9.2 SiRFdemo**

Refer to Chapters 3 through 8 for details on the SiRFdemo.

#### **9.3 Summary**

Summary.exe is a DOS-based program that processes logged data collected with SiRFdemo. It uses message type 002 data (see Table [C.25\)](#page-124-0) for all position, velocity and tracking statistics. Many processing options can be selected via command line input. All output files maintain the basename of the log file (i.e., basename.ext).

*Note – See example data files* station.gps *and* roadtest.gps*.*

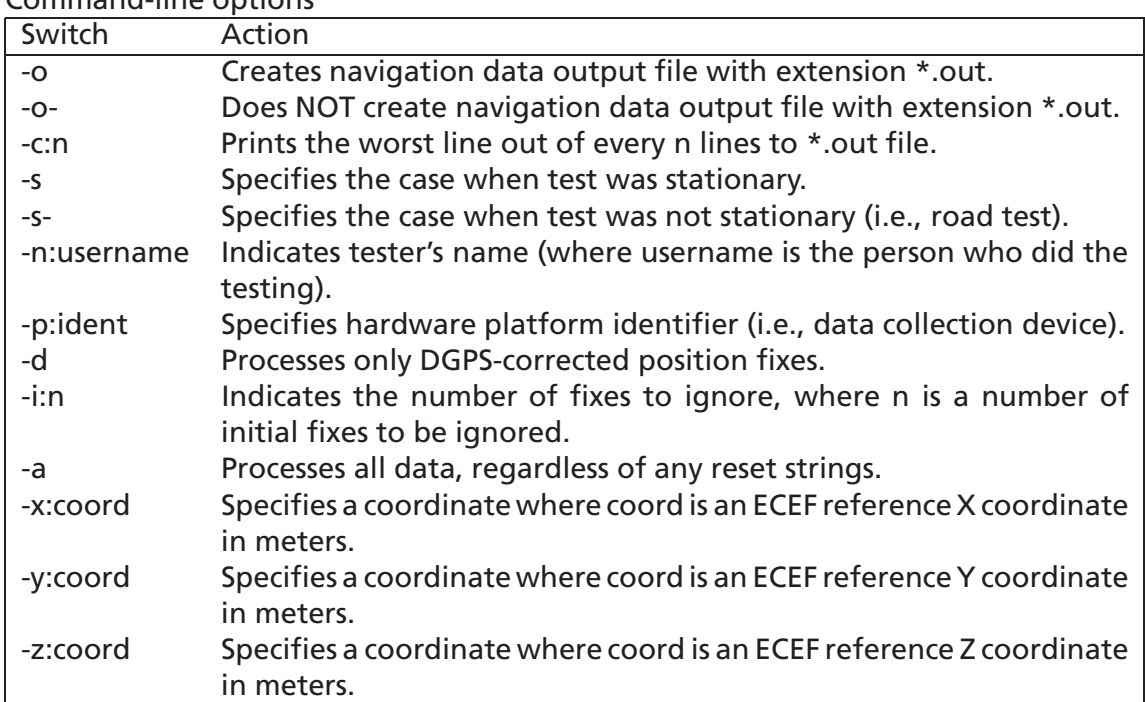

Command-line options

*Note – If you enter summary at the DOS prompt, you will be prompted for minimum input information.*

#### **9.3.1 Running Summary**

After you start Summary, you are prompted for your name and the platform on which you are running. These prompts are repeated in the output file to help you identify the test. As data is being processed, two numbers are displayed on your screen. The first number is the total number of lines read from the data file. The second number is the number of the line currently being processed. Although these numbers are not updated continuously, they indicate that the program is running.

#### **9.3.2 Initial Position Message**

Because the Summary Program converts to ENU (East, North, Up), it must have an XYZ starting point. This message is automatically saved by the Evaluation Unit on reset and is logged by the SiRFdemo as long as message type 255 (Development Data) is highlighted in the message box in the log file heading from the Define Data Sources screen.

If it is not, you can cut and paste the message in the  $*.\log$  file from another file that contains the data or simply type the contents of the message using a text editor. The only lines that the Summary Program looks for are line 1 (Version) and line 4 (POS), as shown below:

```
Version 00.33 built at 14:38:27 Oct 19 1996 using fxp
TOW: 384074
WK: 876
POS: -3955124 3355588 3699664
CLK: 62779
CHNI.:12
```
If you have a log file containing type 2 messages without a Version header, the first message two coordinates are interpreted as initial position reference point. This summary.exe file then produces the following output

- A histogram of position and velocity data for stationary test evaluation.
- A file that has converted XYZ format of position and velocity to ENU format.

The output data files are listed in ASCII format. Therefore, you can import the data into a Microsoft Excel spreadsheet or any other spreadsheet programs for further plotting (an example macro is provided on Disk 3: Macro).

Two new files are created and displayed in your current directory:

- \*.sum Statistical information.
- \* . out Position, velocity, and tracking information.

#### **9.3.3 Summary File: \*.sum**

The summary output file  $(* . *sum*)$  includes the following parts:

- Header information to identify the test
- Statistical measurements of data
- A histogram

#### **9.3.4 Header Information**

The first part of the summary.exe file is the header information that identifies the test, as shown here:

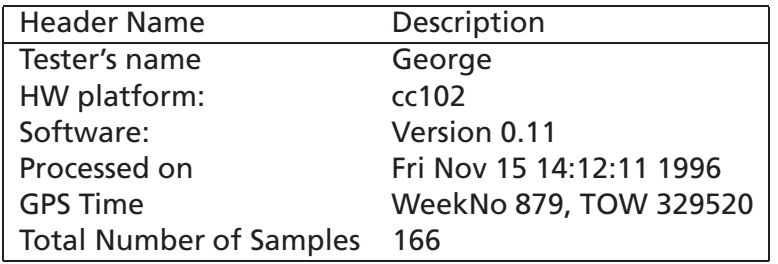

#### **9.3.5 Statistical Measurements of Data**

The second part of the summary.exe file consists of statistical measurements of data. The table has the following columns:

- Labels
- Position East (in meters)
- Position North (in meters)
- Position Up (in meters)
- Velocity East (in meters/second)
- Velocity North (in meters/second)
- Velocity Up (in meters/second)

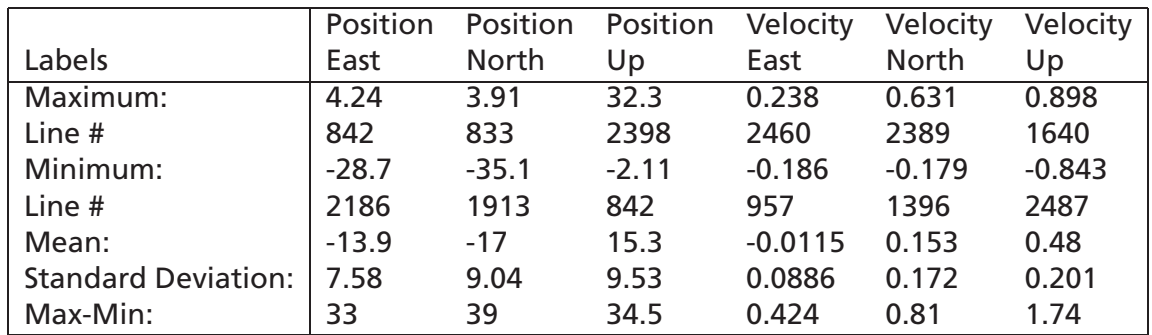

#### **9.3.6 Statistical Measurements**

Line numbers are included in the log file where each maximum and minimum value occurs. This process is helpful when debugging and searching for unusual events. You can import this position into a Microsoft Excel spreadsheet using spaces as column delimiters.

#### **9.3.7 Histogram**

The third part of the summary.exe file is the histogram. It also uses the same six columns (Pe, Pn, Pu, Ve, Vn, Vu). The bin sizes are listed on the left. The position range is +/- 500 m in 20-meter bins and the velocity has a range of +25 m/s in 1 m/s bins. The numbers reported in each bin are listed as a percentage. You can obtain the number of values in a bin by multiplying the total number of samples list on the last line of part 1. Any points outside this range are listed as Bad Fix with a line number.

#### **9.3.8 Summary Output File (\*.out)**

The  $*$  .  $out$  file has 14 columns that can be imported into a Microsoft Excel spreadsheet using spaces as delimiters. The file format is as in Table [9.1:](#page-71-0)

# **9.4 Porting Data into the Excel Macro**

The provided templates are designed to paste data directly from  $a *$  out file.

*Note – See example macro* Msanfran.xls*.*

To port data into the Excel macro:

1. Open a new template.

| Label                  | Description                                                             |
|------------------------|-------------------------------------------------------------------------|
| <b>GPS Time:</b>       | Seconds into the GPS week                                               |
| Latitude:              | WGS 84 Geodetic Latitude in degrees                                     |
| Longitude:             | WGS 84 Geodetic Longitude in degrees                                    |
| <b>Position East:</b>  | LTP delta Easting in meters from initial coordinate                     |
| <b>Position North:</b> | LTP delta Northing in meters from initial coordinate                    |
| Position Up:           | LTP delta height in meters from initial coordinate                      |
| <b>Velocity East:</b>  | LTP velocity in meters/seconds in the east $(-)$ west $(+)$ direction   |
| <b>Velocity North:</b> | LTP velocity in meters/seconds in the north $(+)$ south $(-)$ direction |
| Velocity Up:           | LTP velocity in meters/seconds in the up $(+)$ down $(-)$ direction     |
| DOP:                   | <b>Dilution of Precision</b>                                            |
| Svs in view:           | Almanac calculation of visible satellites                               |
| Sys tracked:           | Number of satellites in track at this time                              |
| Sys in Solution:       | Number of satellites used in the navigation solution at this time       |
| Pos Mode:              | Position status (see Table C.26). -99 implies that the position is un-  |
|                        | validated                                                               |

<span id="page-71-0"></span>Table 9.1: Output File Format

- 2. Select Save As from the File menu.
- 3. Name the file Plot.
- 4. Open the \*.out file. This is the source file. (Two files are open simultaneously, plot and source, although you can view only one at a time.) Excel prompts you about how to import the data.
	- (a) Choose delimited, then next.
	- (b) Choose delimited by spaces, then next.
	- (c) If the first column contains only blanks cells, mark the bubble to delete it.
	- (d) Select finish. Excel will read the data into a new work sheet.
- 5. Mark (highlight) and copy (copy button, or File Copy, or Ctrl-C) all the data rows (first data row to bottom of the sheet) and columns (A-N).
- 6. Move to the Plot file (Windows button, then click on the plot file's name).
- 7. Click on the top left data cell in the plot file (A13).
- 8. Paste the data into the plot file. (Paste button, or File Paste, or Ctrl-V.)
- 9. Trim or copy the bottom of the spread sheet to remove any leftover template data and to insure the computed items are present for every data row. (See specific instructions below.)
- 10. Enter the documentation for the run in column B rows 2 through 8.
- 11. Save the file, you are ready to plot and analyze.
# **9.4.1 How to Trim the Data File**

You must trim the Plot file to match the number of data rows in the data file in the following cases:

- The template has more data than the plot file
- The plot file has more data than the template.

If the Plot file has more data than the template, perform the following steps:

- 1. Go to the bottom of column N (the first computed column). Notice there is more data in columns A-N than there is in the computed columns, O - ??. Assume there are DDDD rows of data and CCCC rows of computed columns.
- 2. Mark and Copy the last row of computed items (row CCCC, columns O-??).
- 3. Mark and paste rows CCCC+1 through DDDD so that there are computed items for every data row.
- 4. Extend each series to the new value (i.e., the length of column).

If the template has more data rows than the Data file, perform the following steps:

- 1. Go to the last row containing data copied from the Data file. Assume this is row DDDD.
- 2. Mark all the rows that are "extras", left over from the template.
	- (a) Click the left tab for row DDDD+1.
	- (b) Go to the end of the file.
	- (c) Hold down the Shift key.
	- (d) Click the left tab for the last row.
- 3. Delete the extra data by pressing the Delete key or by selecting Delete from the Edit menu.

# **9.5 SiRFsig**

The SiRFsig DOS-based program analyzes the performance of an antenna as well as the conditions of the satellite observation environment. SiRFsig uses data message code 004 (Measured Tracking) and 002 (Measure Navigation) in its plotting routines and development data.

*Note – See example data file* station.gps*.*

### **9.5.1 Procedure**

Before running the SiRFsig program, you need to collect a data file using the desired antenna.

*Note – You must collect the 002 (Measured Navigation), 004 (Measured Tracking) data records and have development data enabled.*

*Note – SiRFsig expects that the data file will have a* \*.gps *extension.*

1. At the prompt, type: sirfsig filename

Example: Data file name is station.gps so you would enter:

sirfsig station

- 2. SiRFsig parses the data file and extracts the information required for plotting. To terminate the program while parsing, press the ESC key.
- 3. Thirteen screens correspond to the function keys for viewing. Screen #1 (F1 key) is automatically displayed after the program has finished parsing. If you want to display any other screen, press the function key that corresponds to the number of that screen.

*Note – You must press the F2 key to complete the calculation for the statistics required for screen 7.*

4. Select the F10 key to exit the program when the main menu is displayed.

*Note – If you run SiRFsig with the same data file again and the data has already been successfully parsed, then you are asked if you want to re-parse the data. You have 10seconds to reply (press any key), otherwise the data is re-parsed.*

# **9.5.2 Auxiliary Options**

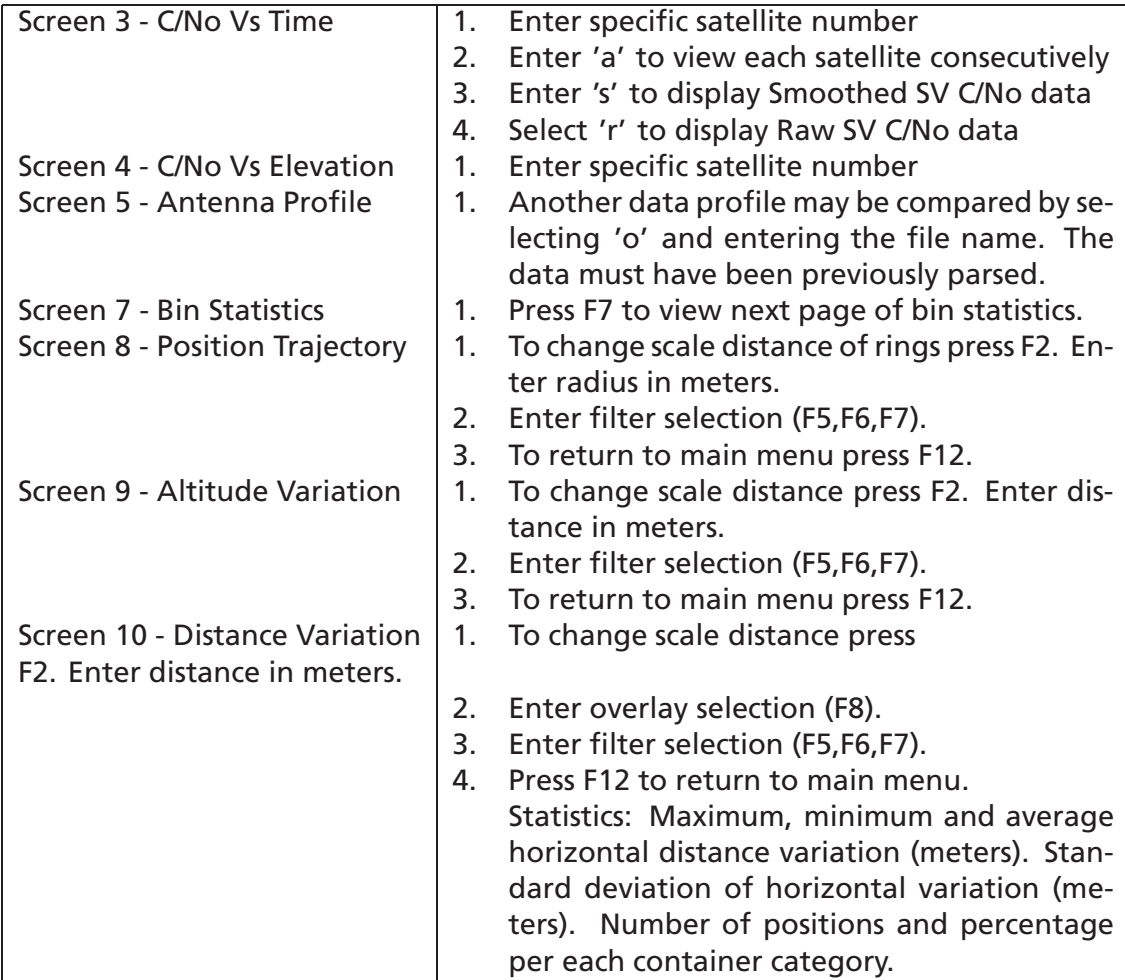

To Exit Program - Press F10 when main menu options appear on the screen.

## **9.5.3 Processing Options**

If you have several data files processing or the files are very large, you may want to process the data using a batch file approach. To do so, you need to add the p option to the command line:

```
Example: sirfsig station p
```
Then the data is parsed and the program returns to the DOS prompt. If you create a batch file of several data files, they are processed consecutively.

Example: Create a file called process.bat that contains the following lines: sirfsig data1 p sirfsig data2 p

Run process.bat at the command line and all data files will be processed. To view the data file in graphic form, run SiRFsig without the p option.

### **9.5.4 Data Files**

SiRFsig creates the following files with a common basename:

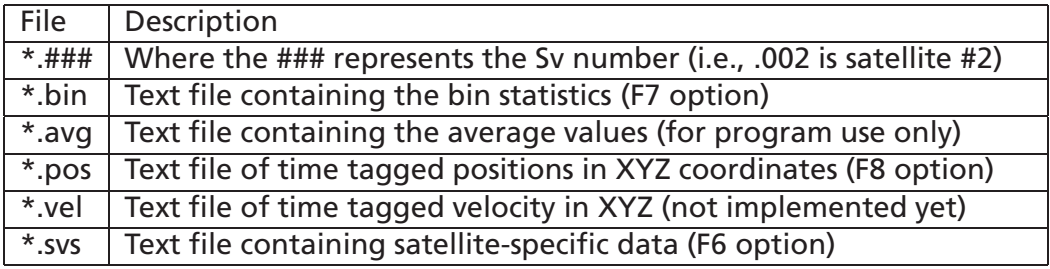

All file formats are described in Appendix [B.](#page-98-0)

### **9.5.5 Screen Descriptions**

### **Screen 1 - C/No Pattern (F1) – Figure [9.1](#page-76-0)**

This screen depicts the measured C/No pattern in terms of 72 azimuth/ elevation bins. Dimensions of the bins are 45 degrees in Azimuth and 10 degrees in Elevation. The value shown in each bin is the average C/No value based on all satellite measurements in that bin. Where the value is 0 (zero), no data was collected. The patterns created by the adopted color scheme and the average C/No values may be used to investigate the antenna characteristics (assuming a clear horizon) or the observation environment (assuming multipath surfaces or blockages).

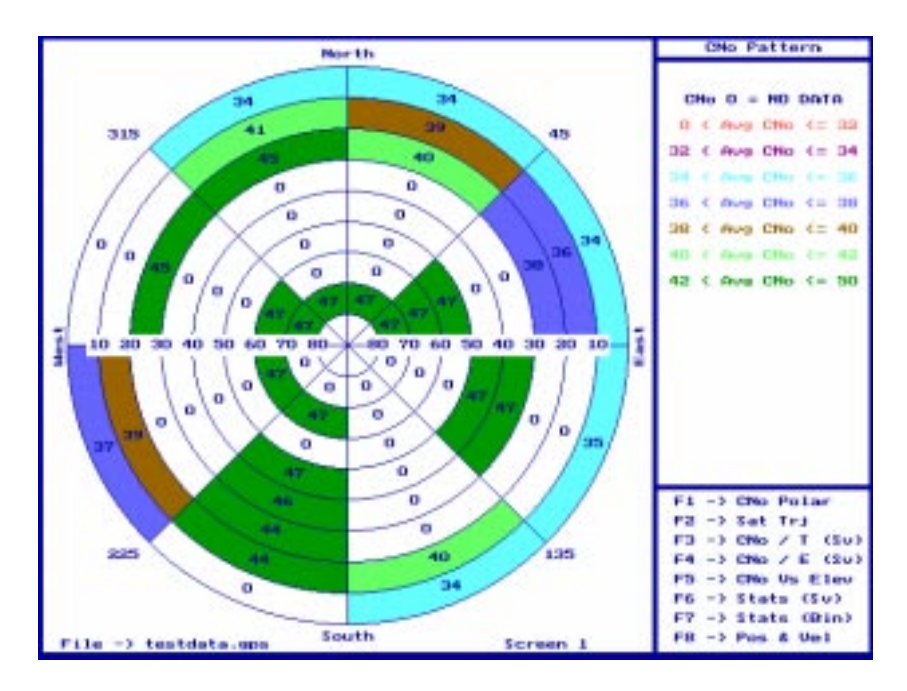

<span id="page-76-0"></span>Figure 9.1: C/No Pattern

### **Screen 2 - Satellite Trajectory (F2) – Figure [9.2](#page-77-0)**

The Azimuth/Elevation plot depicts the measured trajectory of each satellite over time in the data session. The outer ring represents the horizon (0 degrees elevation) and the middle of the ring is the zenith (90 degrees elevation). The top of the plot is north (0 degrees), bottom is South (180 degrees), West is Left (270 degrees) and East is right (90 degrees). Satellites tracked, maximum and minimum elevation angles can be found in the rightmost column on the screen. Any breaks in the trajectory are an indication of missing data.

### **Screen 3 - Satellite Specific C/No Values (F3) – Figure [9.3](#page-78-0)**

This plot depicts the measured C/No values (Y axis) versus GPS Time (X axis). C/No values may range from  $>= 28db$  to  $<= 50db$ . The time window is the entire data session not just the time the satellites was tracked. Measured C/No values are plotted with some statistical information in the header of the plot. A Smoothing Factor (SF) may be used to look for data trends. The value of the smoothing factor implies the number of previous C/No values averaged to predict data at that point. All data is equally weighted. The C/No line plot is a good indication of satellites signal behavior. Signal reaction to increased atmosphere (i.e., rising or setting) and multipath should be discernible.

### **Screen 4 - Satellite Specific C/No Values (F4) – Figure [9.4](#page-79-0)**

This plot depicts the measured C/No values (Y axis) versus Elevation Angle (X axis). C/No values may range from >= 28db to <= 50db. Measured C/No values are plotted

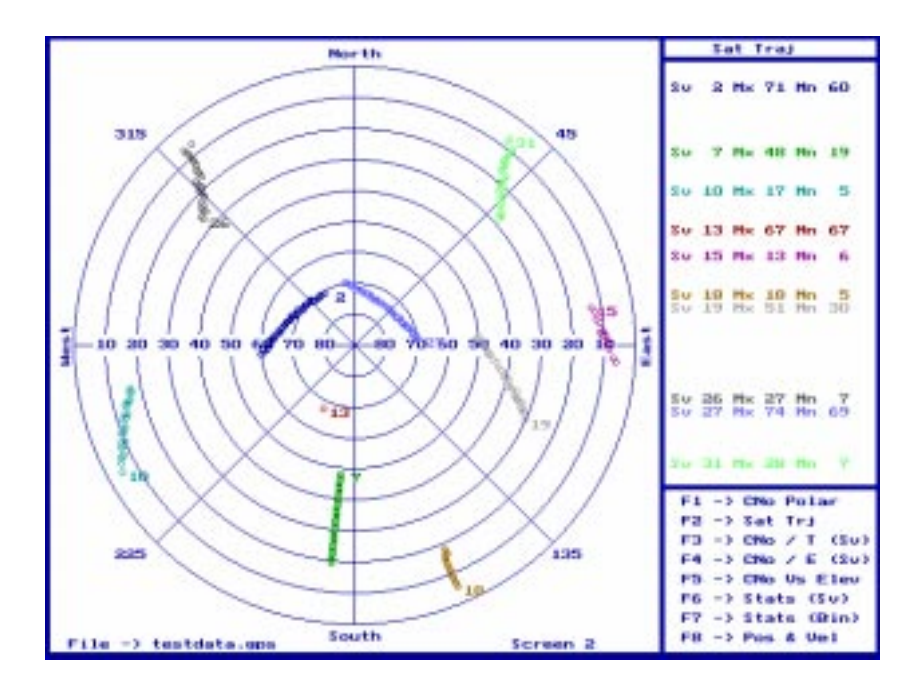

<span id="page-77-0"></span>Figure 9.2: Satellite Trajectory

with some statistical information in the header of the plot. The C/No scatter plot is a good indication of satellites signal behavior.

### **Screen 5 - Antenna Profile (F5) – Figure [9.5](#page-80-0)**

The three lines represented on this plot are Max reading, average reading and minimum reading. The x-axis represents elevation in 10 degree increments and the y-axis represents C/No values from 28db to 50db. The value plotted at each junction (i.e., C/No for 0-10 degrees) represents the average value independent of azimuth. It is the average value based on the populated bins from screen 1, in the appropriate degree range (i.e., 0-10). Subsequent points are computed for each elevation bin. All values are azimuth independent.

### **Screen 6 - Satellite Dependent Statistics (F6) – Figure [9.6](#page-80-1)**

Table contains up to 32 rows representing the 32 satellites by PRN. Each line contains:

- Satellite number
- Mean: the average of all C/No values of the satellite
- Std-Dev: the standard deviation
- Max: the maximum C/No value
- Min: the minimum C/No value

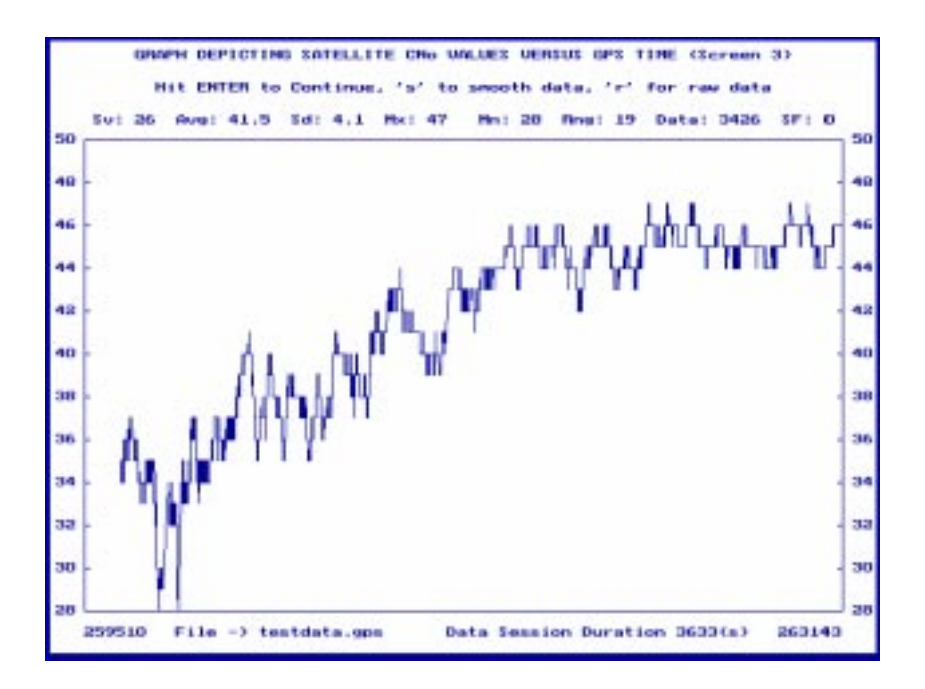

<span id="page-78-0"></span>Figure 9.3: C/No Values (Y axis) Versus GPS Time (X axis)

- Range: the difference from the Max.- Min. C/No values
- Data: the number of fixes collected during the test session

#### **Screen 7 - Bin Statistics (F7) – Figure [9.7](#page-81-0)**

This table shows the associated statistics for each azimuth/elevation bin for the 72 bins. Data is on four pages with each page displayed when F7 is hit. Each bin section contains the average, standard deviation, maximum and minimum C/No values of all the satellites passing through each Azimuth elevation section.

#### **Position and Velocity (F8)**

Selecting F8 displays a submenu for position and velocity plotting and statistics.

*Note – Velocity data is not yet implemented.*

To return to the main menu press F10.

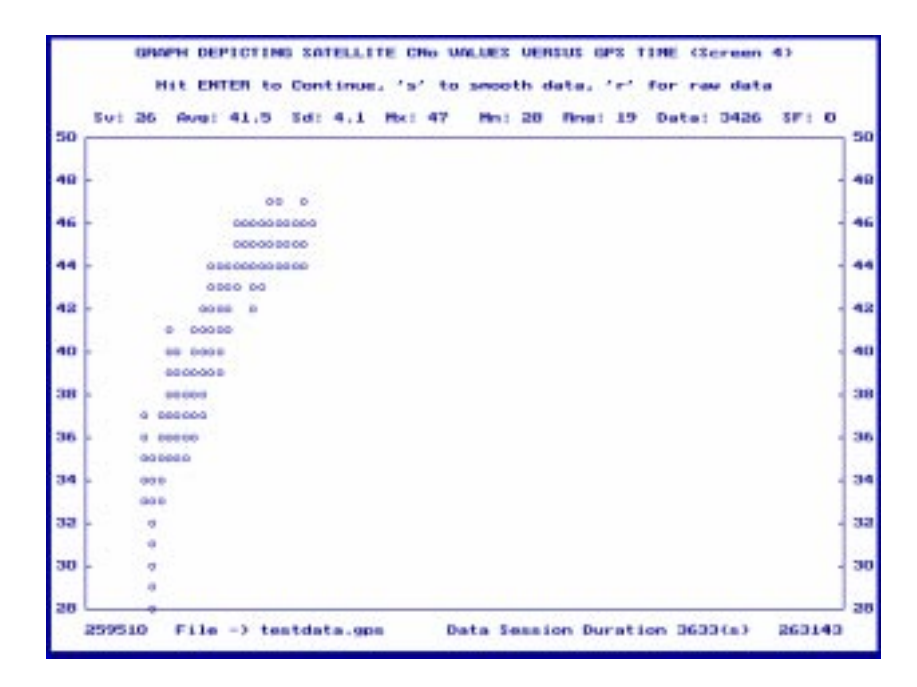

Figure 9.4: C/No Values (Y axis) Versus Elevation Angle (X axis)

### <span id="page-79-0"></span>**Screen 8 - Horizontal Trajectory (F1) – Figure [9.8](#page-81-1)**

The plot is a scatter diagram based on data type 002 (position data). The rings are scalable and depict the receivers position error with respect to the average position of the data set. The average ECEF XYZ position was computed during the parsing stage. All position differences are with respect to the average coordinate which is the centre of the plot. The rings are scalable (F2) by redefining the radius of the outside ring. Associated statistics for each ring are found on the sidebar.

### **Screen 9 - Altitude Variation (F3) – Figure [9.9](#page-82-0)**

The line plot is data type 002 (position data). The ECEF Coordinates are converted to latitude, longitude and height data based on the WGS84 ellipsoid. The Altitude variation is determined by the difference between the measured altitude at a certain epoch and the average altitude determined during parsing. The containers are scalable (F2) and have the associated statistics in the side bar.

#### **Screen 10 - Distance Variation (F4) – Figure [9.10](#page-82-1)**

This line plot shows the distance variation from the average coordinate. The containers are scalable (F2) and have the associated statistics in the side bar.

### **DOP Filter (F5)**

The Dop filter eliminates any positions greater than the DOP value specified from being plotted and are reported as rejected positions in the statistics.

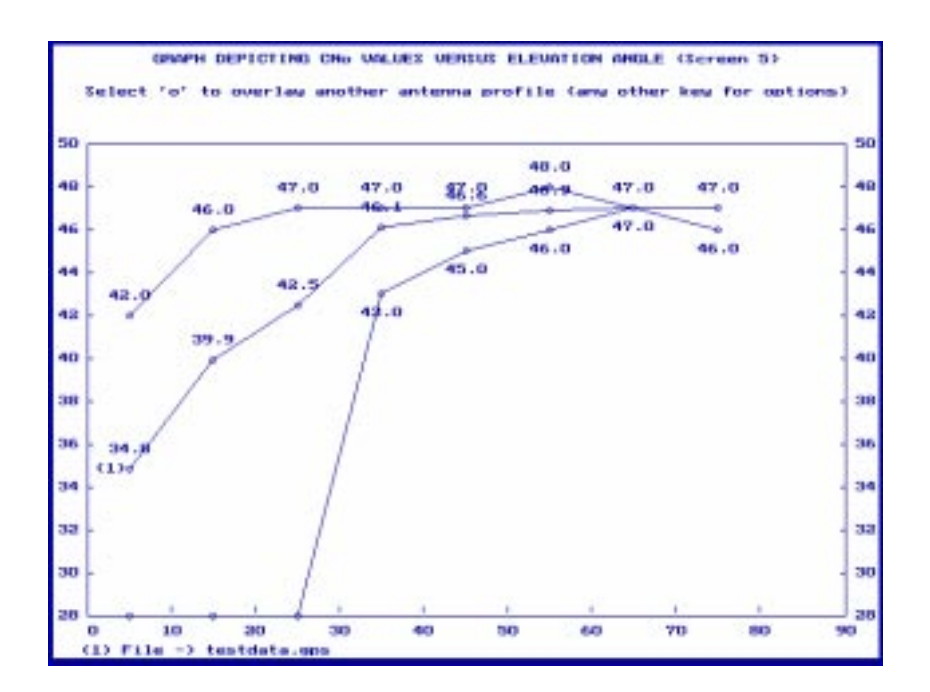

<span id="page-80-0"></span>Figure 9.5: Antenna Profile

| Sul 26<br>501.27<br><b>Eu: 31</b> | Harvary 1<br>Height: 47.0      | 41.8<br>Heart 38.0 \$14 Devi: 3.9 Hav: 43 | E. Road - Element II<br>Std Deut D.L | Plane II<br><b>Maps: 47</b>   | 47 | <b>Min: 46</b><br><b>Min: 28</b> | sп | <b>PLoymout I</b><br><b>Flamvage 1</b><br><b>Range: 15 Data: 3657</b> | 19<br>٠      | Datai<br><b>Data: 3631</b>      | 3426 |
|-----------------------------------|--------------------------------|-------------------------------------------|--------------------------------------|-------------------------------|----|----------------------------------|----|-----------------------------------------------------------------------|--------------|---------------------------------|------|
|                                   |                                |                                           |                                      |                               |    |                                  |    |                                                                       |              |                                 |      |
|                                   |                                |                                           |                                      |                               |    |                                  |    |                                                                       |              |                                 |      |
| Sui 18<br>$201 - 19$              | Henan ( 38.6)                  | Hean: 46-6                                | Std Desit 4.0<br>2td Day: 0.5        | Have 1 45<br><b>PLace: 49</b> |    | <b>Mini 20</b><br><b>Min: 45</b> |    | Playwood (<br>Ялеков с                                                | 17<br>- 21   | Data: 1645<br><b>Data: 3631</b> |      |
|                                   | Sui 15 Heant 35.8 Std Dev: 3.0 |                                           |                                      | Have 1 42                     |    | <b>Mini 20</b>                   |    | Reness : 14                                                           |              | Data: 1631                      |      |
| 501.12                            |                                | Hean: 47.0 Std Dev: 0.0 Hax: 47           |                                      |                               |    | Min: 47                          |    | Range: 0                                                              |              | Data: 36                        |      |
|                                   | Su: 10 Hean: 39.3              |                                           |                                      | Std Dev: 2.6 Max: 45          |    | <b>Min: 29</b>                   |    | Ranget: 17                                                            |              | Data: 2942                      |      |
| $5u1 - 7$                         |                                |                                           |                                      |                               |    |                                  |    | Hean: 45.4 Std Dev: 1.2 Hax: 47 Hin: 42 Range: 5 Data: 0600           |              |                                 |      |
| a.<br>SU:                         |                                | Hean: 47.0 Std Dev: 0.1 Hax: 47           |                                      |                               |    | <b>Min: 46</b>                   |    | <b>FLiamoun :</b>                                                     | $\mathbf{1}$ | <b>Data: 3631</b>               |      |

<span id="page-80-1"></span>Figure 9.6: Sv Statistics

|                                                             |                      |          |               |                      | Statistical data pro Az/Elev Bin based on file testdata.gps (Screen 7) |              |                |             |
|-------------------------------------------------------------|----------------------|----------|---------------|----------------------|------------------------------------------------------------------------|--------------|----------------|-------------|
|                                                             |                      |          |               | <b>Azimuth Bins</b>  |                                                                        |              |                |             |
| <b>Azimuth</b>                                              |                      | $0 - 45$ |               |                      |                                                                        | 45<br>$\sim$ | 90             |             |
| <b>Elevation</b>                                            | <b>Hey</b>           | 5 tot    | <b>Higher</b> | <b>Hin</b>           | Hry                                                                    | Std          | Place:         | Hin         |
| $\mathbf{u}$<br>$-10$                                       | 34.0                 | 1.7      | 37.0          | 29.0                 | 34.4                                                                   | $2 - 1$      | 38.0           | 31.0        |
| 10<br>$-20$                                                 | 30.6                 | 2.1      | 43.0          | 33.0                 | 36.4                                                                   | $D - D$      | 42.0           | 38.0        |
| $-30$<br>20                                                 | 40.1                 | 1.1      | 42.0          | 35.0                 | 97.9                                                                   | 2.9          | 42.0           | 20.0        |
| 90.<br>$-40$                                                | 0.0                  | 0.0      | $-1.0$        | 99.0                 | 0.0                                                                    | 0.0          | $-1.0$         | 99.0        |
| $-50$<br>40                                                 | 0.0                  | 0.0      | $-1.0$        | 99.0                 | 0.0                                                                    | $0 - 0$      | $-1.0$         | 99.0        |
| $-60$<br><b>THE</b>                                         | 0.0                  | 0.0      | $-1.0$        | 99.0                 | 46.9                                                                   | $0 - 4$      | 48.0           | 46.0        |
| 60<br>$-70$                                                 | 0.0                  | 0,0      | $-1.0$        | 99.0                 | 47.0                                                                   | $0 - 0$      | 47.0           | 47.0        |
| <b>TO</b><br>$-80$                                          | 47.0                 | 0.1      | 47.0          | 46.0                 | 47.0                                                                   | 0.0          | 47.0           | 46.0        |
| $= 90$<br>oo                                                | 0.0                  | 0.0      | $-1.0$        | 99.0                 | 0.0                                                                    | $0 - 0$      | $-1.0$         | 99.0        |
| PAGE 1 - F7 to View Page 2 of 4 (F2 to Calculate Std. Dev.) |                      |          |               |                      |                                                                        |              |                |             |
| P.L<br><b>CHo Pat</b>                                       | P3<br><b>Sat Tri</b> |          | P3<br>CHo/Tay | P4<br><b>CHO/Esw</b> | FВ<br><b>CHO/E</b><br>Sta/Su                                           | F6           | P.Y<br>Sta/Din | P 15<br>PAU |

<span id="page-81-0"></span>Figure 9.7: Bin Statistics

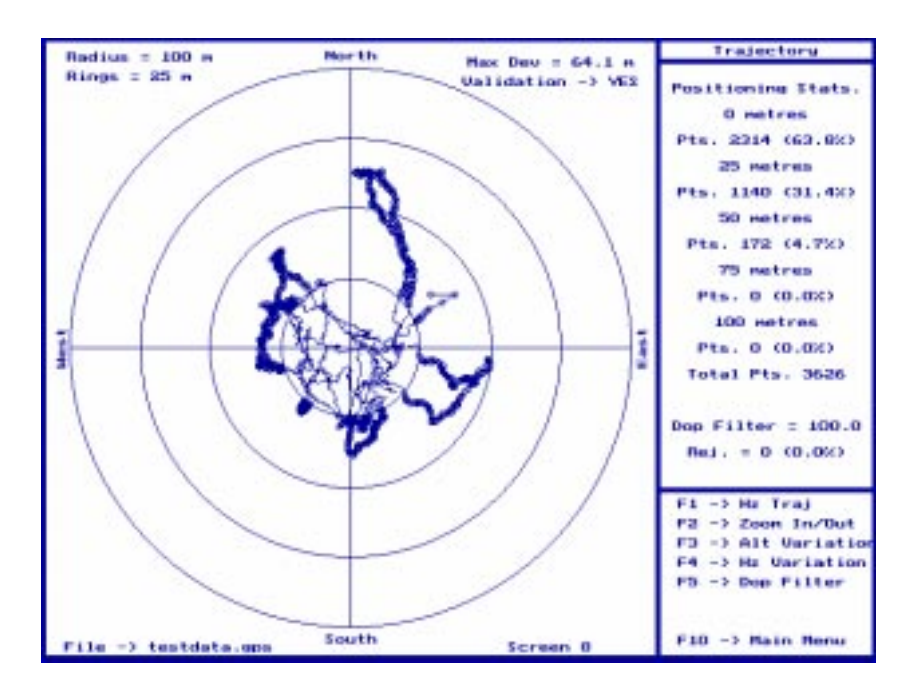

<span id="page-81-1"></span>Figure 9.8: Position Trajectory

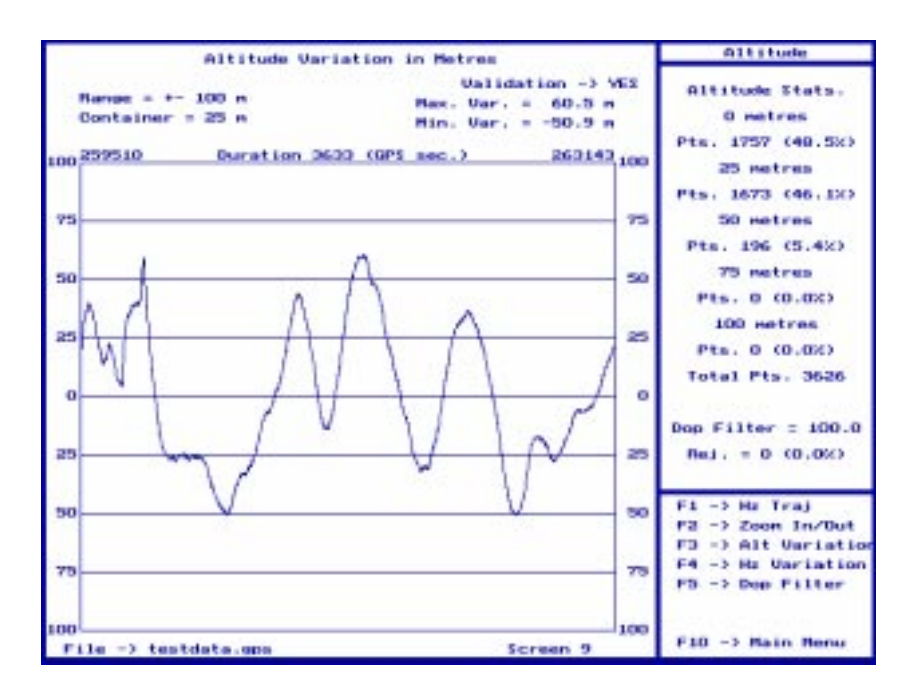

<span id="page-82-0"></span>Figure 9.9: Altitude Variation

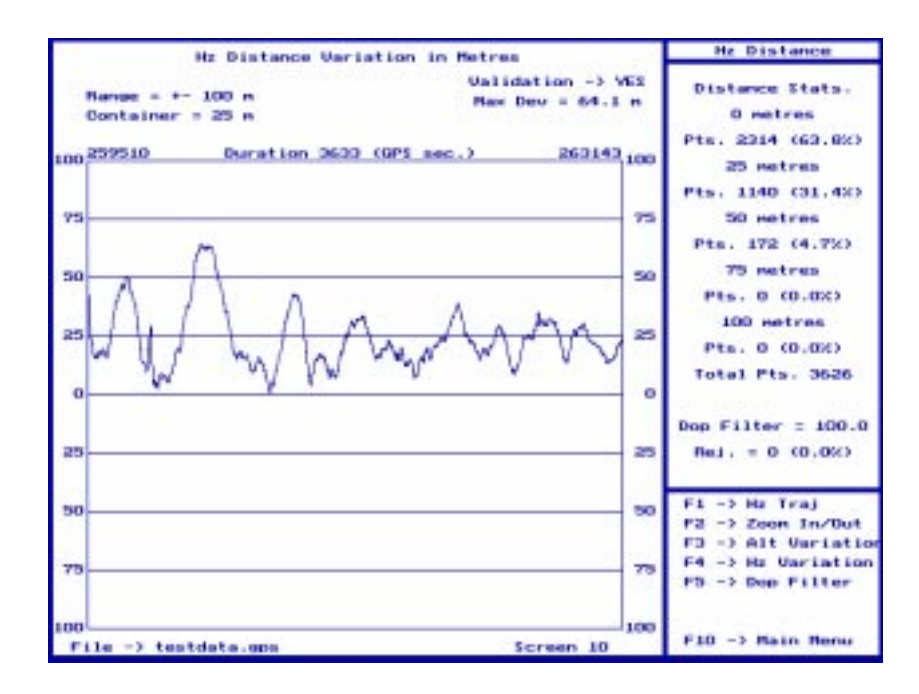

<span id="page-82-1"></span>Figure 9.10: Distance Variation

# **9.6 Parser**

This DOS-based utility scans through the data file collected with SiRFdemo and breaks out specific data strings to separate files. The following is a description of the parsed files:

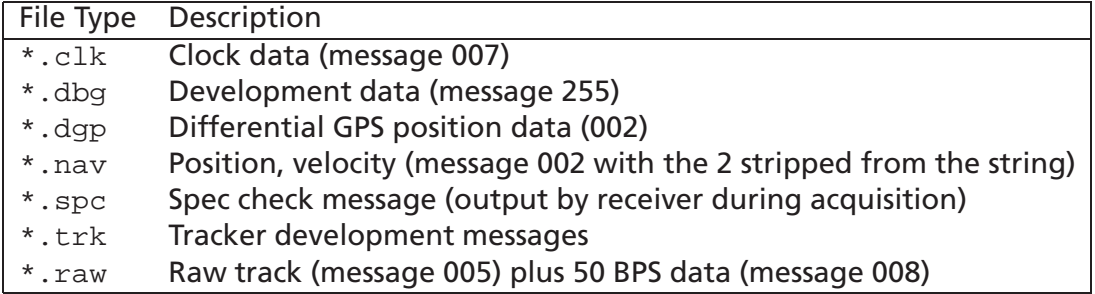

All data formats are unchanged from SiRF binary protocol.

## **9.6.1 Using Parser**

Parser is a command-line utility that expects a data file collected with SiRFdemo. The following command options are available:

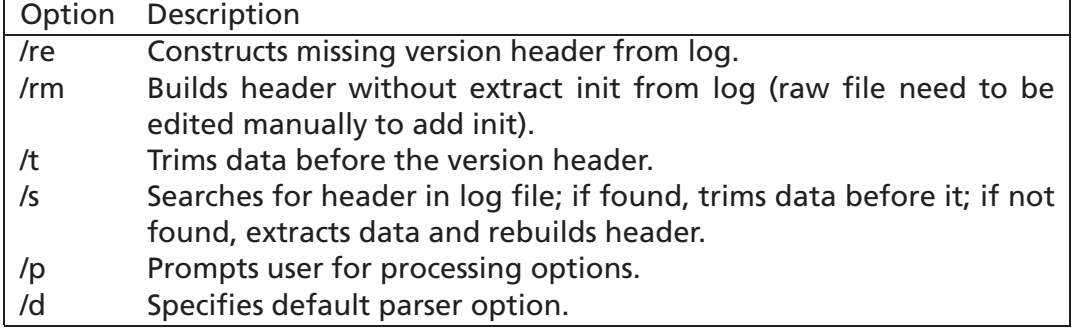

*Note – See example data file* roadtest.gps*.*

# **9.7 Conv**

Conv.exe is a DOS-based utility that lets you convert ECEF XYZ coordinate systems (used by GPS) to WGS 84 Geodetic (GEO) coordinate systems (latitude, longitude, altitude) compatible with mapping projections. Conversion can be performed in both directions.

#### 9.8. FIXANAL 85

### **9.7.1 Command-Line Options**

Command-line options are available for converting ECEF XYZ to WGS84 Latitude, Longitude, and Height.

To convert from XYZ to GEO, use the following command-line options: -h Help - displays all command-line options GEO to XYZ -Lat Latitude in degrees range -90.0 .. 90.0 -Lon Longitude in degrees range -180.0 .. 180.0 -Alt Value in meters XYZ to GEO -X Value in meters -Y Value in meters -Z Value in meters

# **9.8 Fixanal**

File fixanal.exe is a DOS program used to process logged data from SiRFdemo log files. As input, it uses data from messages of 'debug type 255' and it can produce a text file containing the following types of output:

- Detailed listing of every position fix timing, including times it took receiver to acquire first satellite, lock on three satellites and produce a position fix.
- Statistical summary of the above data.
- Detailed per-channel time analysis of all stages of satellite acquisition, meaning time to acquire, time to bit sync, time to frame sync, time to acquire ephemeris (if not already available), and total acquisition time (i.e., the sum of all mentioned times).

*Note – See example data file* hotstart.gps*.*

*Note – Fixanal.exe keys on specific Development Data Messages. Ensure that this is turned on for data collection. Refer to "Initialize Data Source" for details.*

### **9.8.1 Usage**

After using SiRFdemo to create a log file filename.log, you should copy file fixanal.exe to the same directory where your log file is located, and then type fixanal at the DOS prompt. Follow the screen prompts, and if you opt for all the default options offered, one new file,  $f$ ilename.  $f$ ix, is created in your current directory. It contains all the position fix statistical information.

### **9.8.2 Input Files**

The log files must contain the following items for fixanal to work properly:

- Logged data of debug message type It can contain other logged message types as well. The fixanal program ignores them. Also, fixanal must be run on a log file, not an output file from parser (e.g., filename.nav). This is because it expects to see the debug message type indicator. You can edit the log file to isolate certain sections except as noted below.
- $\bullet$  Initial position message Because  $fixanal$  uses these lines to determine parameters of the subsequent logging session. The lines that  $f$ ixanal will look for are line 1 (showing software version), line 2 (describing the start mode), and line 7 (showing the number of channels used). A sample is presented below:

```
Version 00.33 built at 14:38:27 Oct 19 1996 using fxp
Receiver is initializing in Warm Start mode ...
TOW: 384074
WK: 876
POS: -3955124 3355588 3699664
CLK: 62779
CHNL:12+
```
### **9.8.3 Operation**

After beginning the program, enter the names of the input and output files and specify output options. If you opt for default answers, the output file contains all available statistical reports. Enter your name to more easily identify the test report. This begins the processing of the data. As the data is processed, two numbers are displayed on the screen. The first is the total number of lines read from the file, the second is the number processed. These are not updated continually, but are displayed to show that the program is running. The program returns to the DOS prompt when finished.

## **9.8.4 Command-Line Options**

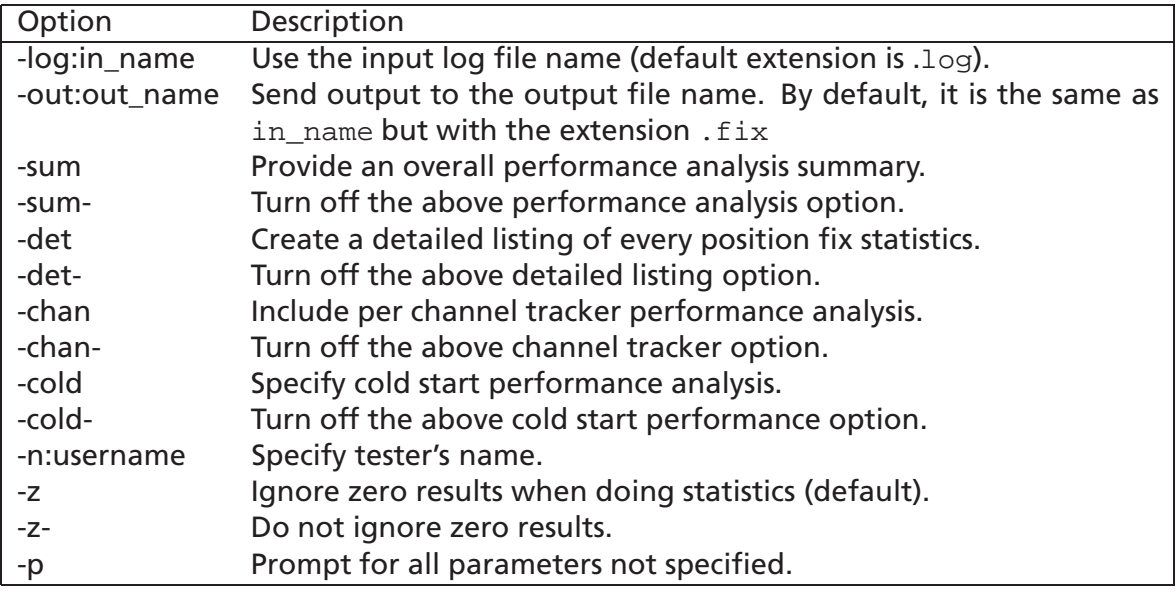

### **9.8.5 Fixanal Output File (\*.fix)**

The  $fixanal$  output file (\*. $fix$ ) has five parts. The first is the header information for identifying the test:

First Fix Analysis Sheet for Log File test2.log Software Version 00.38 built at 16:39:33 Nov 12 1996 using flp Number of Channels Used: 8

The second part includes statistical measures of every position fix recorded within the file. Following is a sample:

Session 1: Hot Start 1.99 InitAcq 1.80 TT3Locked 6.29 TTFF 26.29 sec Session 2: Hot Start 1.99 InitAcq 1.80 TT3Locked 11.29 TTFF 27.29 sec Session 3: Warm Start 1.99 InitAcq 1.80 TT3Locked 27.29 TTFF 40.29 sec Session 4: Cold Start 1.99 InitAcq 2.70 TT3Locked 46.19 TTFF 81.19 sec Session 5: Cold Start 1.99 InitAcq 2.70 TT3Locked 8.19 TTFF 96.19 sec Session 6: Cold Start 1.99 InitAcq 2.70 TT3Locked 49.19 TTFF 84.19 sec

This portion can be imported into MSExcel or other spreadsheet program using spaces as column delimiters.

The third part of the file consists statistical analysis results based on the Time To First Fix data listed in the previous section. All results are expressed in seconds as units of measure.

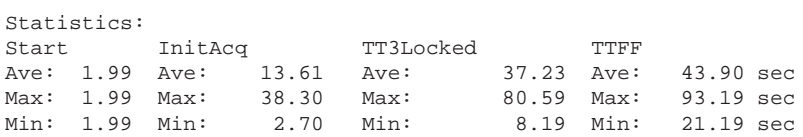

The fourth part of the output file is a table of timing information obtained by analyzing each receiver channel separately. As physical channels are allocated to satellites by the satellite elevation from the horizon, and in descending order, variation of performance results across channels will be significant.

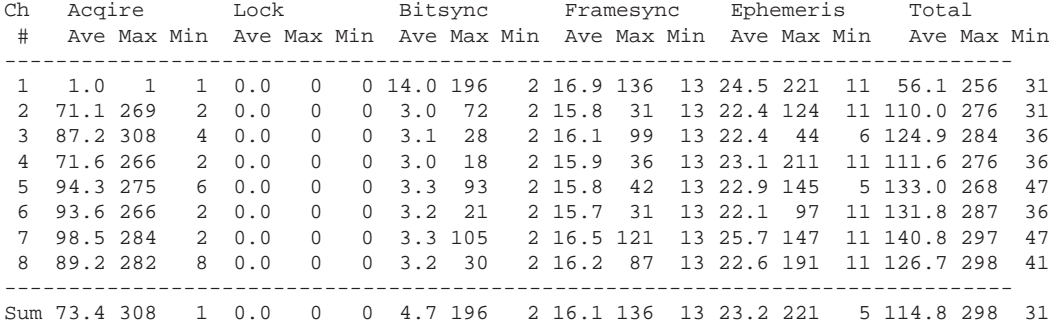

# **9.9 Cksum**

The purpose of  $cksum.exe$  is to read a file containing NMEA sentences and calculate the correct NMEA checksum. You can use the checksum to verify operation of NMEA output sentences or to generate a checksum for an NMEA input message. Example:

Create a text file containing an NMEA input sentence such as an input NMEA query message and determine the proper checksum.

```
type query0.txt
$PSRF103,00,01,00,01*xx
cksum query0.txt
INPUT FILE: query0.txt
inline:$PSRF103,00,01,00,01*xx
cksum:25
```
The correct checksum for this message is 25. You can use Procomm or a similar terminal program to send the message. CK.C can be compiled using any compiler capable of generating DOS programs, and is simple to modify for your own unique uses.

# **9.10 Datum**

This is a sample program to convert between GPS reference datums. Source code is supplied in C. See Appendix [E,](#page-152-0) "Datum Transformation of GPS Positions" for datum formulation and transformation parameters.

To run the program either enter the file name as a command line argument (i.e., datum station) or enter the file name when prompted by the program (expected extension is \*.gps). This is a user application example only.

# **9.11 Calcpsr**

This is a sample program to convert the raw track data message (005) into GPS measurement data (i.e., pseudo-range, carrier phase...) for use in post processing. The Ephemeris data (if collected) is also decoded. To run the program either enter the file name as a command line argument (i.e., calcpsr station) or enter the file name when prompted by the program (expected extension is \*.gps). This is a user application example only.

# **Appendix A**

# **Evaluation Kit Specifications**

This appendix describes the:

- GPS Receiver
- Physical Specifications
- Environmental Specifications
- Electrical Specifications
- Serial Ports

*Note – This manual only documents GPS-E1 boards with hardware Revision 12/98. If you own an older board, please get in touch with our support staff for updated documentation*

# **A.1 GPS Receiver**

- 12 channels all-in-view tracking.
- Full-duplex serial port for navigation messages and control.
- Battery back-up switch-over circuit maintains real-time clock and position/almanac/ephemeris data in static RAM in the absence of external power.
- Flash EPROM-based program storage permits code updates from a PC via serial port B.
- Accurate one-pulse-per-second output signal.

# **A.2 Base Board**

- Accepts 9 to 18 VDC input power.
- Internal battery for backup of real-time clock and static RAM.
- Provides RS232 level conversion for the serial ports.
- Contains a green LED that visualizes 1 PPS output.
- Contains a red LED that indicates power.

# **A.3 Physical Specifications**

## **A.3.1 Receiver Dimensions**

- **GPS-MS1** 30mm x 30mm x 7.7mm
- **GPS-PS1** 82.5mm x 32mm x 8.5mm

# **A.3.2 Enclosure Dimensions**

105 mm x 112.5 x 48mm

# **A.4 Environmental Specifications**

- Storage temperature -40 to +85 deg. C
- Operating temperature -40 to +85 deg. C.

# **A.5 Electrical Specifications GPS Receiver**

See datasheets for GPS-MS1 and GPS-PS1 for electrical specification

# **A.6 Electrical Specifications GPS-E1 Base Board**

# **A.6.1 Front Panel connectors**

- Power input  $+9$  to  $+18$  VDC @ 200 mA max.
- 2 RS-232C-compliant serial ports.
- Female SMA Connector for GPS antenna.
- On-board customer-specific connectors and jumpers

| Pin # and Name   Description |                                     |
|------------------------------|-------------------------------------|
| Pin 2 [Rx data]              | Transmit data from the GPS receiver |
| Pin 3 [Tx data]              | Receive data to the GPS receiver    |
| Pin $5$ [GND]                | Connected to signal ground          |
| 1,4,6,7,8,9                  | Not connected                       |

<span id="page-92-0"></span>Table A.1: Serial Port A Pinout Descriptions

| $P$ in # and Name | Description                         |
|-------------------|-------------------------------------|
| Pin 2 [Rx data]   | Transmit data from the GPS receiver |
| Pin $3$ [Tx data] | Receive data to the GPS receiver    |
| Pin $5$ [GND]     | Connected to signal ground          |
| 1,4,6,7,8,9       | Not connected                       |

<span id="page-92-1"></span>Table A.2: Serial Port B Pinout Descriptions

### **A.6.2 Serial Ports**

The serial ports consist of port A, which is used for navigation messages and control, and port B which is used as a receive only RTCM differential GPS correction input. Both ports are DB9-style female connectors wired as a null-modem. Port A is located on the front panel adjacent to the 1 PPS LED. Port B is located on the front panel next to the antenna input SMA connector. Connection to either port is accomplished via the included serial cable which is configured to connect directly to an IBM PC-style serial port. Following is the pin assignment for these ports.

Tables [A.1](#page-92-0) and [A.2](#page-92-1) describe the female DB9-style connector that is wired for direct connection to a serial port. Signal names in brackets [ ] are the RS232-standard names for the pin.

### **A.6.3 Antenna**

The GPS patch antenna is cabled to the receiver through a female SMA connector located on the front panel of the GPS receiver. The center pin carries 4.75V DC bias voltage, suitable for most 4.5 - 5V active antennas.

### **A.6.4 Power**

A female 2.1 mm circular connector on the front panel of the GPS receiver connects external power from the included AC adapter or a cigarette lighter adapter. The center conductor of this connector is the positive supply connection. The outer conductor is connected to circuitry ground. Connecting directly to a power source higher than +18 VDC can result in permanent damage to the Evaluation Unit.

# **A.7 Additional Connectors and Jumpers**

The GPS-E1 Baseboard contains connectors for user-specific applications. Please refer to figure [A.1](#page-96-0) and the following tables for pinout and jumper options.

| $\overline{P}$ in # | <b>Type</b> | <b>Function</b>   |
|---------------------|-------------|-------------------|
| 1                   | O           | $Tx$ <sub>B</sub> |
| $\overline{2}$      |             | VCC 5V            |
| $\overline{3}$      | O           | $Tx_A$            |
| 4                   |             | V Bat 3.3V        |
| $\overline{5}$      |             | Rx A              |
| 6                   | O           | <b>TIMEMARK</b>   |
| 7                   |             | Rx B              |
| $\overline{8}$      |             | GND               |

**Table A.3:** J11/A - GPS-PS1 Connector

| Pin #         | <b>Type</b> | <b>Function</b> |
|---------------|-------------|-----------------|
|               | O/(I)       | <b>RESET</b>    |
| 1, 3, 4, 5, 6 |             | reserved        |
|               | ſ.          | <b>VCC 3.3V</b> |
| 8             |             | TEST            |

**Table A.4:** J11/B - GPS-PS1 Optional Connector

| Pin            | <b>Type</b> | <b>Name</b>       | Pin | <b>Type</b> | <b>Name</b>      | Pin             | <b>Type</b> | <b>Name</b>       |
|----------------|-------------|-------------------|-----|-------------|------------------|-----------------|-------------|-------------------|
|                |             | Vcc               | 15  |             | RX 3             | 29              |             | $RX_1$            |
| 2              |             | Gnd               | 16  | O           | TX <sub>2</sub>  | 30              | O           | $TX_0$            |
| 3              | I/O         | GPIO 11           | 17  |             | <b>RX 2</b>      | 31              |             | RX 0              |
| 4              | I/O         | GPIO 10           | 18  |             | LP A             | 32              | I/O         | GPIO 7            |
| 5              | 1/O         | GPIO <sub>9</sub> | 19  |             | <b>Vcc</b>       | 33              | 1/O         | GPIO 6            |
| 6              | I/O         | GPIO <sub>8</sub> | 20  |             | Vant             | 34              | I/O         | GPIO 5            |
| $\overline{7}$ |             | <b>NMI</b>        | 21  |             | Gnd              | 35              | I/O         | GPIO 4            |
| 8              | 1/O         | <b>RESET N</b>    | 22  |             | Gnd              | 36              | 1/O         | GPIO <sub>3</sub> |
| 9              |             | <b>TEST I</b>     | 23  |             | <b>Vcc</b>       | $\overline{37}$ | I/O         | GPIO <sub>2</sub> |
| 10             | O           | <b>TEST O</b>     | 24  |             | TEST D           | 38              | 1/O         | GPIO 1            |
| 11             | O           | <b>WAKEUP N</b>   | 25  |             | Vbat             | 39              | I/O         | GPIO 0            |
| 12             | O           | <b>WAKEUP</b>     | 26  | I/O         | SCK1             | 40              | I/O         | <b>CPU CLK</b>    |
| 13             | 1/O         | 1PPS              | 27  | I/O         | SCK <sub>0</sub> | 41              |             | Gnd               |
| 14             | O           | TX 3              | 28  | O           | $TX_1$           | 42              |             | Vcc               |

**Table A.5:** J6 - GPS-MS1 Socket

### **A.7.1 GPS-E1 Board Features**

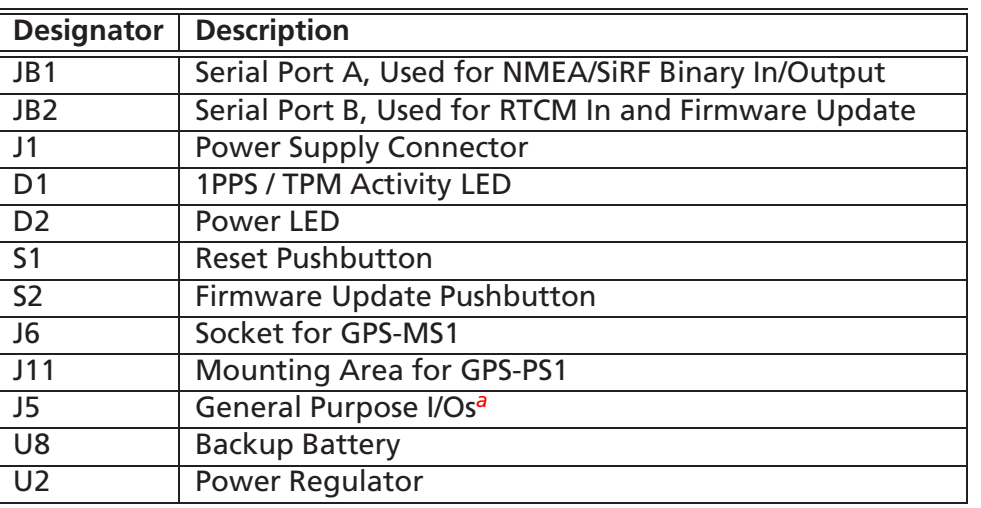

#### **Table A.6:** GPS-E1 12/98 Board Features

<sup>a</sup>See table [A.8](#page-95-0) for Signal Names

# <span id="page-94-0"></span>**A.7.2 GPS-E1 Jumper Settings**

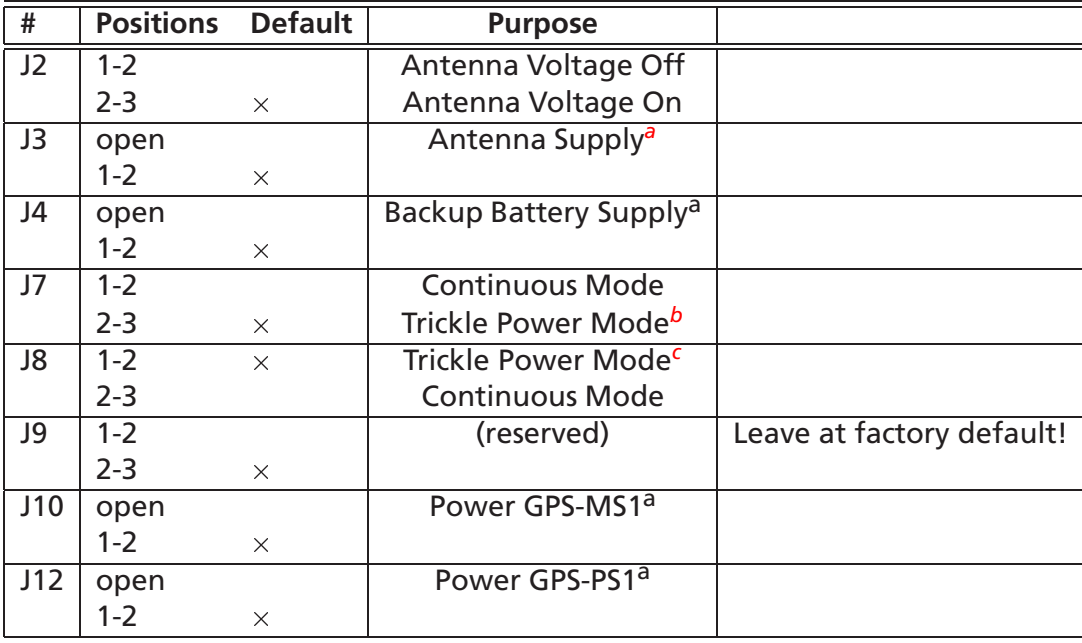

### **Table A.7:** Jumper Options Hardware Revision 12/98

<sup>&</sup>lt;sup>a</sup>By replacing this jumper with an ampere meter, one can measure the current draw

<span id="page-94-2"></span><span id="page-94-1"></span>*<sup>b</sup>*GPS-MS1: This connects WAKEUP\_N to NMI

<span id="page-94-3"></span>*c* GPS-MS1: This connects WAKEUP\_N to LP\_A

| #  | <b>Signal Name</b>                             | #              | <b>Signal Name</b>     |
|----|------------------------------------------------|----------------|------------------------|
| 71 | GPIO <sub>0</sub>                              | 35             | <b>NMI</b>             |
| 69 | GPIO <sub>_1</sub>                             | 33             | 1PPS                   |
| 67 | GPIO_2                                         | 31             | SCK1                   |
| 65 | GPIO_3                                         | 29             | SCK0                   |
| 63 | GPIO_4                                         | 27             | TXD <sup>a</sup>       |
| 61 | GPIO_5                                         | 25             | RXD <sup>b</sup>       |
| 59 | GPIO <sub>_6</sub>                             | 23             | <b>TXC<sup>c</sup></b> |
| 57 | GPIO_7                                         | 21             | RXC <sup>d</sup>       |
| 55 | GPIO_8                                         | 19             | TX3                    |
| 53 | GPIO_9                                         | 17             | RX3                    |
| 51 | GPIO_10                                        | 15             | TX <sub>2</sub>        |
| 49 | GPIO 11                                        | 13             | RX <sub>2</sub>        |
| 47 | <b>TEST I</b>                                  | 11             | $\overline{TX1}$       |
| 45 | TEST 0                                         | 9              | RX1                    |
| 43 | <b>WAKEUP</b>                                  | $\overline{7}$ | TX <sub>0</sub>        |
| 41 | <b>WAKEUP_N</b>                                | 5              | RX <sub>0</sub>        |
| 39 | <b>RESET</b>                                   | 3              | 3.3V                   |
| 37 | <b>CPU CLK</b>                                 | 1              | 5.0V                   |
|    | All even numbered pins are connected to Ground |                |                        |

**Table A.8:** I/O Signals on J5

<span id="page-95-1"></span><span id="page-95-0"></span>*<sup>a</sup>*RS232-level equivalent of TX3

*<sup>b</sup>*RS232-level equivalent of RX3 *c* RS232-level equivalent of TX2

<span id="page-95-4"></span><span id="page-95-3"></span><span id="page-95-2"></span>*<sup>d</sup>*RS232-level equivalent of RX2

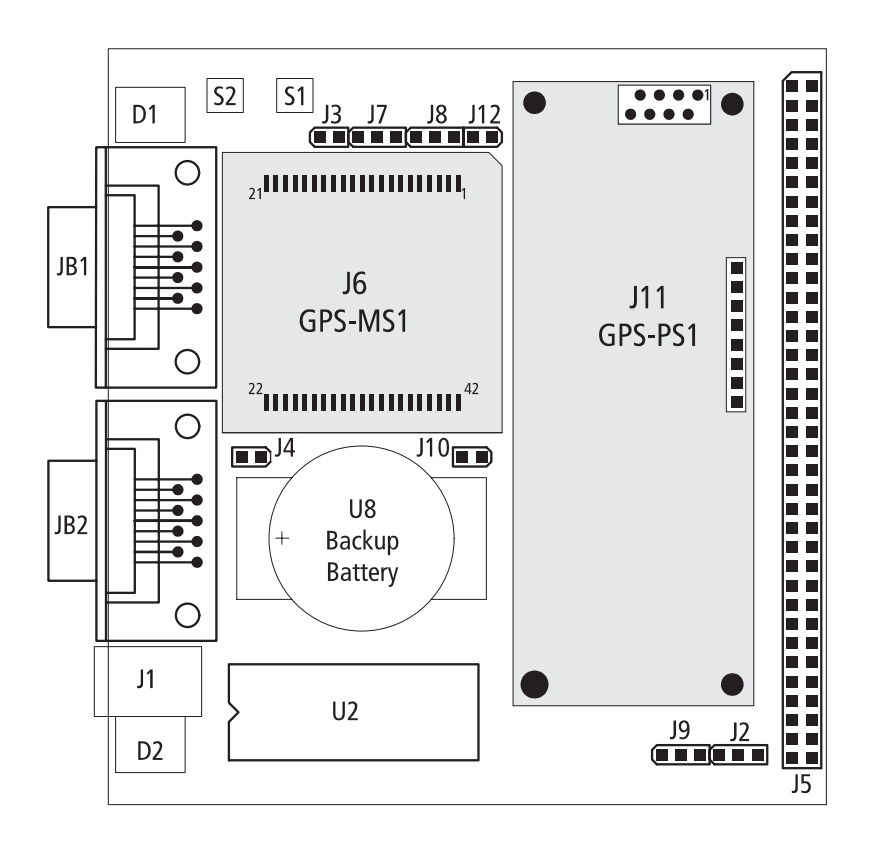

<span id="page-96-0"></span>Figure A.1: GPS-E1 Jumper Locations, H/W Revision 12/98

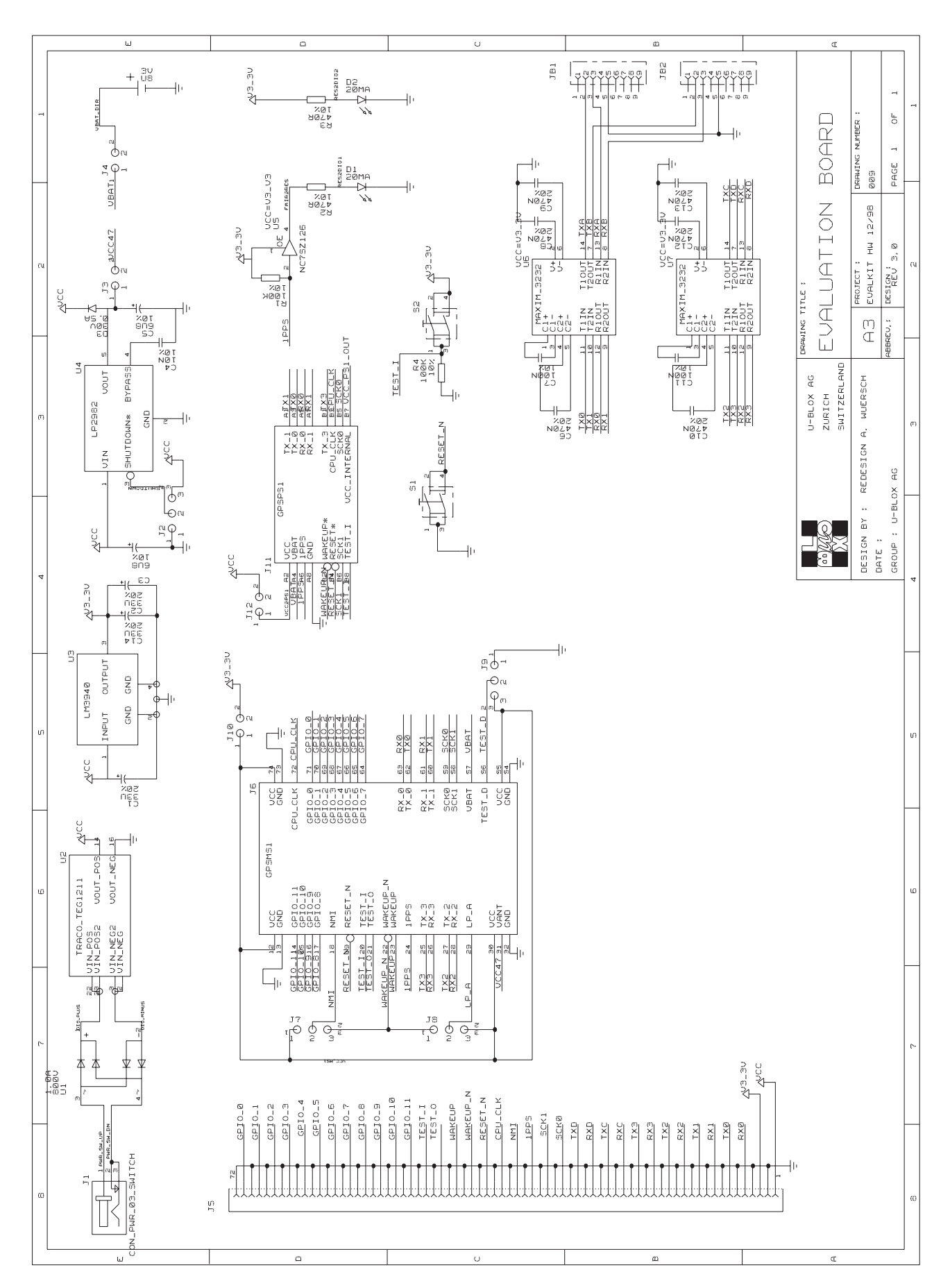

# <span id="page-98-0"></span>**Appendix B**

# **File Formats**

This appendix describes the formats of files. It includes information on the following:

### **Contents**

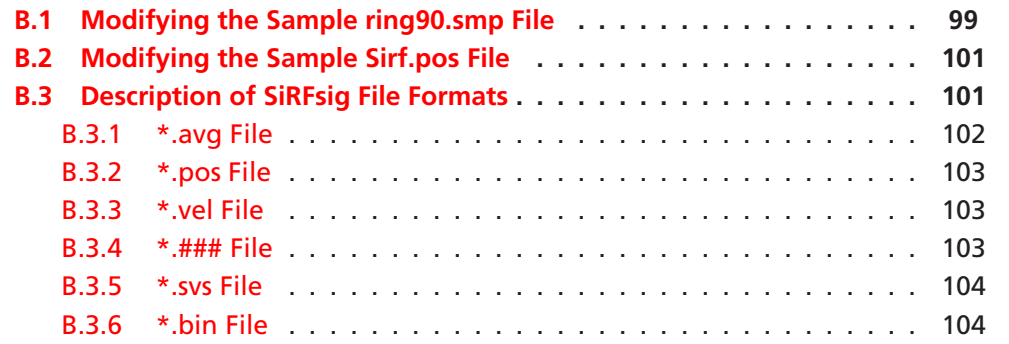

# <span id="page-98-1"></span>**B.1 Modifying the Sample ring90.smp File**

To modify the sample  $r$ ing90.smp file:

1. Open the sample ring90.smp file in the SiRFdemo folder using a text editor.

```
; Current version
V,2,0
; SiRF in Santa Clara
O,37.37185,-121.99704
; Map extent (height, width) in meters
E,300,300
; Rings: 30, 60 and 90 radii in meters
C,0,0,30
C,0,0,60
C,0,0,90
; cross-hair lines
L,-120,0,120,0
L,0,-120,0,120
```
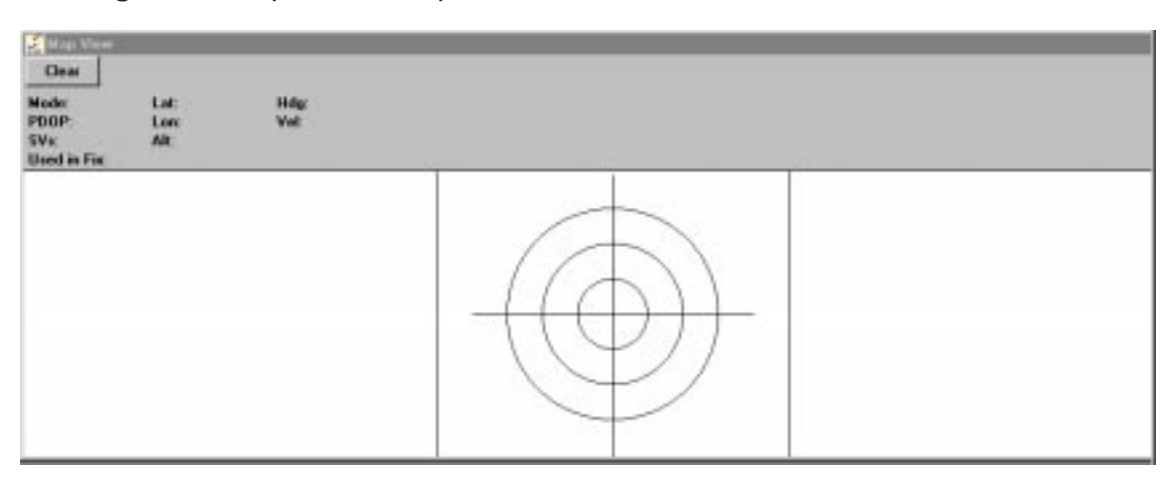

Figure  $B.1$  depicts the Map View screen with the  $ring90$ . smp file loaded.

<span id="page-99-0"></span>Figure B.1: Map View Screen with ring90.smp Sample File Loaded

*Note – The Map View screen shown in this chapter uses the default values set in the sample* ring90.smp *file. You can modify all of the configuration values in the sample* ring90.smp *file.*

You can modify the values for the Map View screen, as shown below.

```
; Current version
V,2,0
; SiRF in Santa Clara
O,37.3875113,-121.9723228
; Map extent (height, width)
E,400,400
; Rings: 20, 40 ... 100m radii
C,0,0,20
C,0,0,40
C,0,0,60
C,0,0,80
C,0,0,100
; cross-hair lines
L,-120,0,120,0
L,0,-120,0,120
```
The file is then saved as  $r$ ing100.smp. The Map View screen changes are shown in Figure [B.2.](#page-100-2) It depicts the Map View screen with the  $r$ ing100. smp file loaded.

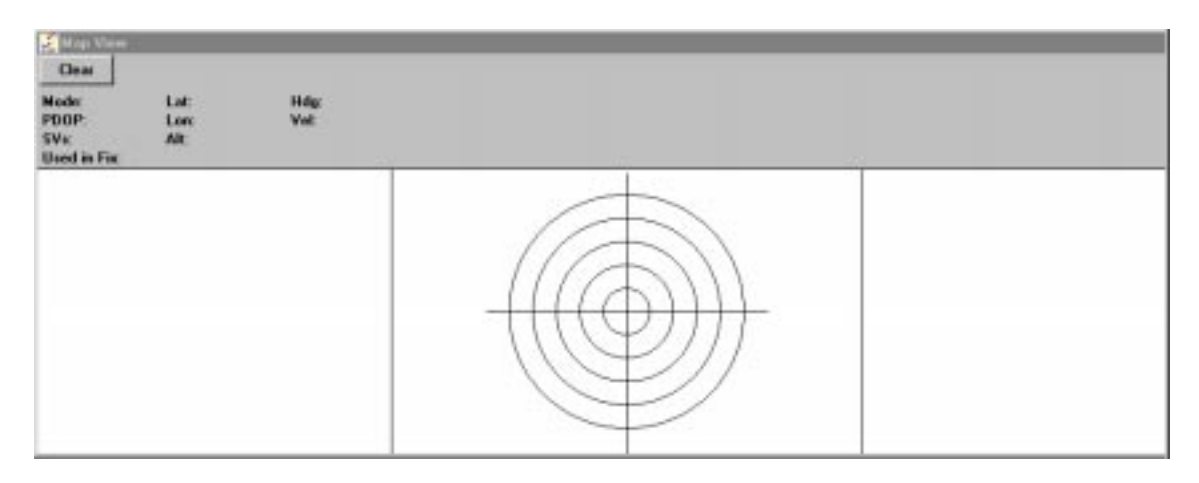

<span id="page-100-2"></span>Figure B.2: Map View Screen with ring100.smp Sample File Loaded

# <span id="page-100-0"></span>**B.2 Modifying the Sample Sirf.pos File**

To modify the Sirf.pos file:

- 1. Open the sample  $\text{Sirf}$  pos file in the SiRFdemo folder using a text editor. The sample X, Y, Z positions are displayed.
	- -2686718 -4304272 3851636 0
- 2. Use the configuration values displayed on the Measured Navigation Message View screen after communication has been connected to the Evaluation Unit as your new X, Y, and Z coordinates.
- 3. Modify the X, Y, Z positions in the  $Sirf.pos$  file with the new configuration values displayed on the Measured Navigation Message View screen.
	- -2690721 -4310924 3841682  $\Omega$

# <span id="page-100-1"></span>**B.3 Description of SiRFsig File Formats**

SiRFsig produces the following files for plotting and statistics:

- \*.avg
- \*.pos
- \*.vel
- $\bullet$  \*.###
- $\bullet$   $*$ . svs
- \*.bin

Following are descriptions of each type of file.

### <span id="page-101-0"></span>**B.3.1 \*.avg File**

\*.avg is the average data file used to calculate statistics. It is created during parsing and used if data is reviewed without re-parsing the datafile.

#### **Format**

Lines 0-32 are satellite data. All fields are 0 if Sv. is not tracked.

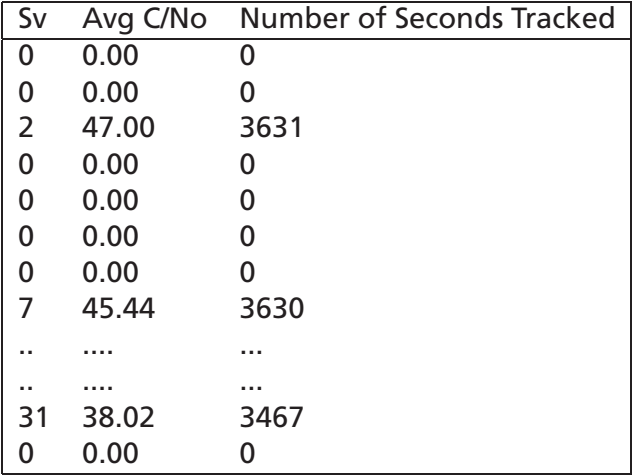

#### **Bin Data for Polar Plots**

Bins are in a matrix of [8][8] with each bin defined by an azimuth range and elevation range. Bin[0][0] is AZ 0-45 and El. 0-10 degrees, Bin[0][1] is Az 0-45, El 10-20 degrees. Bins azimuths are in steps of 45 degrees in a clockwise direction, elevation bins are in 10 degree steps starting at the horizon (0 degrees) and finishing at the zenith (90 degrees).

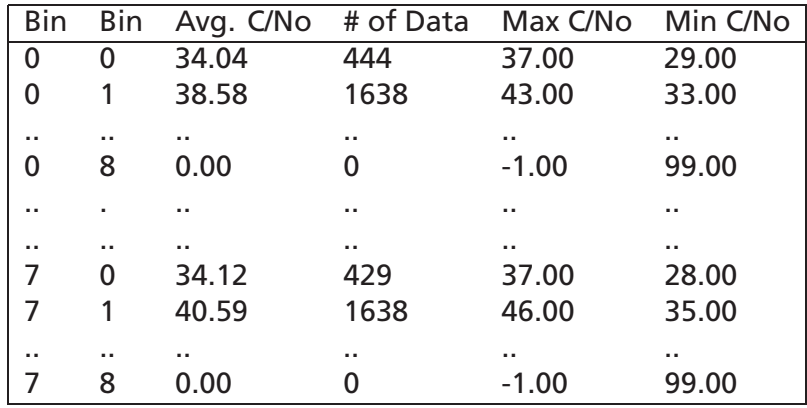

This is the start and end time of the data session in GPS seconds into the week.

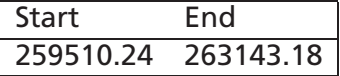

This is the average position of the receiver in ECEF XYZ coordinates.

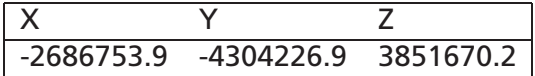

#### <span id="page-102-0"></span>**B.3.2 \*.pos File**

\*.pos is the time tagged position file in ECEF XYZ parsed from record 002 (measured navigation data) of SiRFdemo.

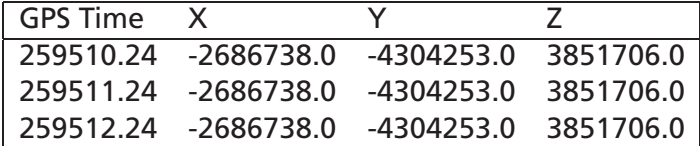

#### <span id="page-102-1"></span>**B.3.3 \*.vel File**

\*.vel is the time tagged position file in ECEF Vx, Vy, Vz parsed from record 002 (measured navigation data) of SiRFdemo.

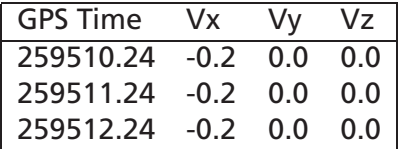

#### <span id="page-102-2"></span>**B.3.4 \*.### File**

\*.### is the satellite specific data for each Sv tracked where ### is the SV PRN number. This data is parsed from record 004 (measured tracker data) from SiRFdemo (i.e., Satellite data for Sv. Number 22 will be in file \*.022).

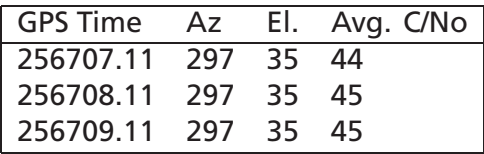

### <span id="page-103-0"></span>**B.3.5 \*.svs File**

\*.svs contains statistics that are generated each time the program processes a data file on a per satellite basis.

### **Statistical data file: \*.svs**

Statistical data per Sv based on file.

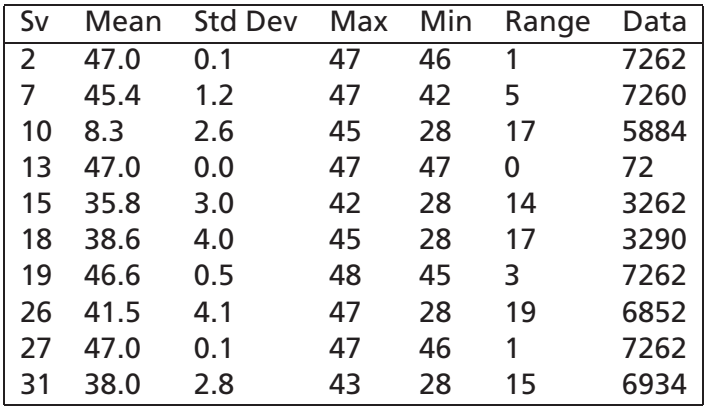

## <span id="page-103-1"></span>**B.3.6 \*.bin File**

The \*.bin file contains statistics that are generated each time the program processes a data file on a per bin basis as defined by the C/No polar plot.

# **Statistical data file: \*.bin**

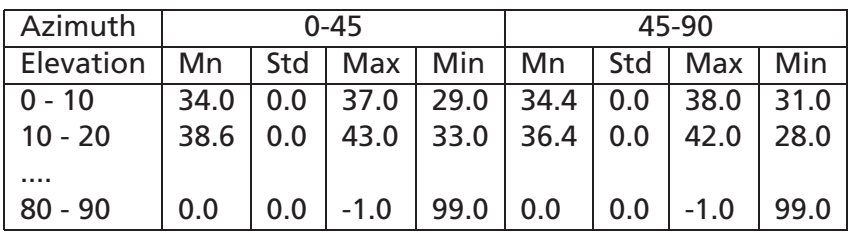

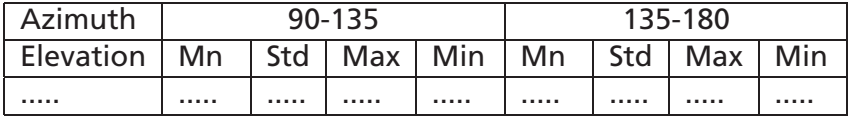

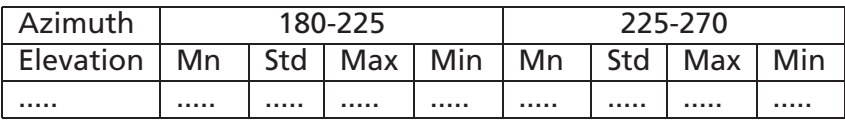

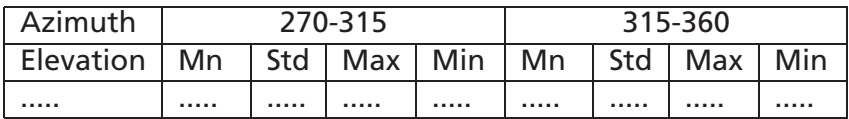

# **Appendix C**

# **SiRF Binary Protocol Specification**

The serial communication protocol is designed to include:

- Reliable transport of messages
- Ease of implementation
- Efficient implementation
- Independence from payload

#### **Contents**

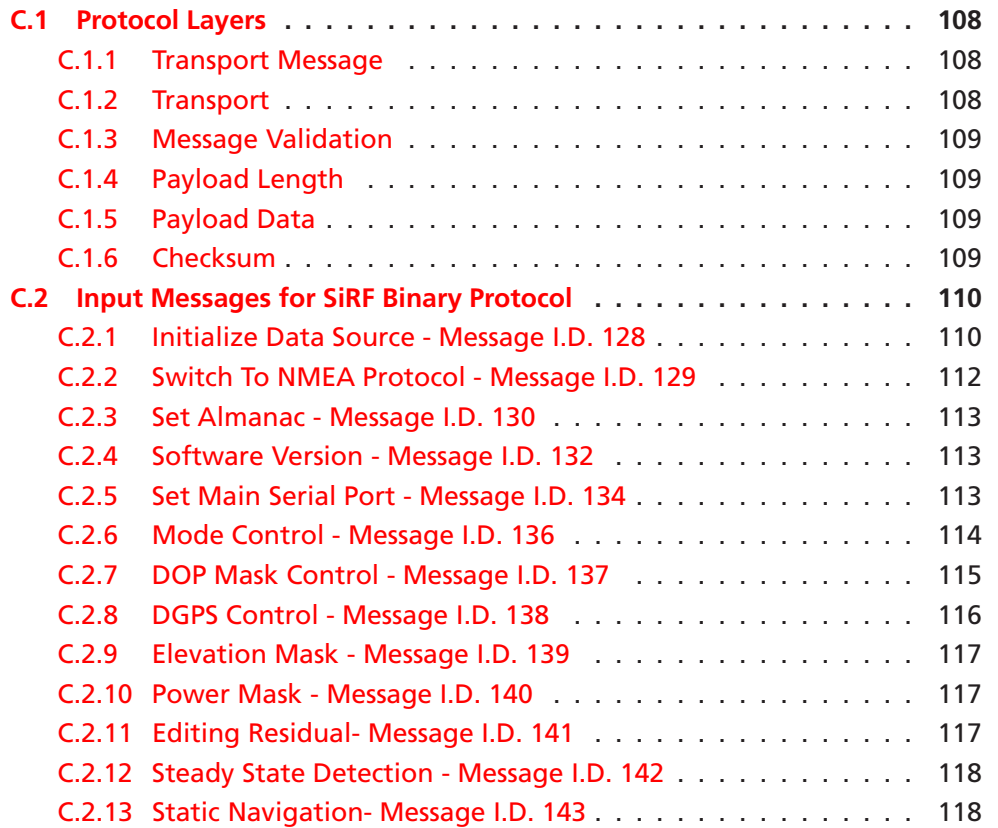

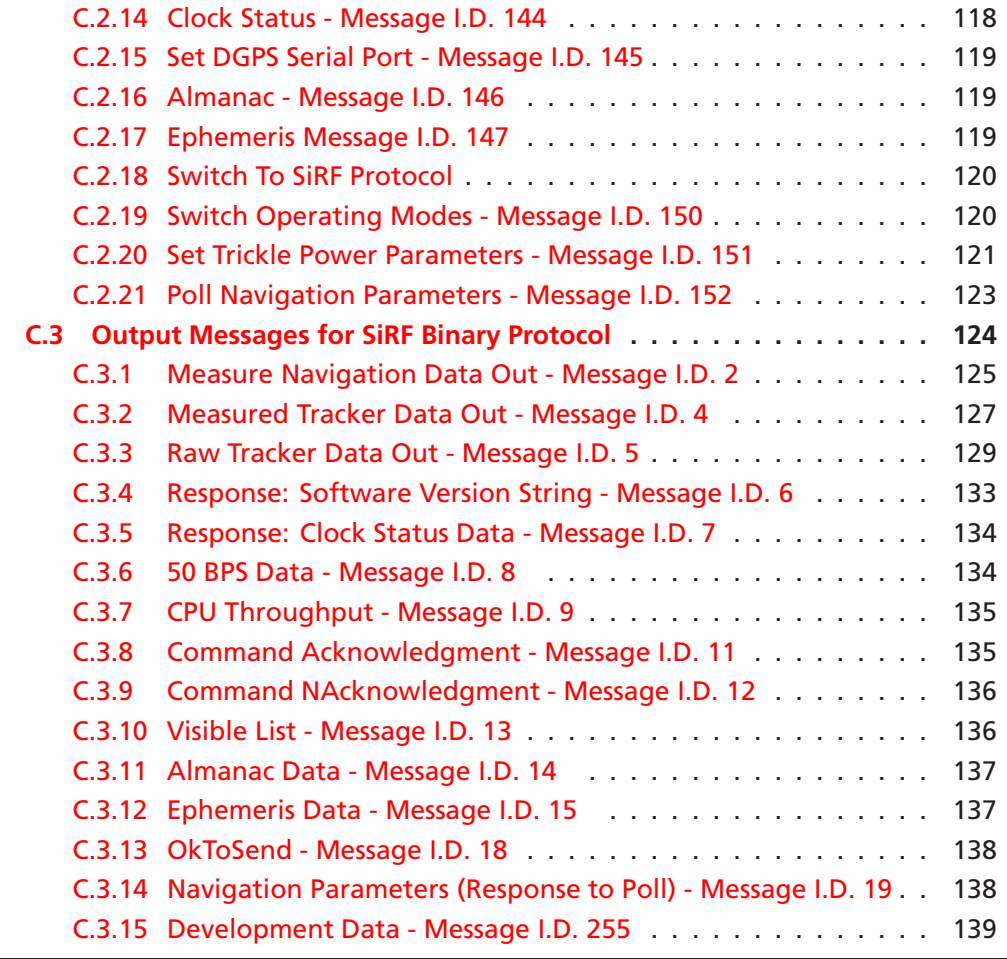

# <span id="page-107-1"></span><span id="page-107-0"></span>**C.1 Protocol Layers**

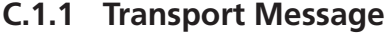

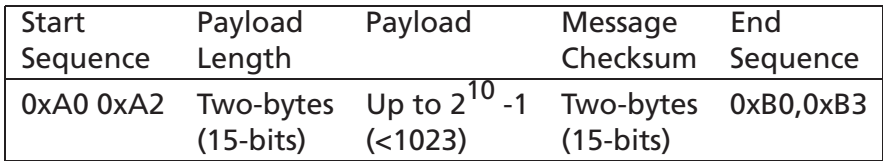

### <span id="page-107-2"></span>**C.1.2 Transport**

The transport layer of the protocol encapsulates a GPS message in two start characters and two stop characters. The values are chosen to be easily identifiable and such that they are unlikely to occur frequently in the data. In addition, the transport layer prefixes the message with a two-byte (15-bit) message length and a two-byte (15-bit) check sum. The values of the start and stop characters and the choice of a 15-bit values for length and check sum are designed such that both message length and check sum can not alias with either the stop or start code.
## **C.1.3 Message Validation**

The validation layer is of part of the transport, but operates independently. The byte count refers to the payload byte length. Likewise, the check sum is a sum on the payload.

## **C.1.4 Payload Length**

The payload length is transmitted high order byte first followed by the low byte. This is the so-called big-endian order.

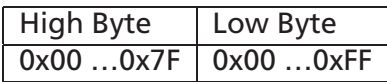

Even though the protocol has a maximum length of  $(2^{15} - 1)$  bytes practical considerations require the SiRF GPS module implementation to limit this value to a smaller number. Likewise, the SiRF receiving programs (e.g., SiRFdemo) may limit the actual size to something less than this maximum.

## **C.1.5 Payload Data**

The payload data follows the payload length. It contains the number of bytes specified by the payload length. The payload data may contain any 8-bit value. Where multi-byte values are in the payload data neither the alignment nor the byte order are defined as part of the transport although SiRF payloads will use the bigendian order. It should be noted that some processors do not allow arbitrary byte alignment of multi-byte data and therefore care should be used when reading data delivered as payload data.

## **C.1.6 Checksum**

The check sum is transmitted high order byte first followed by the low byte. This is the so-called big-endian order.

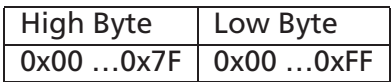

The check sum is 15-bit checksum of the bytes in the payload data. The following pseudo code defines the algorithm used.

```
1: Let message to be the array of bytes to
                be sent by the transport.
2: Let msgLen be the number of bytes in the
         message array to be transmitted.
3: Index = first
4: checkSum = 0
```
5: while index < msgLen 6: checkSum = checkSum + message[index]  $7:$  index = index + 1 8: checkSum = checkSum AND (2^15-1).

# **C.2 Input Messages for SiRF Binary Protocol**

*Note – All input messages are sent in BINARY format.*

The following table lists the message list for the SiRF input messages.

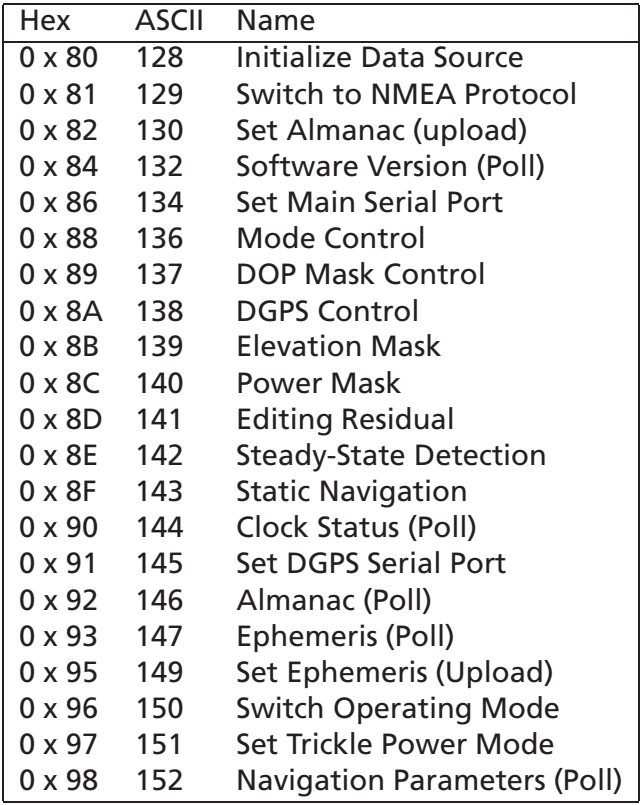

## **C.2.1 Initialize Data Source - Message I.D. 128**

Table [C.1](#page-110-0) contains the input values for the following example: Warm start the receiver with the following initialization data: ECEF XYZ (-2686727 m, -4304282 m, 3851642 m), Clock Offset (75,000Hz), Time of Week

#### C.2. INPUT MESSAGES FOR SIRF BINARY PROTOCOL **111**

(86,400s), Week Number (924), and Channels (12). Raw track data enabled, Debug data enabled. Example:

A0A20019 --Start Sequence and Payload Length 80FFD700F9FFBE5266003AC57A000124F80083D600039C0C33 -- Payload 0A91B0B3 -- Message Checksum and End Sequence

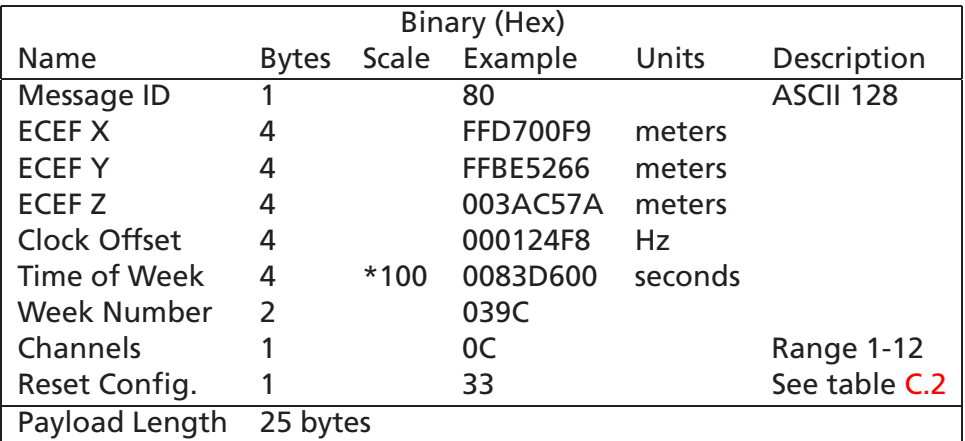

**Table C.1:** Initialize Data Source

<span id="page-110-0"></span>

| Bit            | Description                          |
|----------------|--------------------------------------|
| 0              | Data valid flag - set warm/hot start |
| 1              | Clear ephemeris - set warm start     |
| $\overline{2}$ | Clear memory - set cold start        |
| 3              | Reserved (must be 0)                 |
| 4              | Enable raw track data (YES=1, NO=0)  |
| 5              | Enable debug data (YES=1, NO=0)      |
| 6              | Reserved (must be 0)                 |
|                | Reserved (must be 0)                 |

**Table C.2:** Reset Configuration Bitmap

<span id="page-110-1"></span>*Note – If Raw Track Data is ENABLED then additionally message I.D. 0x05 (ASCII 5 - Raw Track Data), message I.D. 0x08 (ASCII 8 - 50BPS data), and message I.D. 0x07 (ASCII 7 - Clock Status) are transmitted. All messages are sent at 1 Hz.*

#### **C.2.2 Switch To NMEA Protocol - Message I.D. 129**

Table [C.3](#page-111-0) contains the input values for the following example: Request the following NMEA data at 4800 baud:

GGA - ON at 1 sec, GLL - OFF, GSA - ON at 5 sec, GSV - ON at 5 sec, RMC-OFF, VTG-OFF

Example:

A0A20018 -- Start Sequence and Payload Length 8102010100010501050100010001000100010001000112C0 -- Payload 016AB0B3 -- Message Checksum and End Sequence

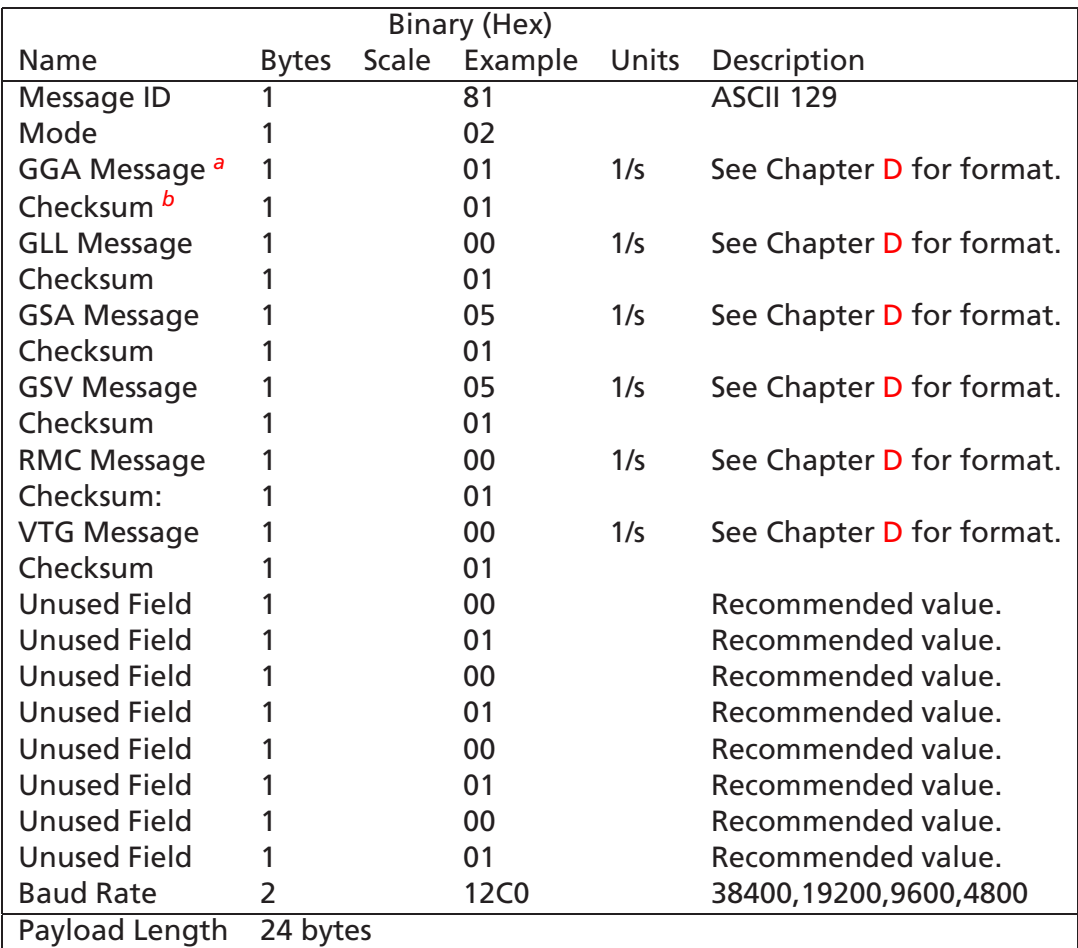

#### **Table C.3:** Switch To NMEA Protocol

*<sup>b</sup>*A value of 0x00 implies the checksum is NOT transmitted with the message (not recommended). A value of 0x01 will have a checksum calculated and transmitted as part of the message (recommended).

<span id="page-111-0"></span><sup>&</sup>lt;sup>a</sup>A value of 0x00 implies NOT to send message, otherwise data is sent at 1 message every X seconds requested (i.e., to request a message to be sent every 5 seconds, request the message using a value of 0x05.) Maximum rate is 1/255s.

*Note – In Trickle Power mode, update rate is specified by the user. When you switch to NMEA protocol, message update rate is also required. The resulting update rate is the product of the Trickle Power Update rate AND the NMEA update rate (i.e. Trickle Power update rate = 2 seconds, NMEA update rate = 5 seconds, resulting update rate is every 10 seconds, (2 X 5 = 10)).*

## **C.2.3 Set Almanac - Message I.D. 130**

This command enables the user to upload an almanac to the GPS receiver.

*Note – This feature is not documented in this manual.*

#### **C.2.4 Software Version - Message I.D. 132**

Table [C.4](#page-112-0) contains the input values for the following example: Poll the software version Example:

A0A20002 -- Start Sequence and Payload Length 8400 -- Payload 0084B0B3 -- Message Checksum and End Sequence

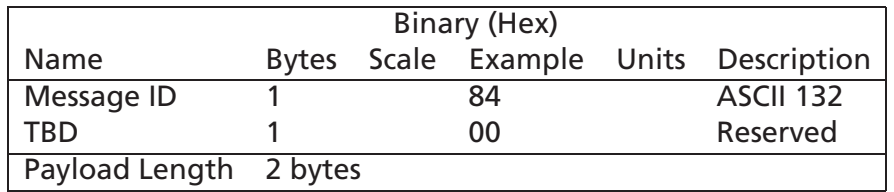

**Table C.4:** Software Version

#### <span id="page-112-0"></span>**C.2.5 Set Main Serial Port - Message I.D. 134**

Table [C.5](#page-113-0) contains the input values for the following example: Set Main Serial port to 9600,n,8,1. Example:

A0A20009 -- Start Sequence and Payload Length 860000258008010000 -- Payload 0134B0B3 -- Message Checksum and End Sequence

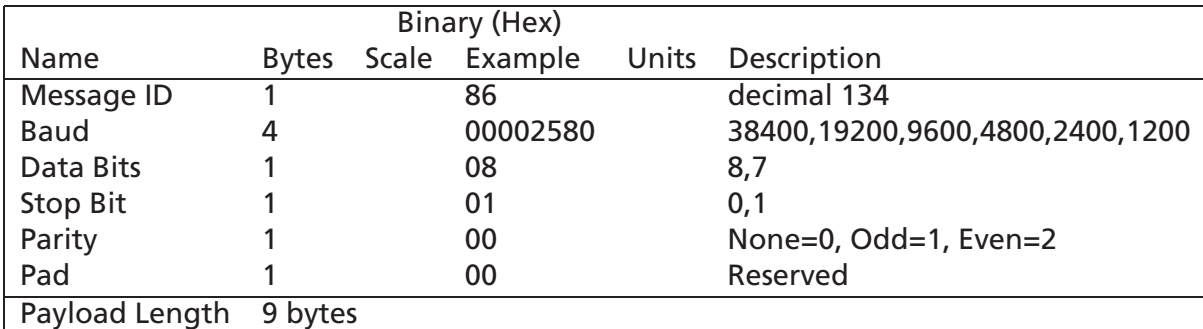

**Table C.5:** Set Main Serial Port

#### <span id="page-113-0"></span>**C.2.6 Mode Control - Message I.D. 136**

Table [C.6](#page-114-0) contains the input values for the following example:

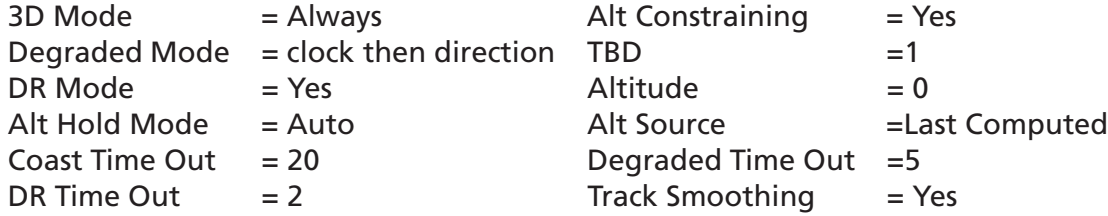

The meaning of these parameters and their effect on the navigation calculation process is documented in the Evaluation Kit Manual, Section "Navigation".

Example:

A0A2000E -- Start Sequence and Payload Length 88010101010100000002140501 -- Payload 00A9B0B3 -- Message Checksum and End Sequence

#### C.2. INPUT MESSAGES FOR SIRF BINARY PROTOCOL **115**

|                        |              | Binary (Hex) |         |                                  |
|------------------------|--------------|--------------|---------|----------------------------------|
| Name                   | <b>Bytes</b> | Example      | Units   | Description                      |
| Message ID             |              | 88           |         | ASCII 136                        |
| 3D Mode                |              | 01           |         | Always 1 (unused)                |
| <b>Alt Constraint</b>  |              | 01           |         | $YES=1$ , $NO=0$                 |
| Degraded Mode          |              | 01           |         | See Table C.7                    |
| <b>TBD</b>             |              | 01           |         | Reserved                         |
| DR Mode                |              | 01           |         | $YES=1$ , $NO=0$                 |
| Altitude               |              | 0000         | meters  | range -1,000 to 10,000           |
| Alt Hold Mode          |              | 00           |         | Auto=0, Always=1, Disable=2      |
| Alt Source             |              | 02           |         | Last Computed=0, Fixed to=1, Dy- |
|                        |              |              |         | namic= $2a$                      |
| <b>Coast Time Out</b>  |              | 14           | seconds | 0 to 120                         |
| Degraded Time Out      | $\mathbf{1}$ | 05           | seconds | 0 to 120                         |
| DR Time Out            |              | 01           | seconds | 0 to 120                         |
| <b>Track Smoothing</b> |              | 01           |         | $YES=1$ , $NO=0$                 |
| Payload Length         | 14 bytes     |              |         |                                  |

**Table C.6:** Mode Control

<span id="page-114-2"></span><span id="page-114-0"></span>*<sup>a</sup>*Currently not implemented

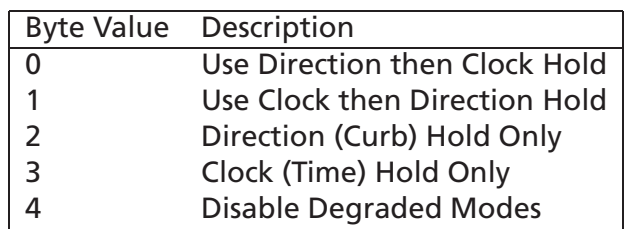

**Table C.7:** Degraded Mode Byte Value

## <span id="page-114-1"></span>**C.2.7 DOP Mask Control - Message I.D. 137**

Table [C.8](#page-115-0) contains the input values for the following example: Auto Pdop/Hdop, Gdop =8 (default), Pdop=8,Hdop=8 Example:

A0A20005 -- Start Sequence and Payload Length 8900080808 -- Payload 00A1B0B3 -- Message Checksum and End Sequence

<span id="page-115-0"></span>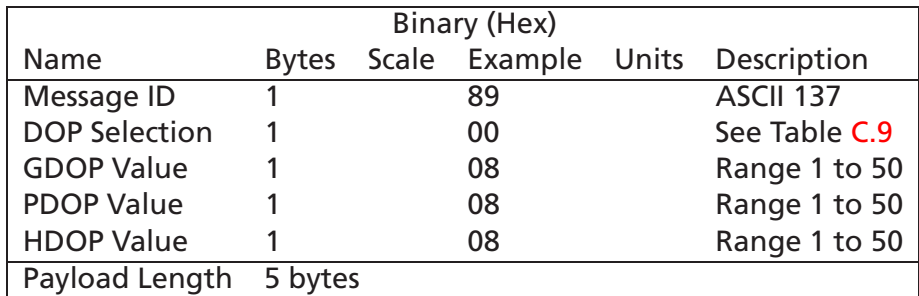

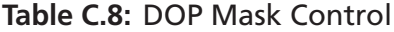

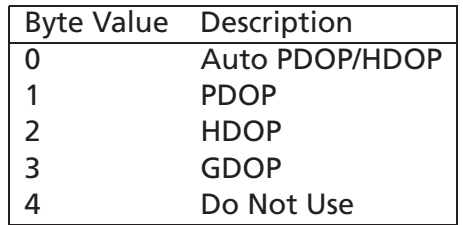

**Table C.9:** DOP Selection

## <span id="page-115-1"></span>**C.2.8 DGPS Control - Message I.D. 138**

Table [C.10](#page-115-2) contains the input values for the following example: Set DGPS to exclusive with a time out of 30 seconds. Example:

A0A20003 -- Start Sequence and Payload Length

8A011E -- Payload

00A9B0B3 -- Message Checksum and End Sequence

<span id="page-115-3"></span><span id="page-115-2"></span>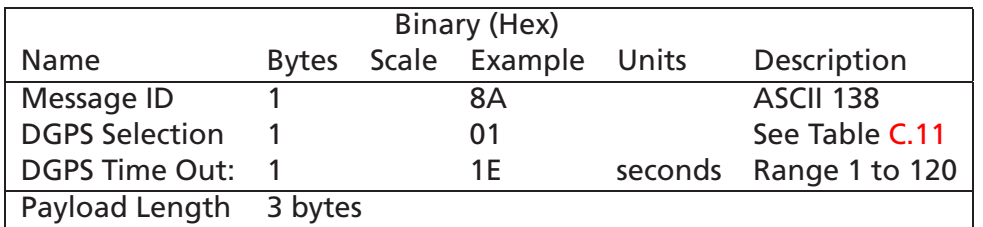

#### **Table C.10:** DGPS Control

| <b>Byte Value</b> | Description |
|-------------------|-------------|
| ი                 | Auto        |
|                   | Exclusive   |
|                   | Never       |

**Table C.11:** DGPS Selection

## **C.2.9 Elevation Mask - Message I.D. 139**

Table [C.12](#page-116-0) contains the input values for the following example: Set Navigation Mask to 15.5 degrees (Tracking Mask is defaulted to 5 degrees). Example:

A0A20005 -- Start Sequence and Payload Length 8B0032009B -- Payload 0158B0B3 -- Message Checksum and End Sequence

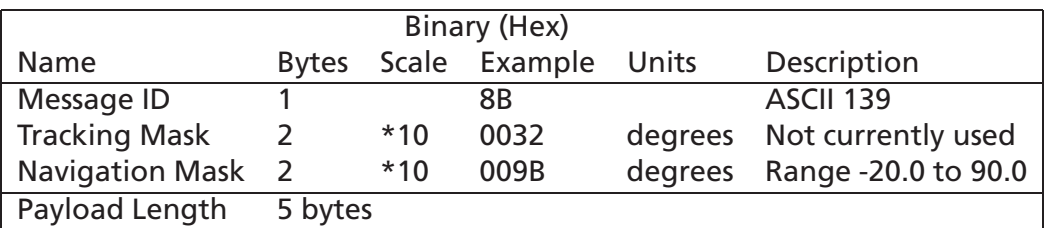

**Table C.12:** Elevation Mask

## <span id="page-116-0"></span>**C.2.10 Power Mask - Message I.D. 140**

Table [C.13](#page-116-1) contains the input values for the following example: Navigation mask to 33 dBHz (tracking default value of 28) Example:

A0A20003 -- Start Sequence and Payload Length 8C1C21 -- Payload 00C9B0B3 -- Message Checksum and End Sequence

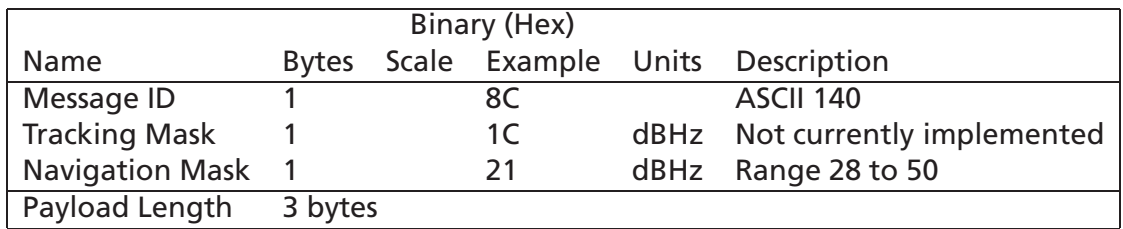

**Table C.13:** Power Mask

## <span id="page-116-1"></span>**C.2.11 Editing Residual- Message I.D. 141**

*Note – Not currently implemented.*

## **C.2.12 Steady State Detection - Message I.D. 142**

Table [C.14](#page-117-0) contains the input values for the following example: Set Steady State Threshold to 1.5 m/sec2 Example:

A0A20002 -- Start Sequence and Payload Length 8E0F -- Payload

009DB0B3 -- Message Checksum and End Sequence

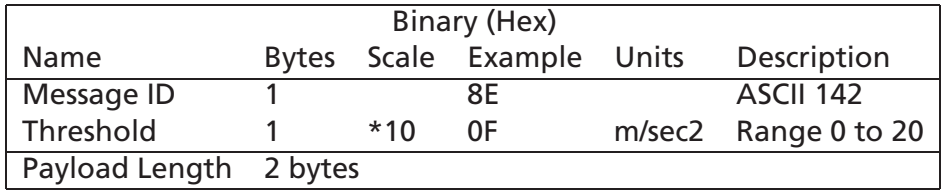

**Table C.14:** Steady State Detection

#### <span id="page-117-0"></span>**C.2.13 Static Navigation- Message I.D. 143**

*Note – Not currently implemented.*

#### **C.2.14 Clock Status - Message I.D. 144**

Table [C.15](#page-117-1) contains the input values for the following example: Poll the clock status. Example:

A0A20002 -- Start Sequence and Payload Length 9000 -- Payload 0090B0B3 -- Message Checksum and End Sequence

<span id="page-117-1"></span>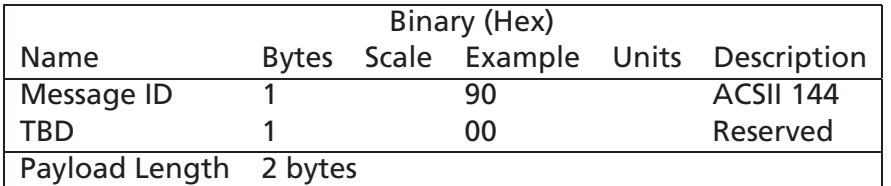

**Table C.15:** Clock Status

## **C.2.15 Set DGPS Serial Port - Message I.D. 145**

Table [C.16](#page-118-0) contains the input values for the following example: Set DGPS Serial port to 9600,n,8,1. Example:

A0A20009 -- Start Sequence and Payload Length 910000258008010000 -- Payload 013FB0B3 -- Message Checksum and End Sequence

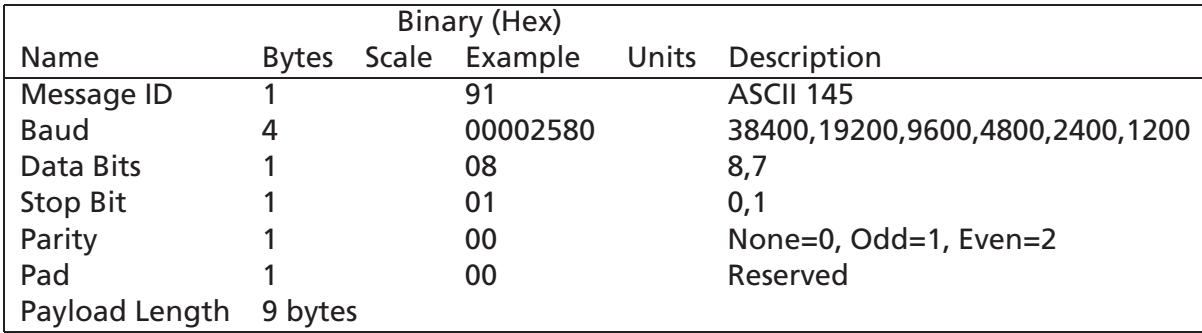

**Table C.16:** Set DGPS Serial Port

## <span id="page-118-0"></span>**C.2.16 Almanac - Message I.D. 146**

Table [C.17](#page-118-1) contains the input values for the following example: Poll for the Almanac. Example:

A0A20002 -- Start Sequence and Payload Length 9200 -- Payload 0092B0B3 -- Message Checksum and End Sequence

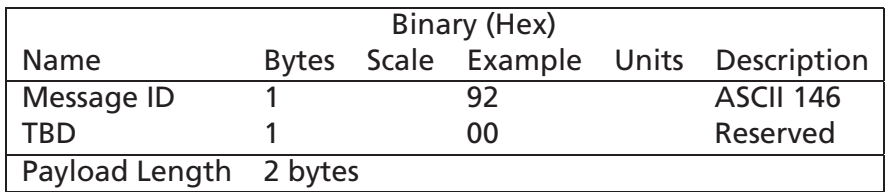

**Table C.17:** Almanac

<span id="page-118-1"></span>To this request, the receiver replies with a MID 14.

## **C.2.17 Ephemeris Message I.D. 147**

Table [C.18](#page-119-0) contains the input values for the following example: Poll for Ephemeris Data for all satellites. Example:

A0A20003 -- Start Sequence and Payload Length 930000 -- Payload 0092B0B3 -- Message Checksum and End Sequence

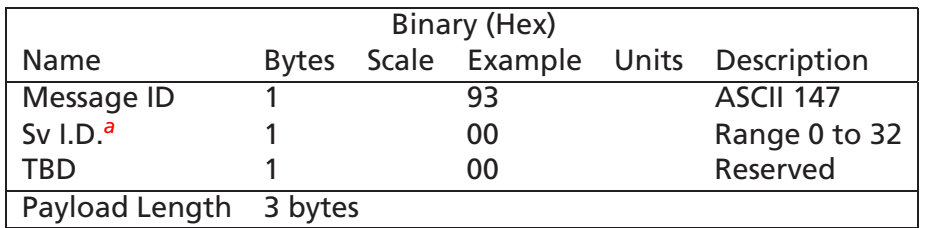

**Table C.18:** Ephemeris Message I.D. 147

<span id="page-119-1"></span><span id="page-119-0"></span><sup>a</sup>A value of 0 requests all available ephemeris records, otherwise the ephemeris of the Sv I.D. is requested.

To this request, the receiver replies with a MID 15.

#### **C.2.18 Switch To SiRF Protocol**

*Note – To switch to SiRF protocol you must send a SiRF NMEA message to revert to SiRF binary mode. (See Section [D](#page-140-0) NMEA Input Messages for more information.)*

#### **C.2.19 Switch Operating Modes - Message I.D. 150**

Table [C.19](#page-119-2) contains the input values for the following example: Sets the receiver to track a single satellite on all channels. Example:

A0A20007 -- Start Sequence and Payload Length 961E510006001E --Payload 0129B0B3 -- Message Checksum and End Sequence

<span id="page-119-2"></span>

| Binary (Hex)           |              |  |                     |  |                           |  |  |  |
|------------------------|--------------|--|---------------------|--|---------------------------|--|--|--|
| Name                   | <b>Bytes</b> |  | Scale Example Units |  | Description               |  |  |  |
| Message ID             |              |  | 96                  |  | <b>ASCII 150</b>          |  |  |  |
| Mode                   |              |  | 1E51                |  | 1E51=test, 0=normal       |  |  |  |
| SvID                   |              |  | 0006                |  | Satellite to Track        |  |  |  |
| Period                 |              |  | 001E                |  | seconds Duration of Track |  |  |  |
| Payload Length 7 bytes |              |  |                     |  |                           |  |  |  |

**Table C.19:** Switch Operating Mode

#### **C.2.20 Set Trickle Power Parameters - Message I.D. 151**

Table [C.20](#page-120-0) contains the input values for the following example: Sets the receiver into low power Modes. Example:

Set receiver into Trickle Power at 1 hz update and 200 ms On Time.

A0A20009 -- Start Sequence and Payload Length 97000000C8000000C8 Payload 0227B0B3 -- Message Checksum and End Sequence

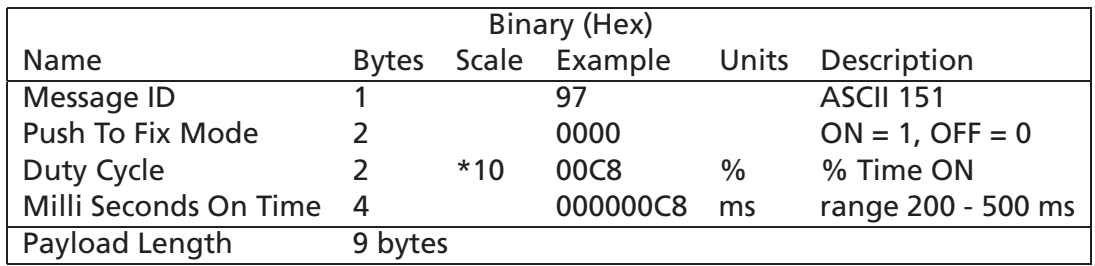

**Table C.20:** Trickle Power Parameters

#### <span id="page-120-0"></span>**Computation of Duty Cycle and On Time**

The Duty Cycle is the desired time to be spent tracking.The On Time is the duration of each tracking period (range is 200 - 900 ms). To calculate the TricklePower update rate as a function of Duty cycle and On Time, use the following formula:

> Of f T ime <sup>=</sup>  $\overline{O}$  is a set of  $\overline{O}$  if  $\overline{O}$  is a set of  $\overline{O}$  is a set of  $\overline{O}$  if  $\overline{O}$  is a set of  $\overline{O}$  is a set of  $\overline{O}$  is a set of  $\overline{O}$  is a set of  $\overline{O}$  is a set of  $\overline{O}$  is a set of  $\overline{O}$  $\sim$   $\sim$   $\sim$   $\sim$   $\sim$  $U$  packet also  $=$   $U + I$  into  $\pm$  OnT into

> > *Note – On Time inputs of > 900 ms will default to 1000 ms*

Table [C.21](#page-121-0) lists some examples of selections:

| Mode              |      |     | On Time (ms) Duty Cycle (%) Update Rate(1/Hz) |
|-------------------|------|-----|-----------------------------------------------|
| Continuous        | 1000 | 100 |                                               |
| Trickle Power 300 |      | 30  |                                               |
| Trickle Power 400 |      | 20  |                                               |
| Trickle Power 400 |      | 10  |                                               |
| Trickle Power 500 |      |     | 10                                            |

**Table C.21:** Example of Selections for Trickle Power Mode of Operation

<span id="page-121-0"></span>*Note – To confirm the receiver is performing at the specified duty cycle and ms On Time, open the 12-Channel Signal Level View Screen in SiRFDemo. The C/No data bins will be fully populated at 100% duty and only a single C/No data bin populated at 20% duty cycle. Your position should be updated at the computed update rate.*

In Release 131 144 there are Trickle Power limitations. See Table [C.22](#page-121-1) for supported/unsupported settings.

|      | 1 second | 2 - 8 seconds |
|------|----------|---------------|
| 200  | no       | no            |
| 300  | yes      | no            |
| 400  | yes      | yes           |
| >400 | ves      | ves           |

**Table C.22:** Trickle Power Mode Settings

#### <span id="page-121-1"></span>**Push-to-Fix**

In this mode, the receiver will turn on periodically to check whether ephemeris collection is required (i.e., if a new satellite has become visible). If it is required, the receiver will collect ephemeris at that time. In general this takes on the order of 18 to 30 seconds. If it is not required, the receiver will turn itself off again.

The user specifies the DutyCycle parameter, ranging up to 10%. In either case, the amount of time the receiver remains off will be in proportion to how long it stayed on:

$$
Off period = \frac{OnPeriod * (1 - DutyCycle)}{DutyCycle}
$$

Off Period is limited to not more than 30 minutes, which means that in practice the duty cycle will not be less than approximately On Period/1800, or about 1%. Because Push-to-Fix keeps the ephemeris for all visible satellites up to date, a position/velocity fix can generally be computed relatively quickly when requested by the user: on the order of 3 seconds versus 46 seconds if Push-to-Fix were not available and the receiver warm-started.

*Note – The 3 second TTFF figure increases to 6 seconds if the off period exceeds 30 minutes. Frame synchronization is commanded in this case. For more information on Trickle power mode, see the Trickle Power Mode application note.*

## **C.2.21 Poll Navigation Parameters - Message I.D. 152**

Table [C.23](#page-122-0) contains the input values for the following example: Poll receiver for current navigation parameters. The receiver replie with a Message ID 19. Example:

A0A20002 -- Start Sequence and Payload Length 9800 --Payload 0098B0B3 -- Message Checksum and End Sequence

<span id="page-122-0"></span>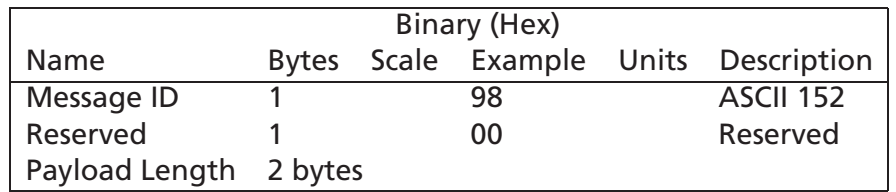

**Table C.23:** Poll Navigation Parameters

## **C.3 Output Messages for SiRF Binary Protocol**

*Note – All output messages are received in BINARY format. SiRFdemo interprets the binary data and saves it to the log file in ASCII format.*

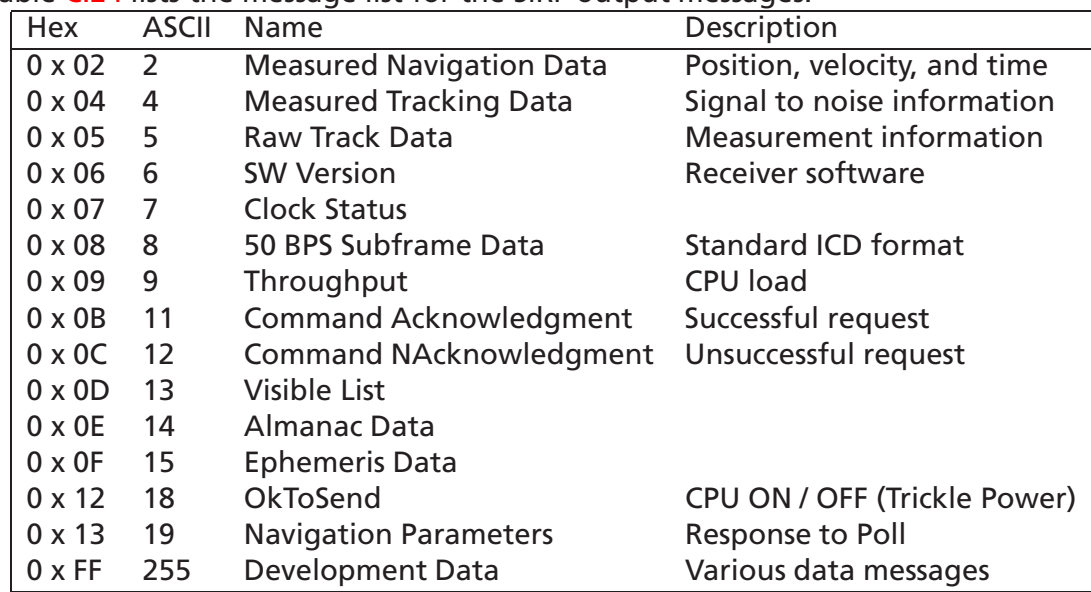

Table [C.24](#page-123-0) lists the message list for the SiRF output messages.

<span id="page-123-0"></span>**Table C.24:** SiRF Messages - Output Message List

## **C.3.1 Measure Navigation Data Out - Message I.D. 2**

Output Rate: 1 Hz

Table [C.25](#page-124-0) lists the binary and ASCII message data format for the measured navigation data

Example:

A0A20029 -- Start Sequence and Payload Length 02FFD6F78CFFBE536E003AC00400030104A00036B039780E3 0612190E160F04000000000000 -- Payload 09BBB0B3 -- Message Checksum and End Sequence

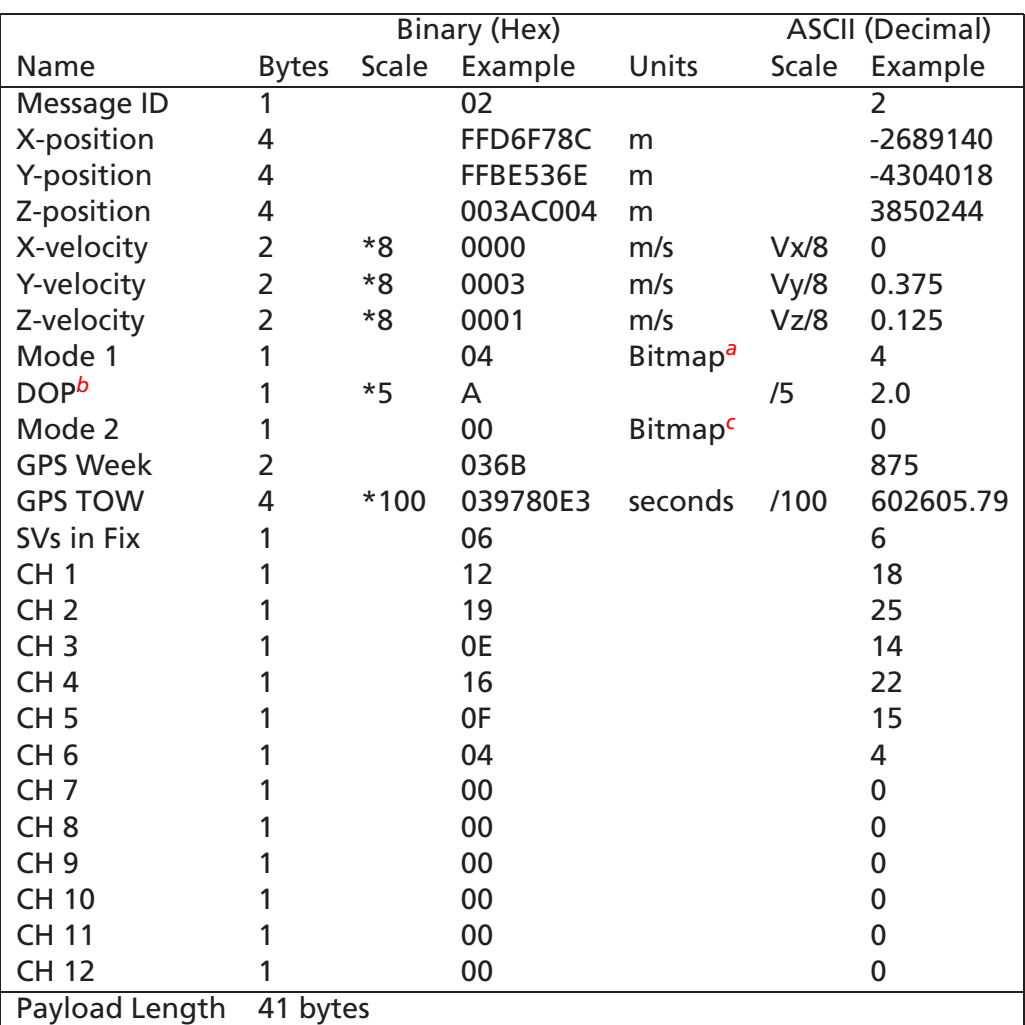

## **Table C.25:** Measured Navigation Data Out

*<sup>a</sup>*Table [C.26](#page-125-0) lists the meaning of this field.

*c* Table [C.27](#page-125-1) lists the meaning of the individual bits.

<span id="page-124-3"></span><span id="page-124-2"></span><span id="page-124-1"></span><span id="page-124-0"></span><sup>&</sup>lt;sup>*b*</sup> Dilution of precision (DOP) field contains value of PDOP when position is obtained using 3D solution and HDOP in all other cases.

*Note – Binary units scaled to integer values need to be* divided *by the scale value to receive true decimal value (i.e., decimal Xvel = (binary Xvel)/8).*

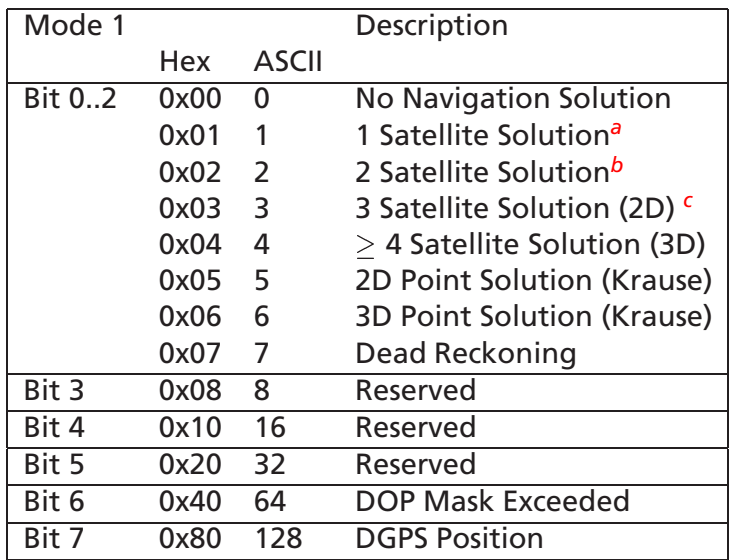

#### **Table C.26:** Mode 1

<span id="page-125-0"></span>*<sup>a</sup>*Altitude hold, direction hold and time hold

*<sup>b</sup>*Altitude hold and direction or time hold

*c* Altitude hold

<span id="page-125-3"></span><span id="page-125-2"></span>Example: A value of 0x84 (132) is a DGPS fix with  $\geq$  4 Satellites (3D)

<span id="page-125-1"></span>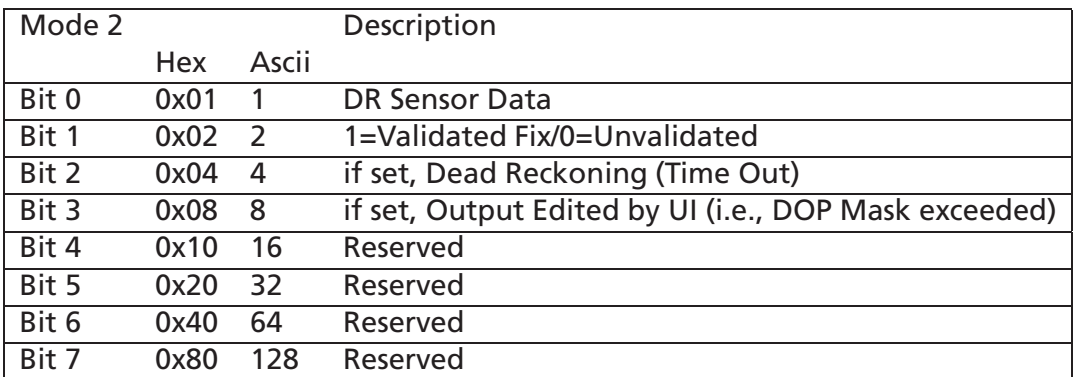

**Table C.27:** Mode 2

## **C.3.2 Measured Tracker Data Out - Message I.D. 4**

Output Rate: 1 Hz

Table [C.28](#page-126-0) lists the binary and ASCII message data format for the measured tracker data.

Example:

A0A200BC -- Start Sequence and Payload Length

04036C0000937F0C0EAB46003F1A1E1D1D191D1A1A1D1F1D59423F1A1A... -- Payload

\*\*\*\*B0B3 -- Message Checksum and End Sequence

|                   | Binary (Hex) |            |                 |                     |        |                |
|-------------------|--------------|------------|-----------------|---------------------|--------|----------------|
| Name              | <b>Bytes</b> | Scale      | Example         | Units               | Scale  | Example        |
| Message ID        | 1            |            | $\overline{04}$ | None                |        | $\overline{4}$ |
| <b>GPS Week</b>   | 2            |            | 036C            |                     |        | 876            |
| <b>GPS TOW</b>    | 4            | s*100      | 0000937F        | $\mathsf{s}$        | s/100  | 37759          |
| Chans             |              |            | 0C              |                     |        | 12             |
| 1st SVid          | 1            |            | 0E              |                     |        | 14             |
| Azimuth           | 1            | $Az*[2/3]$ | AB              | deg                 | /[2/3] | 256.5          |
| Elev              |              | $E^*2$     | 46              | deg                 | 12     | 35             |
| <b>State</b>      | 2            |            | 003F            | Bitmap (Table C.29) |        | 63             |
| C/No <sub>1</sub> | 1            |            | 1A              |                     |        | 26             |
| C/No <sub>2</sub> | 1            |            | 1E              |                     |        | 30             |
| C/No <sub>3</sub> | 1            |            | 1D              |                     |        | 29             |
| C/No <sub>4</sub> | 1            |            | 1D              |                     |        | 29             |
| C/No <sub>5</sub> |              |            | 19              |                     |        | 25             |
| C/No <sub>6</sub> |              |            | 1D              |                     |        | 29             |
| $C/No$ 7          |              |            | 1A              |                     |        | 26             |
| $C/No$ 8          |              |            | 1A              |                     |        | 26             |
| C/No <sub>9</sub> |              |            | 1D              |                     |        | 29             |
| $C/No$ 10         |              |            | 1F              |                     |        | 31             |
| 2nd SVid          |              |            | 1D              |                     |        | 29             |
| Azimuth           | 1            | $Az*[2/3]$ | 59              | deg                 | /[2/3] | 89             |
| Elev              | 1            | $EI*2$     | 42              | deg                 | 12     | 66             |
| <b>State</b>      | 2            |            | 3F              | Bitmap (Table C.29) |        | 63             |
| C/No <sub>1</sub> | 1            |            | 1A              |                     |        | 26             |
| C/No <sub>2</sub> | 1            |            | 1A              |                     |        | 63             |
| .                 |              |            |                 |                     |        |                |
| Payload Length    | 188 bytes    |            |                 |                     |        |                |

<span id="page-126-0"></span>**Table C.28:** Measured Tracker Data Out

*Note – Message length is fixed to 188 bytes with nontracking channels reporting zero values.*

*Note – When a channel is fully locked and all data is valid, the status shown is 0 x BF.*

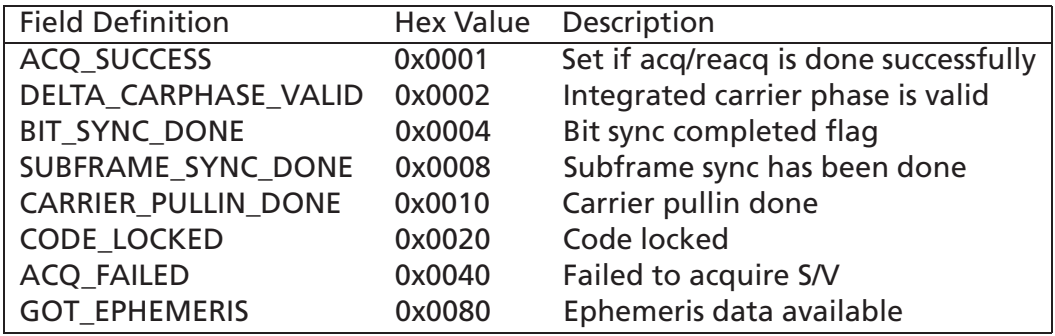

**Table C.29:** TrktoNAVStruct.trk\_status Field Definition

<span id="page-127-0"></span>*Note – The status is reflected by the value of all bits as the receiver goes through each stage of satellite acquisition. The status will have a 0xBF value when a channel is fully locked and all data is valid.*

#### **C.3.3 Raw Tracker Data Out - Message I.D. 5**

**GPS Pseudo-Range and Integrated Carrier Phase Computations Using SiRF Binary Protocol**

This section describes the necessary steps to compute the GPS pseudo-range, pseudorange rate, and integrated carrier phase data that can be used for post processing applications such as alternative navigation filters. This data enables the use of third party software to calculate and apply differential corrections based on the SiRF binary protocol. Additionally, description and example code is supplied to calculate the measurement data and decode the broadcast ephemeris required for post processing applications.

Output Rate: 1 Hz

Table [C.30](#page-129-0) lists the binary and ASCII message data format for the raw tracker data.

Example:

a0a20033 -- Start Sequence and Payload Length 05000000010007003f00e2facf000a00830000dbb0 0012bc0900004a40fa2d2a6a0000 -- Payload 2e2e2d2e2e2e2e2e2e2e000003e80005 0ae6b0b3 -- Message Checksum and End Sequence

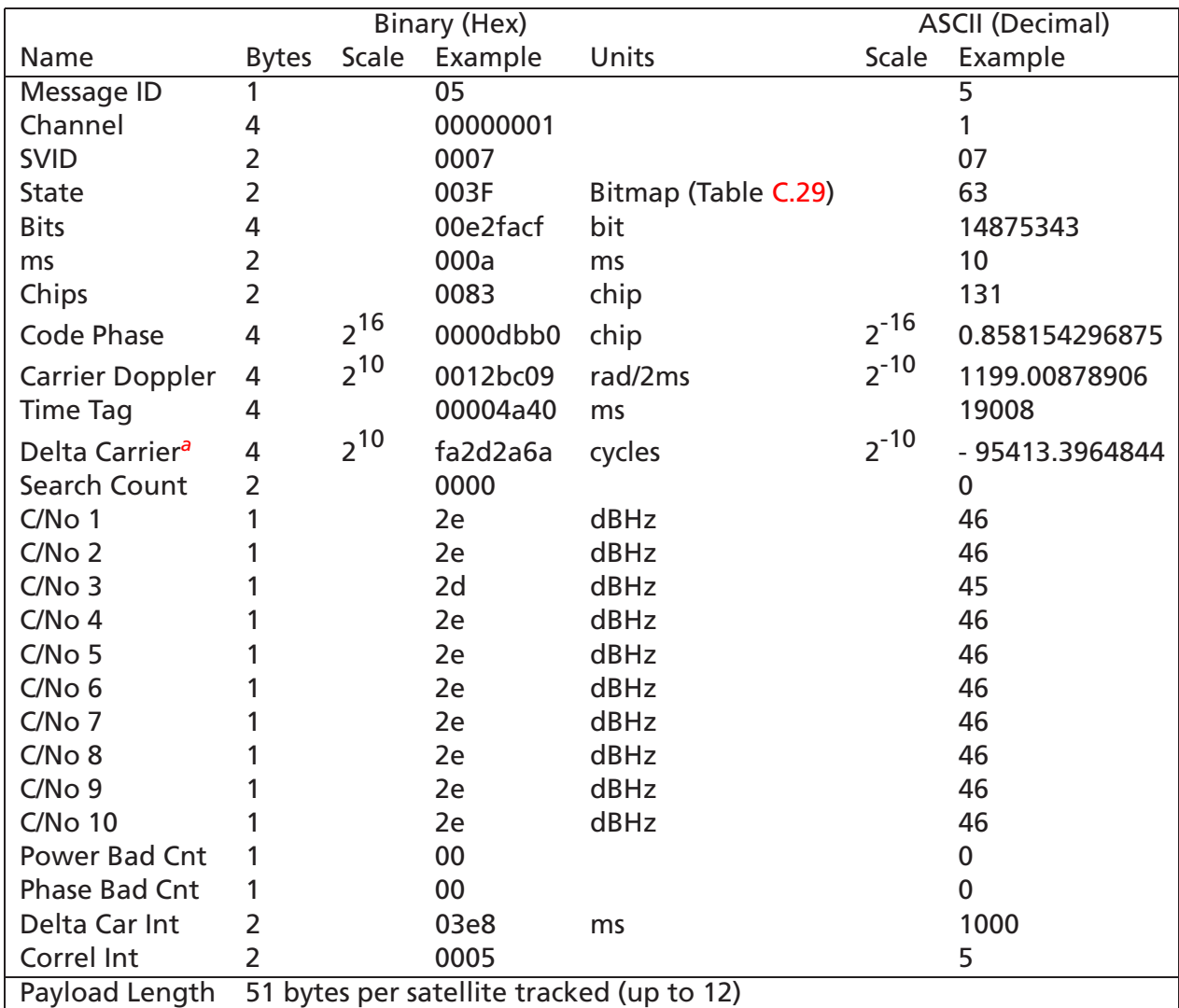

**Table C.30:** Raw Tracker Data Out

<span id="page-129-1"></span><span id="page-129-0"></span> $^a$ Multiply by  $\frac{1000}{4\pi}2^{-16}$  to convert to Hz.

*Note – The status is reflected by the value of all bits as the receiver goes through each stage of satellite acquisition. The status will have a 0xBF value when a channel is fully locked and all data is valid.*

Message ID Each SiRF binary message is defined based on the ID. Channel: Receiver channel where data was measured (range 1-12).

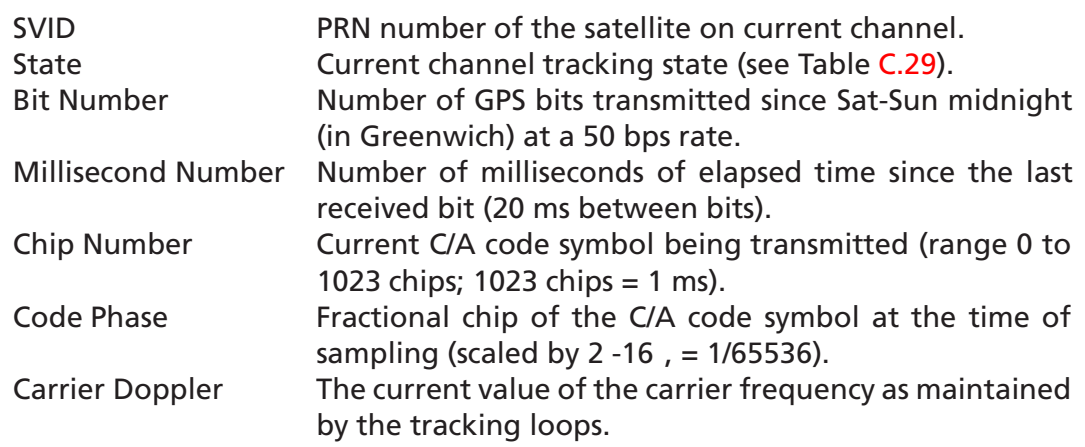

*Note – The Bit Number, Millisecond Number, Chip Number, Code Phase, and Carrier Doppler are all sampled at the same receiver time.*

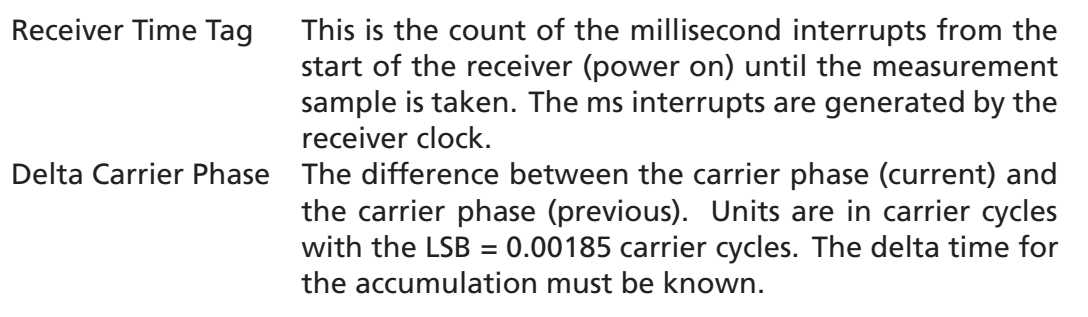

*Note – Carrier phase measurements are not necessarily in sync with code phase measurement for each measurement epoch.*

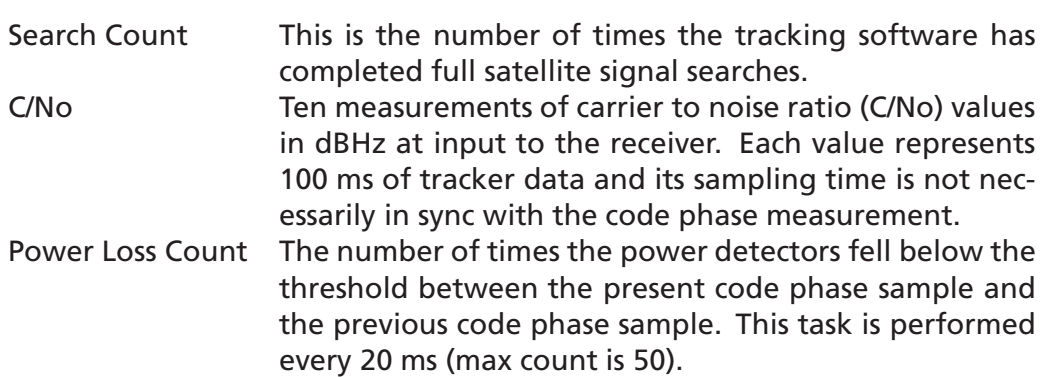

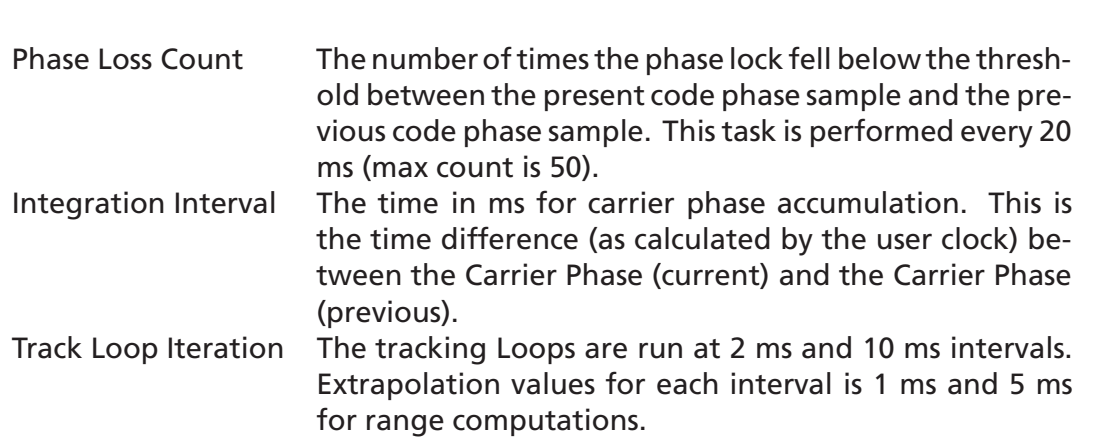

#### **Calculation of Pseudo-Range Measurements**

The pseudo-range measurement in meters can be determined from the raw track data by solving the following equation:

 $Pseudorange(PR) = [ReceivedTime(RT) - TransmitTime(TT)] * C$ 

#### where  $C =$  speed of light.

The following variables from the raw track data are required for each satellite:

- Bit Number (BN) 50 bits per second
- Millisecond Number (MSN)
- Chip Number (CN)
- Code Phase (CP)
- Receiver Time Tag (RTTag)
- Delta Carrier Phase (DCP)

The following steps are taken to get the psr data and carrier data for each measurement epoch.

*Note – See source code to* calcpsr *(part of the Toolkit).*

1. Computation of initial Receiver Time (RT) in seconds.

*Note – The initial arbitrary value is chosen at start up to make the PR reasonable (i.e., set equal to TT + 70 ms) and then incriminated by one second for each measurement epoch.*

- 2. Computation of Transmit Time (TT) in seconds.
- 3. Calculate Pseudo-range at a common receiver time of the first channel of the measurement data set.

*Note – All channel measurements are NOT taken at the same time. Therefore, all ranges must be extrapolated to a common measurement epoch. For simplicity, the first channel of each measurement set is used as the reference to which all other measurements are extrapolated.*

- 4. Extrapolate the pseudo-range based on the correlation interval to improve precision.
- 5. Compute the delta range.

If the accumulation time of the Delta Carrier Phase is 1000 ms then the measurement is valid and can be added to the previous Delta Carrier Phase to get Accumulated Carrier Phase data. If the accumulation time of the Delta Carrier Phase is not equal to 1000 ms then the measurement is not valid and the accumulation time must be restarted to get Accumulated Carrier Phase data.

#### **C.3.4 Response: Software Version String - Message I.D. 6**

Output Rate: Response to polling message Example:

A0A20015 -- Start Sequence and Payload Length 0606312E322E30444B495431313920534D0000000000 -- Payload 0382B0B3 -- Message Checksum and End Sequence

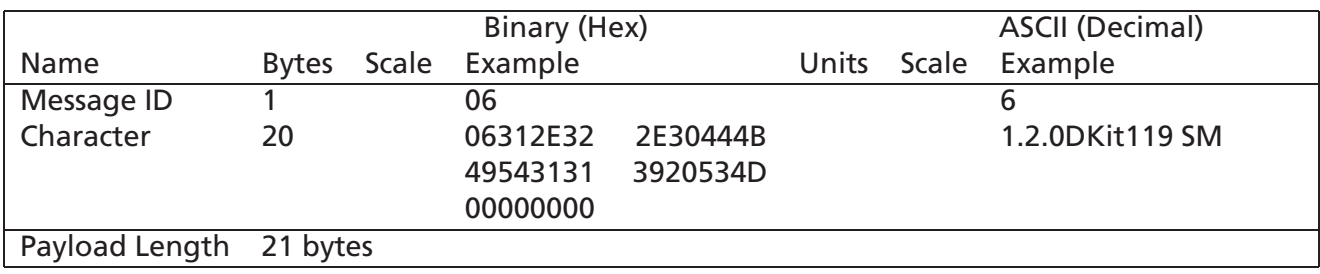

**Table C.31:** Software Version String

*Note – Convert to symbol to assemble message (i.e., 0x4E is 'N'). These are low priority task and are not necessarily output at constant intervals.*

## **C.3.5 Response: Clock Status Data - Message I.D. 7**

Output Rate: 1 Hz or response to polling message Example:

A0A20014 -- Start Sequence and Payload Length 0703BD021549240822317923DAEF -- Payload 0598B0B3 -- Message Checksum and End Sequence

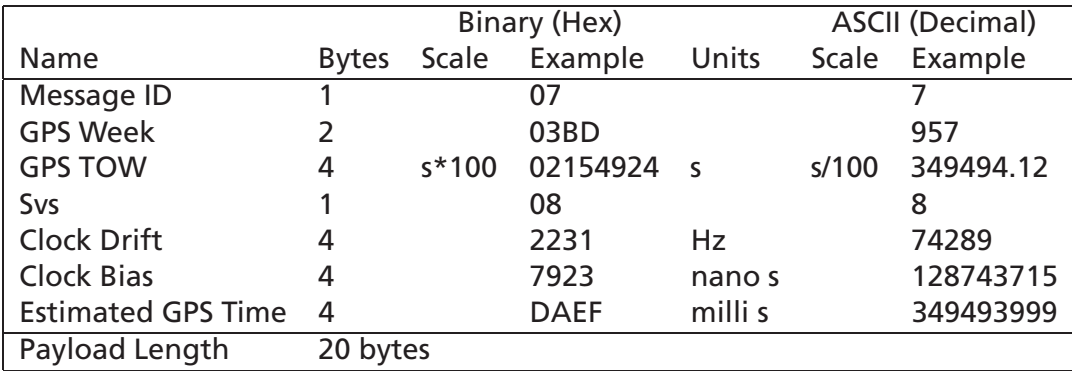

**Table C.32:** Clock Status Data Message

## **C.3.6 50 BPS Data - Message I.D. 8**

Output Rate: As available (12.5 minute download time)

#### Example:

A0A2002B -- Start Sequence and Payload Length 08\*\*\*\*\*\*\*\* --Payload \*\*\*\*B0B3 -- Message Checksum and End Sequence

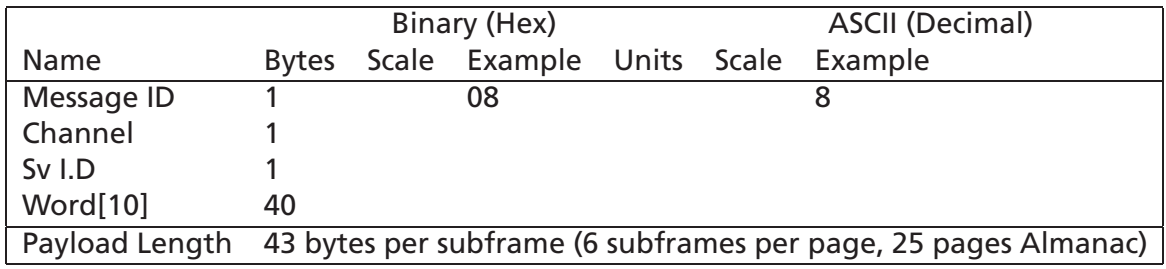

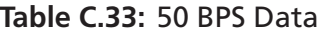

*Note – Data is logged in ICD format (available from* www.navcen.uscg.mil*).*

#### **C.3.7 CPU Throughput - Message I.D. 9**

Output Rate: 1 Hz Example:

A0A20009 -- Start Sequence and Payload Length 09003B0011001601E5 -- Payload 0151B0B3 -- Message Checksum and End Sequence

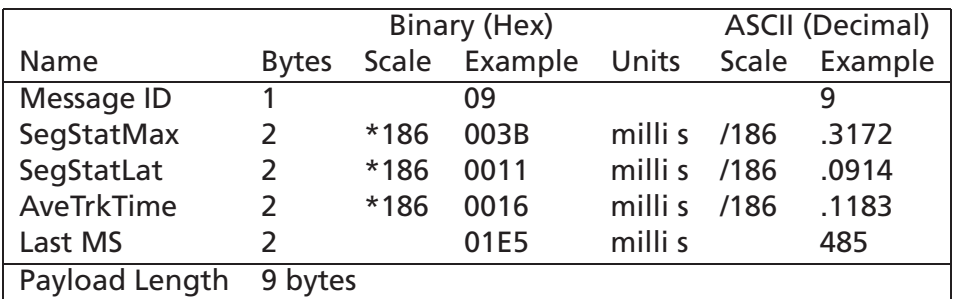

**Table C.34:** CPU Throughput

#### **C.3.8 Command Acknowledgment - Message I.D. 11**

Output Rate: Response to successful input message

This is successful almanac (message ID 0x92) request example:

A0A20002 -- Start Sequence and Payload Length 0B92 -- Payload 009DB0B3 -- Message Checksum and End Sequence

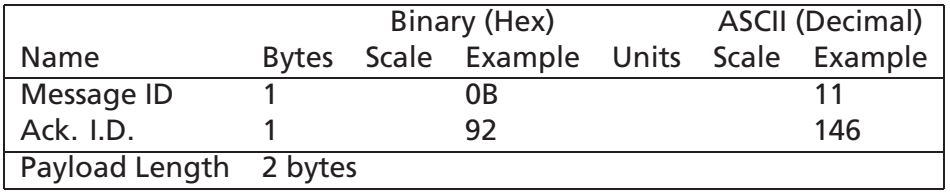

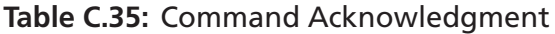

#### **C.3.9 Command NAcknowledgment - Message I.D. 12**

Output Rate: Response to rejected input message This is unsuccessful almanac (message ID 0x92) request example:

A0A20002 -- Start Sequence and Payload Length 0C92 -- Payload

009EB0B3 -- Message Checksum and End Sequence

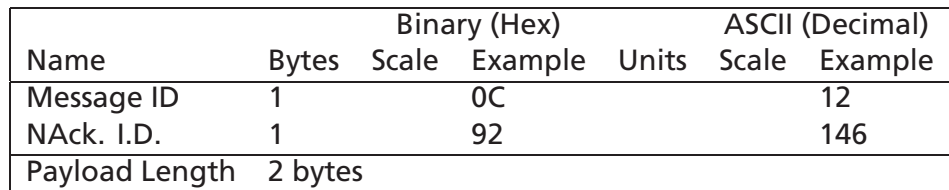

**Table C.36:** Command NAcknowledgment

#### **C.3.10 Visible List - Message I.D. 13**

Output Rate: Updated approximately every 2 minutes

*Note – This is a variable length message. Only the number of visible satellites are reported (as defined by Visible Svs in Table [C.37\)](#page-136-0). Maximum is 12 satellites.*

Example:

#### C.3. OUTPUT MESSAGES FOR SIRF BINARY PROTOCOL **137**

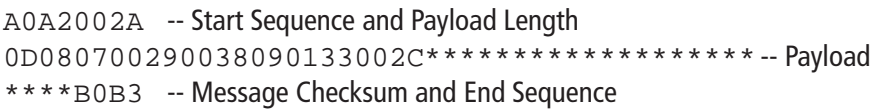

|                       |               | Binary (Hex)       | <b>ASCII (Decimal)</b> |         |               |
|-----------------------|---------------|--------------------|------------------------|---------|---------------|
| Name                  | <b>Bytes</b>  |                    | Scale Example          | Units   | Scale Example |
| Message ID            |               |                    | 0D                     |         | 13            |
| <b>Visible Sys</b>    |               |                    | 08                     |         | 8             |
| CH 1 - Sv I.D.        |               |                    | 07                     |         | 7             |
| CH 1 - Sv Azimuth     | $\mathcal{L}$ |                    | 0029                   | degrees | 41            |
| CH 1 - Sv Elevation   | $\mathcal{L}$ |                    | 0038                   | degrees | 56            |
| CH 2 - Sv I.D.        |               |                    | 09                     |         | 9             |
| CH 2 - Sv Azimuth     | $\mathcal{L}$ |                    | 0133                   | degrees | 307           |
| CH 2 - Sv Elevation 2 |               |                    | 002C                   | degrees | 44            |
| .                     |               |                    |                        |         |               |
| Payload Length        |               | 62 bytes (maximum) |                        |         |               |

**Table C.37:** Visible List

## <span id="page-136-0"></span>**C.3.11 Almanac Data - Message I.D. 14**

Output Rate: Response to poll Example:

A0A203A1 -- Start Sequence and Payload Length 0E01\*\*\*\*\*\*\*\*\*\*\*\* -- Payload

\*\*\*\*B0B3 -- Message Checksum and End Sequence

|                       |              | Binary (Hex) | <b>ASCII (Decimal)</b>            |  |  |    |
|-----------------------|--------------|--------------|-----------------------------------|--|--|----|
| Name                  | <b>Bytes</b> |              | Scale Example Units Scale Example |  |  |    |
| Message I.D.          |              |              | 0E                                |  |  | 14 |
| Sv I.D. (1)           |              |              | 01                                |  |  |    |
| AlmanacData[14][2] 28 |              |              |                                   |  |  |    |
|                       |              |              |                                   |  |  |    |
| Sv I.D. (32)          |              |              | 20                                |  |  | 32 |
| AlmanacData[14][2]    | 28           |              |                                   |  |  |    |
| Payload Length        | 929 bytes    |              |                                   |  |  |    |

**Table C.38:** Almanac Data

## **C.3.12 Ephemeris Data - Message I.D. 15**

This message consists of the ephemeris data for a particular SVID. Data consisting of 45 16-bit unsigned integers which make up 3 subframes of data each consisting of 15 unsigned 16 bit integers. This data is the ephemeris subframe data collected from the 50BPS data stream, and compressed by packing the each subframe from 10 subframe words (32 bits/word) into 15 words (16 bits/word) with the tlm and parity words stripped off. Successful reception will be indicated by ACK message output. Output Rate: Response to poll

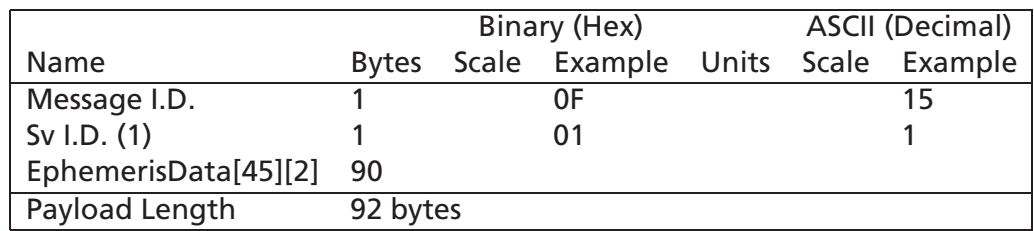

**Table C.39:** Ephemeris Data

#### **C.3.13 OkToSend - Message I.D. 18**

Output Rate: Trickle Power CPU on/off indicator Example:

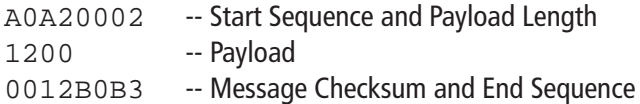

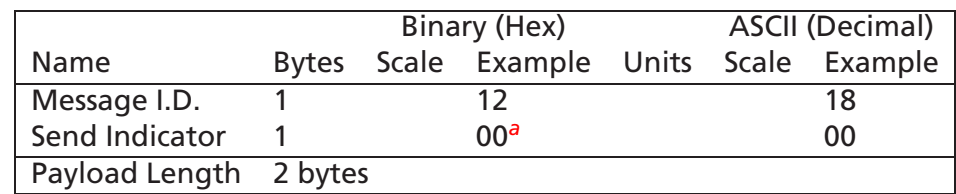

#### **Table C.40:** OkToSend

<span id="page-137-0"></span><sup>a</sup>0 implies that CPU is about to go OFF, OkToSend==NO, 1 implies CPU has just come ON, Ok-ToSend==YES

## **C.3.14 Navigation Parameters (Response to Poll) - Message I.D. 19**

Output Rate: Response to Poll Example:

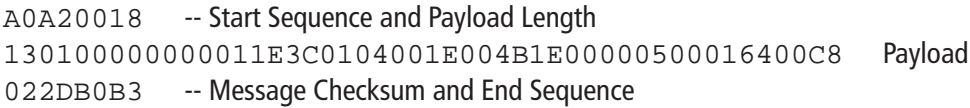

#### C.3. OUTPUT MESSAGES FOR SIRF BINARY PROTOCOL **139**

|                               |              |       | Binary (Hex)   |         |       | <b>ASCII (Decimal)</b> |
|-------------------------------|--------------|-------|----------------|---------|-------|------------------------|
| Name                          | <b>Bytes</b> | Scale | Example        | Units   | Scale | Example                |
| Message I.D.                  |              |       | 13             |         |       | 19                     |
| <b>Altitude Constraint</b>    |              |       | 01             |         |       |                        |
| Altitude Hold Mode            |              |       | 0 <sub>0</sub> |         |       |                        |
| Altitude Hold Source          |              |       | $00 \,$        |         |       |                        |
| Altitude Source Input         |              |       | 0000           | meters  |       |                        |
| Degraded Mode(see table C.6)  |              |       | 01             |         |       |                        |
| <b>Degraded Timeout</b>       |              |       | 1E             | seconds |       | 30                     |
| <b>DR Timeout</b>             |              |       | 3C             | seconds |       | 60                     |
| <b>Track Smooth Mode</b>      |              |       | 0 <sub>1</sub> |         |       |                        |
| DOP Mask Mode (see table C.8) |              |       | 04             |         |       | 4                      |
| DGPS Mode (see table C.10)    |              |       | 0 <sub>0</sub> |         |       | 0                      |
| <b>DGPS Timeout</b>           |              |       | 1E             | seconds |       | 30                     |
| <b>Elevation Mask</b>         |              | $*10$ | 004B           | degrees | /10   | 7.5                    |
| <b>Power Mask</b>             |              |       | 1E             | dBHz    |       | 30                     |
| <b>Editing Residual</b>       | 2            |       | 0000           |         |       | 0                      |
| <b>Steady-State Detection</b> |              | $*10$ | 05             | $m/s^2$ | /10   | 0.5                    |
| <b>Static Navigation</b>      |              | $*10$ | 0 <sub>0</sub> |         | /10   | $\Omega$               |
| Low Power Mode (see C.20)     |              |       | 01             |         |       |                        |
| Low Power Duty Cycle          |              |       | 64             | percent |       | 100                    |
| Low Power On-Time             | 2            |       | 00C8           | ms      |       | 200                    |
| Payload Length                | 24 bytes     |       |                |         |       |                        |

**Table C.41:** Navigation Parameters

## **C.3.15 Development Data - Message I.D. 255**

Output Rate: Receiver generated Example:

A0A2\*\*\*\* --Start Sequence and Payload Length FF\*\*\*\*\*\*\*\*\*\*\*\*\*\* --Payload \*\*\*\*B0B3 -- Message Checksum and End Sequence

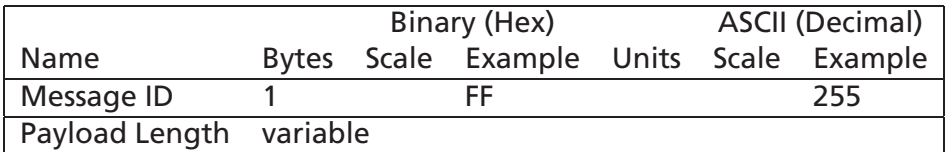

**Table C.42:** Development Data

*Note – Messages are output to give the user information of receiver activity. Convert to symbol to assemble message (i.e.,0 x 4E is 'N'). These are low priority task and are not necessarily output at constant intervals.*

# <span id="page-140-0"></span>**Appendix D**

# **NMEA Input/Output Messages**

The GPS receiver provided by µ-blox AG may also output data in NMEA-0183 format as defined by the National Marine Electronics Association (NMEA), Standard For Interfacing Marine Electronic Devices, Version 2.20, January 1, 1997.

#### **Contents**

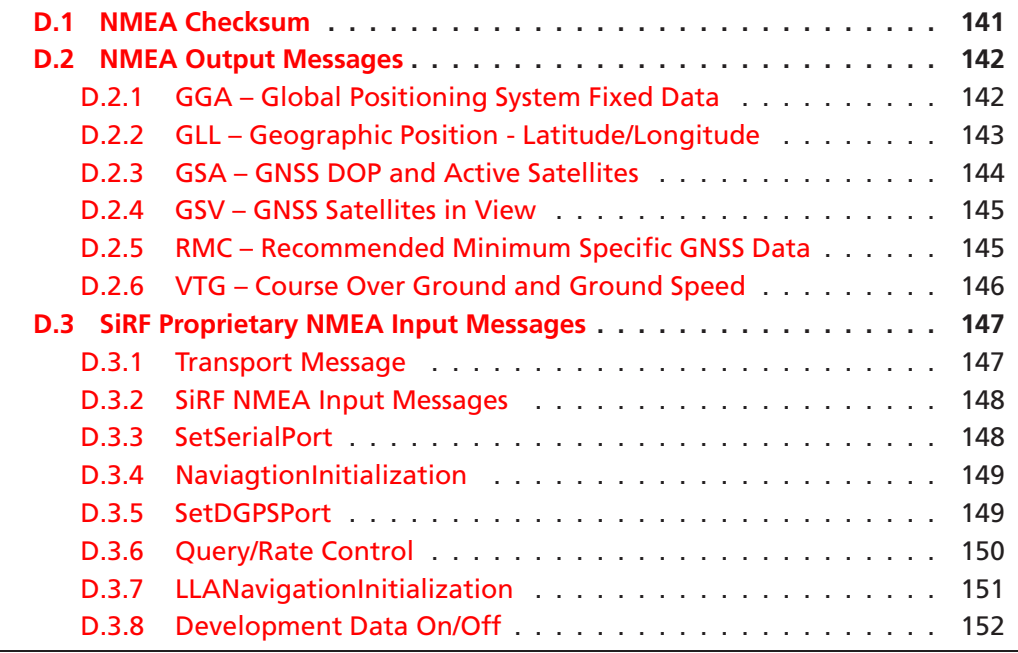

## <span id="page-140-1"></span>**D.1 NMEA Checksum**

All NMEA sentences have an optional checksum. The Checksum can be enabled/disabled when setting up the NMEA Protocol. The optional checksum field consists of a "\*" and two hex digits representing the exclusive OR of all characters between, but not including, the " $\frac{2}{3}$ " and "\*". The following pseudo code calculates a checksum over an array of characters "line". The first character in the array is "line[0]":

```
1: line = getline()
2: index = 13: checksum = 04:
5: while line[index] <> '*' do
6: checksum = checksum EXOR line[index]
7: index = index+1
8:
9: end while
10:
```
## <span id="page-141-0"></span>**D.2 NMEA Output Messages**

The GPS receiver outputs the following messages as shown in table [D.1:](#page-141-2)

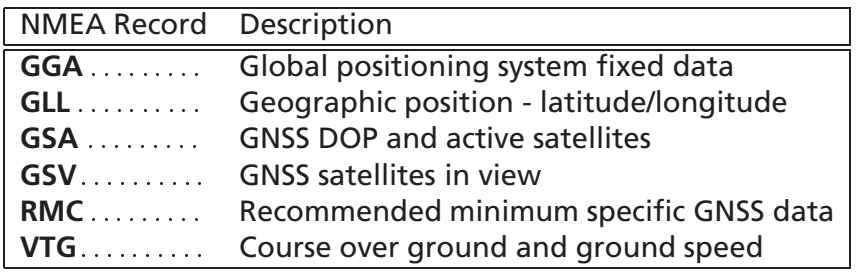

**Table D.1:** NMEA-0183 Output Messages

## <span id="page-141-2"></span><span id="page-141-1"></span>**D.2.1 GGA – Global Positioning System Fixed Data**

Table [D.2](#page-142-1) contains the values for the following example:

\$GPGGA,161229.487,3723.2475,N,12158.3416,W,1,07,1.0,9.0,M, , , ,0000\*18

#### D.2. NMEA OUTPUT MESSAGES 143

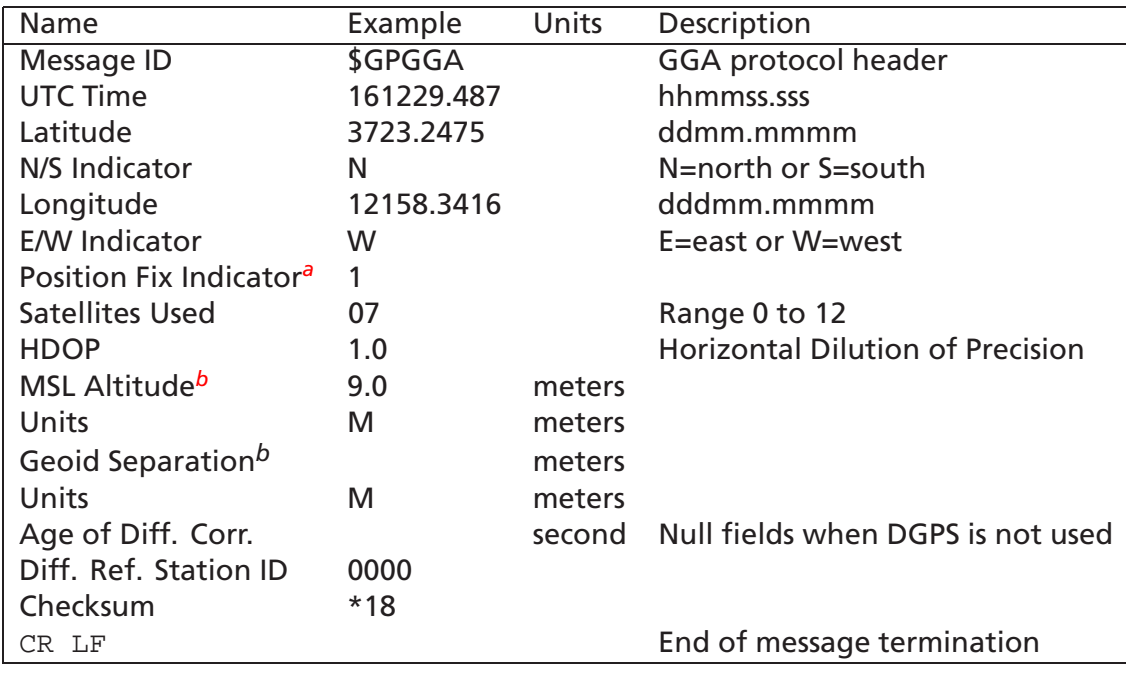

#### **Table D.2:** GGA Data Format

<span id="page-142-1"></span>*<sup>a</sup>*See Table [D.3](#page-142-4)

<span id="page-142-3"></span><span id="page-142-2"></span>*<sup>b</sup>*This implementation does not support geoid corrections. Values are WGS84 ellipsoid heights

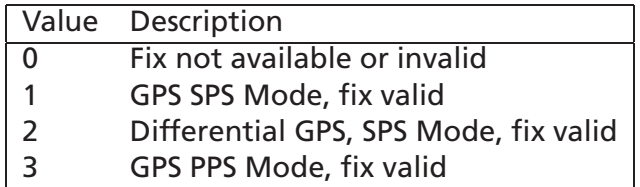

**Table D.3:** Position Fix Indicator

## <span id="page-142-4"></span><span id="page-142-0"></span>**D.2.2 GLL – Geographic Position - Latitude/Longitude**

Table [D.4](#page-143-1) contains the values for the following example:

\$GPGLL,3723.2475,N,12158.3416,W,161229.487,A\*2C

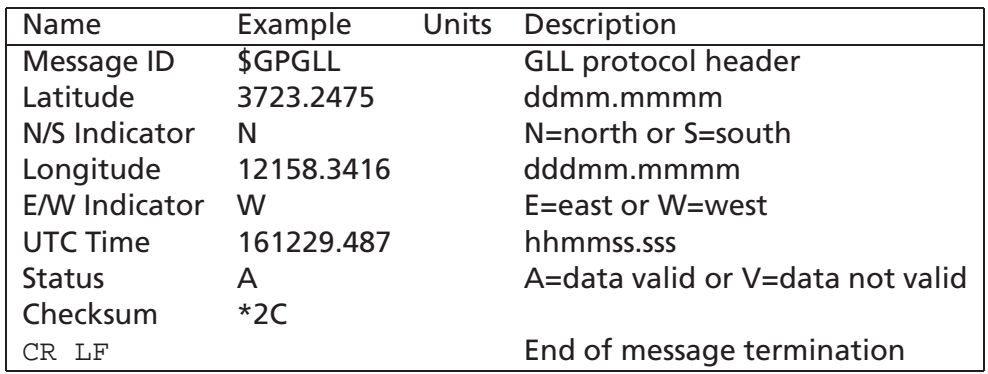

**Table D.4:** GLL Data Format

## <span id="page-143-1"></span><span id="page-143-0"></span>**D.2.3 GSA – GNSS DOP and Active Satellites**

Table [D.5](#page-143-2) contains the values for the following example:

\$GPGSA,A,3,07,02,26,27,09,04,15, ,,,, ,1.8,1.0,1.5\*33

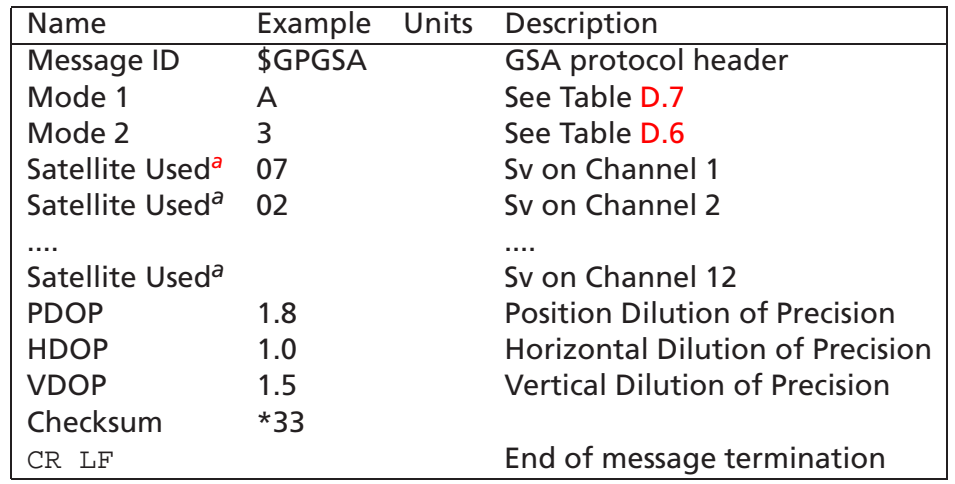

**Table D.5:** GSA Data Format

<span id="page-143-4"></span><span id="page-143-3"></span><span id="page-143-2"></span>*<sup>a</sup>*Used in solution

| Value | Description       |
|-------|-------------------|
|       | Fix not available |
|       | 2D                |
|       | ЗD                |

**Table D.6:** Mode 1
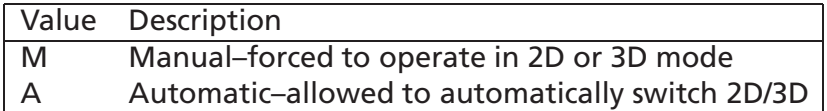

**Table D.7:** Mode 2

#### <span id="page-144-2"></span>**D.2.4 GSV – GNSS Satellites in View**

Table [D.8](#page-144-0) contains the values for the following example:

\$GPGSV,2,1,07,07,79,048,42,02,51,062,43,26,36,256,42,27,27,138,42\*71 \$GPGSV,2,2,07,09,23,313,42,04,19,159,41,15,12,041,42\*41

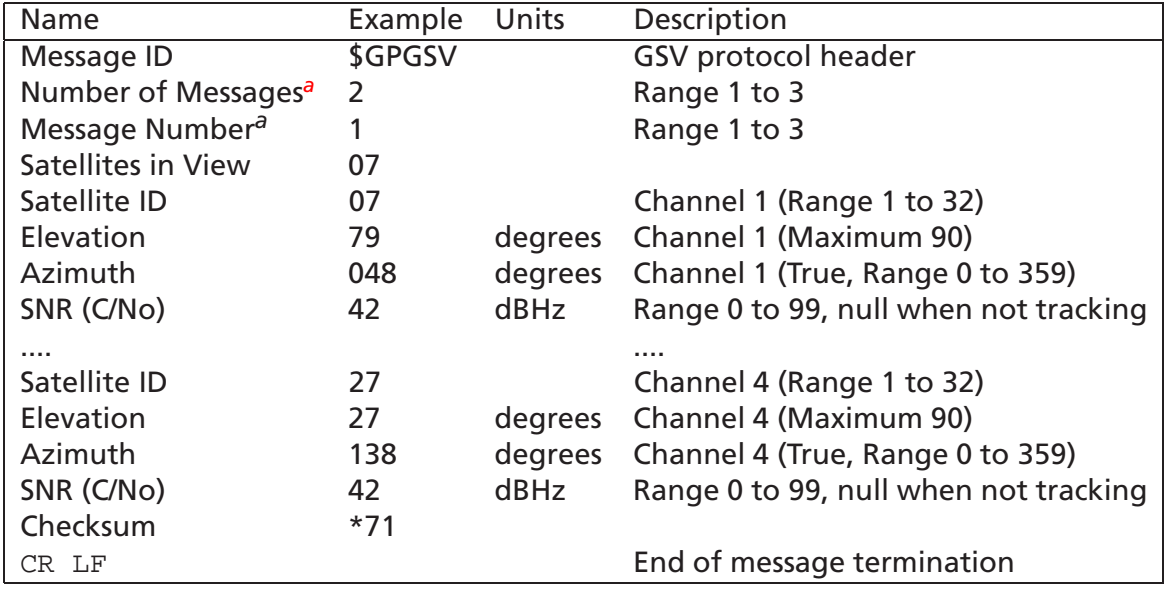

**Table D.8:** GSV Data Format

<span id="page-144-1"></span><span id="page-144-0"></span>*<sup>a</sup>* Depending on the number of satellites tracked multiple messages if GSV data may be required. This is reported in the "Number of Messages" and "Message Number" fields.

#### **D.2.5 RMC – Recommended Minimum Specific GNSS Data**

Table [D.9](#page-145-0) contains the values for the following example:

\$GPRMC,161229.487,A,3723.2475,N,12158.3416,W,0.13,309.62,120598, ,\*10

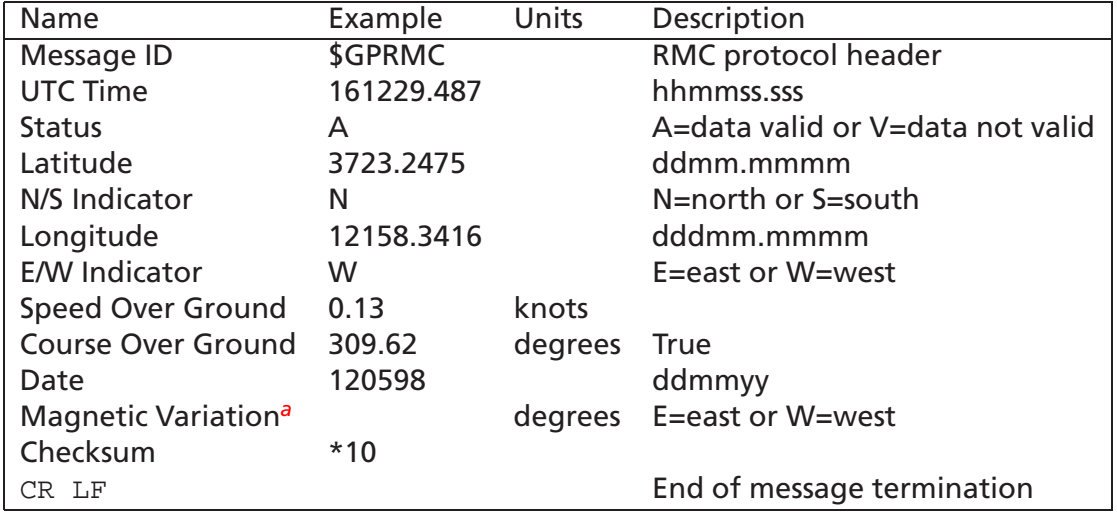

#### **Table D.9:** RMC Data Format

<span id="page-145-1"></span><span id="page-145-0"></span><sup>a</sup>Magnetic Declination is not supported. All "course over ground" data are geodetic WGS84 directions.

### **D.2.6 VTG – Course Over Ground and Ground Speed**

Table [D.10](#page-145-2) contains the values for the following example:

\$GPVTG,309.62,T, ,M,0.13,N,0.2,K\*6E

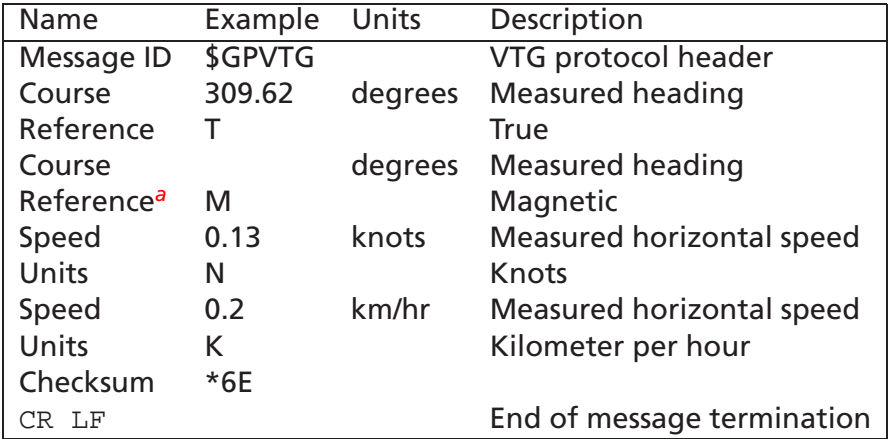

#### **Table D.10:** VTG Data Format

<span id="page-145-3"></span><span id="page-145-2"></span><sup>&</sup>lt;sup>a</sup>Magnetic Declination is not supported. All "course over ground" data are geodetic WGS84 directions.

### **D.3 SiRF Proprietary NMEA Input Messages**

NMEA input messages are provided to allow you to control the GPS receiver while in NMEA protocol mode. The receiver may be put into NMEA mode by sending the SiRF Binary protocol message (Section [C.2.2\)](#page-110-0) using a user program or using Sirfdemo.exe and selecting Switch to NMEA Protocol from the Action menu. If the receiver is in SiRF Binary mode, all NMEA input messages are ignored. Once the receiver is put into NMEA mode, the following messages may be used to command the module.

#### **D.3.1 Transport Message**

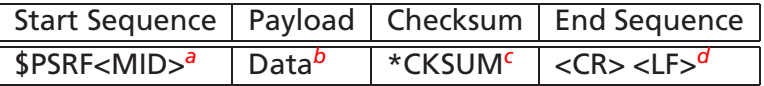

*<sup>a</sup>*Message Identifier consisting of three numeric characters. Input messages begin at MID 100.

*b*Message specific data. Refer to a specific message section for <data>...<data> definition.

<span id="page-146-2"></span><span id="page-146-1"></span><span id="page-146-0"></span>*c* CKSUM is a two-hex character checksum as defined in the NMEA specification. Use of checksums is required on all input messages.

<span id="page-146-3"></span>*<sup>d</sup>*Each message is terminated using Carriage Return (CR) Line Feed (LF) which is \r \n which is hex 0D 0A. Because \r \n are not printable ASCII characters, they are omitted from the example strings, but must be sent to terminate the message and cause the receiver to process that input message.

*Note – All fields in all proprietary NMEA messages are required, none are optional. All NMEA messages are comma delimited.*

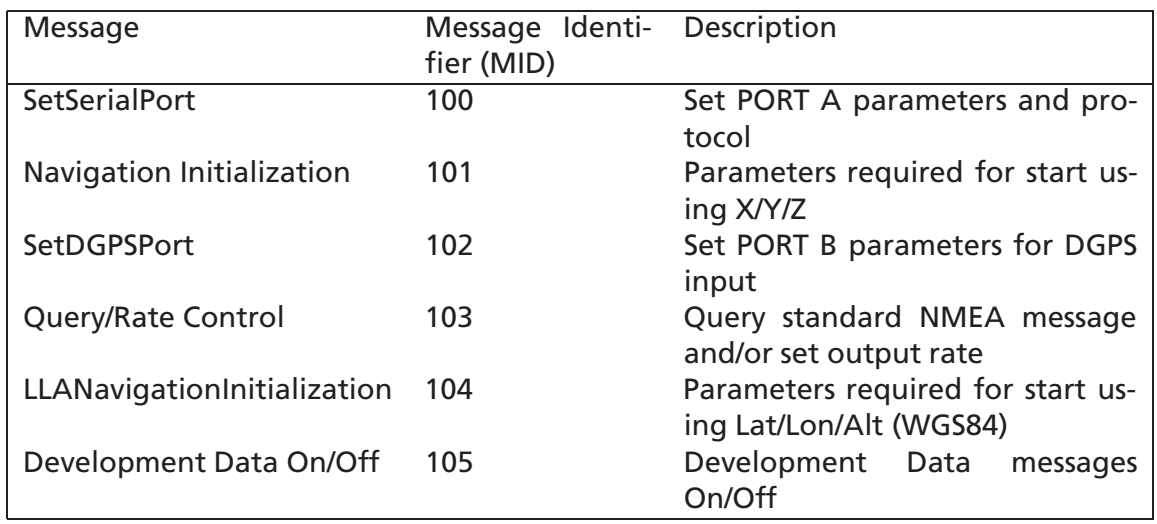

#### **D.3.2 SiRF NMEA Input Messages**

#### **D.3.3 SetSerialPort**

This command message is used to set the protocol (SiRF Binary or NMEA) and/or the communication parameters (baud, data bits, stop bits, parity). Generally, this command is used to switch the module back to SiRF Binary protocol mode where a more extensive command message set is available. When a valid message is received, the parameters are stored in battery-backed SRAM and then the receiver restarts using the saved parameters.

Table [D.11](#page-147-0) contains the input values for the following example: Switch to SiRF Binary protocol at 9600,8,N,1

\$PSRF100,0,9600,8,1,0\*0C

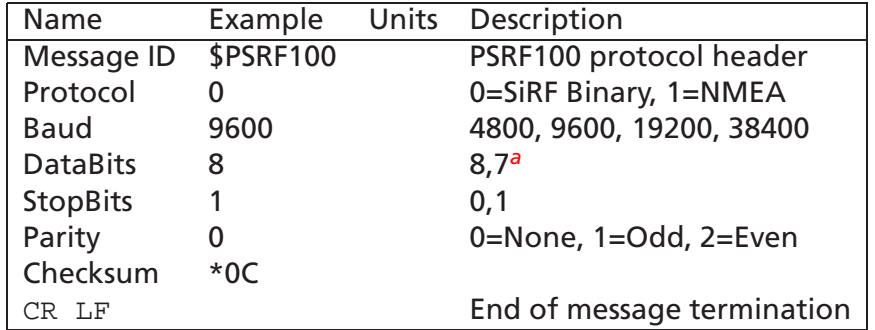

**Table D.11:** Set Serial Port Data Format

<span id="page-147-1"></span><span id="page-147-0"></span>*<sup>a</sup>*SiRF protocol is only valid for 8 data bits, 1 stop bit and no parity.

#### **D.3.4 NaviagtionInitialization**

This command is used to initialize the module for a warm start, by providing current position (in X, Y, Z coordinates), clock offset, and time. This enables the GPS receiver to search for the correct satellite signals at the correct signal parameters. Correct initialization parameters enable the receiver to acquire signals quickly. Table [D.12](#page-148-0) contains the input values for the following example: Start using known position and time.

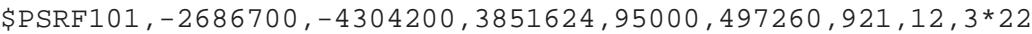

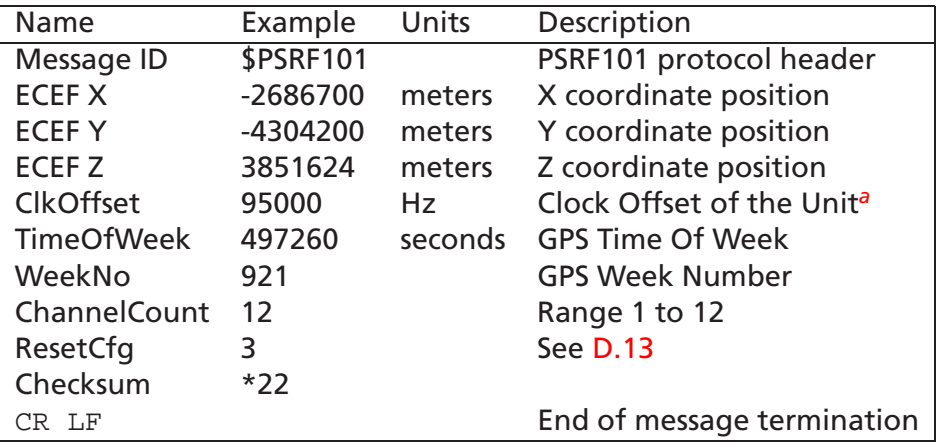

**Table D.12:** Navigation Initialization Data Format

<span id="page-148-1"></span><span id="page-148-0"></span>*<sup>a</sup>*Use 0 for last stored value. If this is not available, a factory programmed default will be used.

| Hex Description                   |
|-----------------------------------|
| 0x01 Data Valid-Warm/Hot Starts=1 |
| 0x02 Clear Ephemeris-Warm Start=1 |
| 0x04 Clear Memory-Cold Start=1    |

**Table D.13:** Reset Configuration

#### <span id="page-148-2"></span>**D.3.5 SetDGPSPort**

This command is used to control Serial Port B which is an input-only serial port used to receive RTCM differential corrections. Differential receivers may output corrections using different communication parameters. The default communication parameters for PORT B are 9600 baud, 8 data bits, stop bit, and no parity. If a DGPS receiver is used which has different communication parameters, use this command to allow the receiver to correctly decode the data. When a valid message is received, the parameters are stored in battery-backed SRAM and then the receiver restarts using the saved parameters.

Table [D.14](#page-149-0) contains the input values for the following example: Set DGPS Port to be 9600,8,N,1.

\$PSRF102,9600,8,1,0\*3C

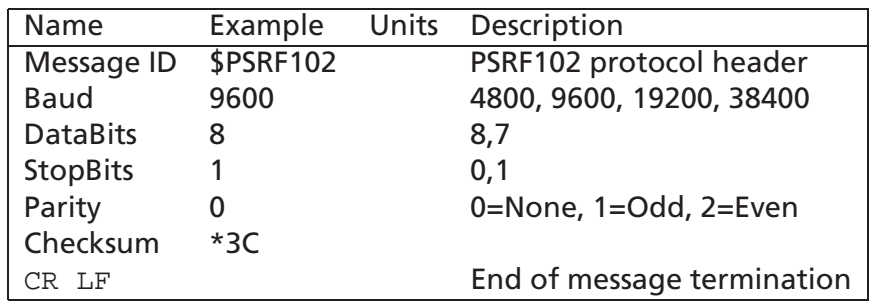

**Table D.14:** Set DGPS Port Data Format

### <span id="page-149-0"></span>**D.3.6 Query/Rate Control**

This command is used to control the output of standard NMEA messages GGA, GLL, GSA, GSV, RMC, and VTG. Using this command message, standard NMEA messages may be polled once, or setup for periodic output. Checksums may also be enabled or disabled depending on the needs of the receiving program. NMEA message settings are saved in battery-backed memory for each entry when the message is accepted. Table [D.15](#page-149-1) contains the input values for the following examples: Query the GGA message with checksum enabled

\$PSRF103,00,01,00,01\*25

Enable VTG message for a 1 Hz constant output with checksum enabled

\$PSRF103,05,00,01,01\*20

Disable VTG message

\$PSRF103,05,00,00,01\*21

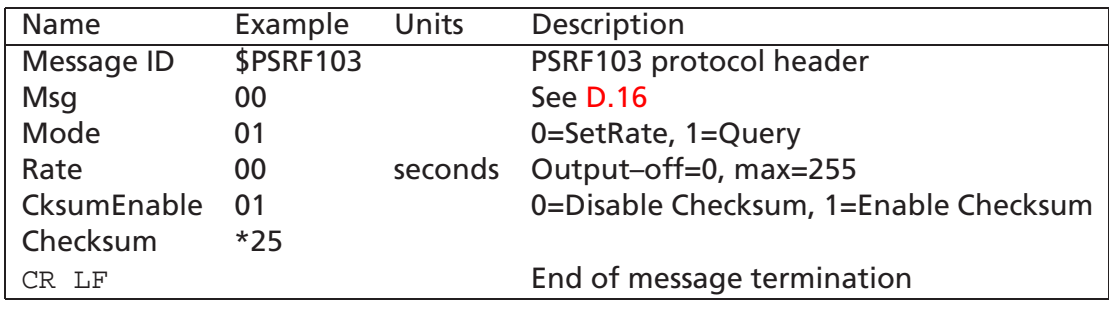

<span id="page-149-1"></span>**Table D.15:** Query/Rate Control Data Format (See example 1.)

| Value | Description |
|-------|-------------|
| 0     | GGA         |
| 1     | GLL         |
| 2     | GSA         |
| 3     | GSV         |
| 4     | RMC         |
| 5     | VTG         |

**Table D.16:** Messages Query/Rate

<span id="page-150-0"></span>*Note – In Trickle Power mode, update rate is specified by the user. When you switch to NMEA protocol, message update rate is also required. The resulting update rate is the product of the Trickle Power Update rate AND the NMEA update rate (i.e. Trickle Power update rate = 2 seconds, NMEA update rate = 5 seconds, resulting update rate is every 10 seconds, (2 X 5 = 10)).*

#### **D.3.7 LLANavigationInitialization**

This command is used to initialize the module for a warm start, by providing current position (in latitude, longitude, and altitude coordinates), clock offset, and time. This enables the receiver to search for the correct satellite signals at the correct signal parameters. Correct initialization parameters enable the receiver to acquire signals quickly.

Table [D.17](#page-151-0) contains the input values for the following example:

Start using known position and time.

\$PSRF104,37.3875111,-121.97232,0,95000,237759,922,12,3\*3A

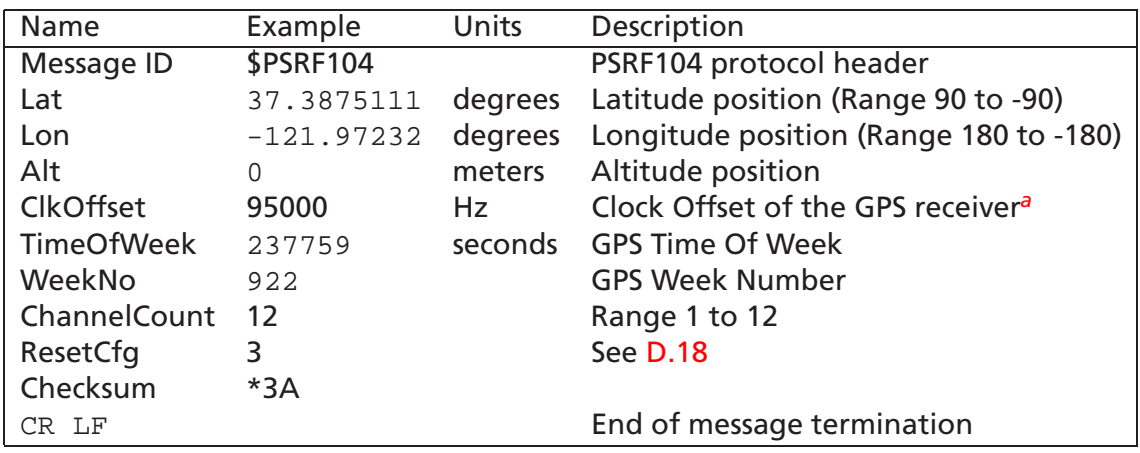

**Table D.17:** LLA Navigation Initialization Data Format

<span id="page-151-1"></span><span id="page-151-0"></span><sup>a</sup>Use 0 for last stored value. If this is not available, a factory programmed default will be used.

| Hex Description                   |
|-----------------------------------|
| 0x01 Data Valid-Warm/Hot Starts=1 |
| 0x02 Clear Ephemeris-Warm Start=1 |
| 0x04 Clear Memory-Cold Start=1    |

**Table D.18:** Reset Configuration

#### <span id="page-151-2"></span>**D.3.8 Development Data On/Off**

Use this command to enable development data information if you are having trouble getting commands accepted. Invalid commands generate debug information that enables the user to determine the source of the command rejection. Common reasons for input command rejection are invalid checksum or parameter out of specified range.

Table [D.19](#page-151-3) contains the input values for the following examples: Debug On

\$PSRF105,1\*3E

Debug Off

<span id="page-151-3"></span>\$PSRF105,0\*3F

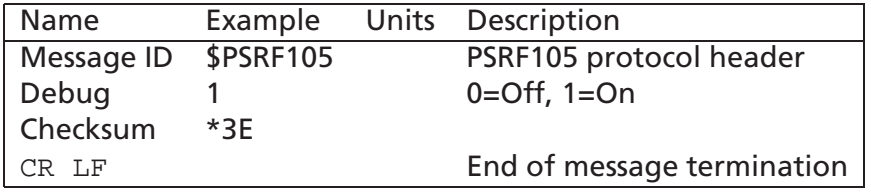

**Table D.19:** Development Data On/Off Data Format

# **Appendix E**

# **Datum Transformations of GPS Positions**

#### **Contents**

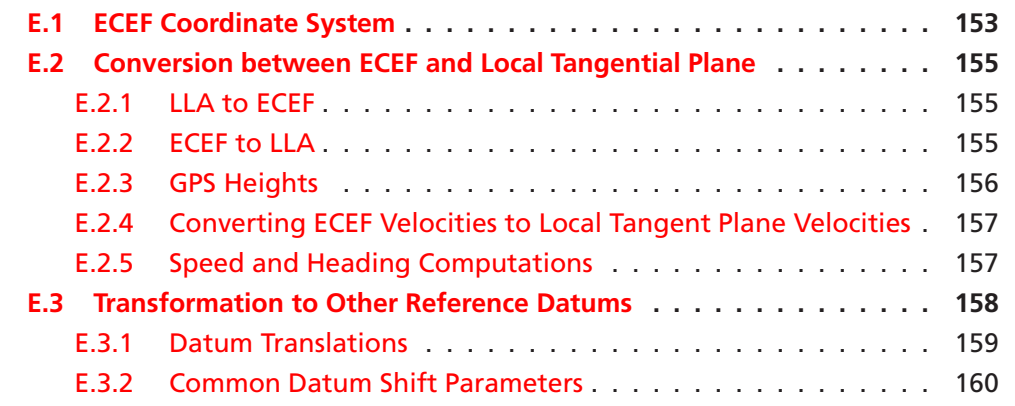

## <span id="page-152-0"></span>**E.1 ECEF Coordinate System**

The Cartesian coordinate frame of reference used in GPS is called Earth-Centered, Earth-Fixed (ECEF). ECEF uses threedimensional XYZ coordinates (in meters) to describe the location of a GPS user or satellite. The term "Earth-Centered" comes from the fact that the origin of the axis (0,0,0) is located at the mass center of gravity (determined through years of tracking satellite trajectories). The term "Earth-Fixed" implies that the axes are fixed with respect to the earth (that is,

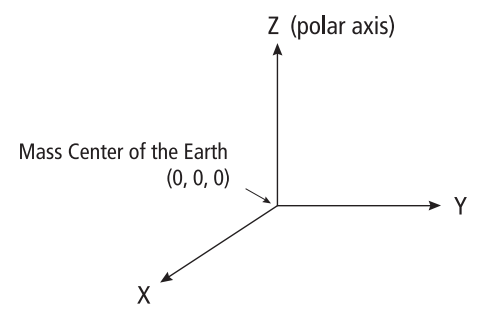

<span id="page-152-1"></span>Figure E.1: ECEF Coordinate Reference Frame

they rotate with the earth). The Z-axis pierces the North Pole, and the XY-axis defines the equatorial plane. (Figure [E.1\)](#page-152-1)

ECEF coordinates are expressed in a reference system that is related to mapping representations. Because the earth has a complex shape, a simple, yet accurate, method to approximate the earth's shape is required. The use of a reference ellipsoid allows for the conversion of the ECEF coordinates to the more commonly used geodetic-mapping coordinates of Latitude, Longitude, and Altitude (LLA). Geodetic coordinates can then be converted to a second map reference known as Mercator Projections, where smaller regions are projected onto a flat mapping surface (that is, Universal Transverse Mercator – UTM or the USGS Grid system).

A reference ellipsoid can be described by a series of parameters that define its shape and which include a semi-major axis  $(a)$ , a semi-minor axis  $(b)$  and its first eccentricity ( $e$ ) and its second eccentricity ( $e^\prime$ ) as shown in Figure [E.2.](#page-153-1) Depending on the formulation used, ellipsoid flattening  $(f)$  may be required.

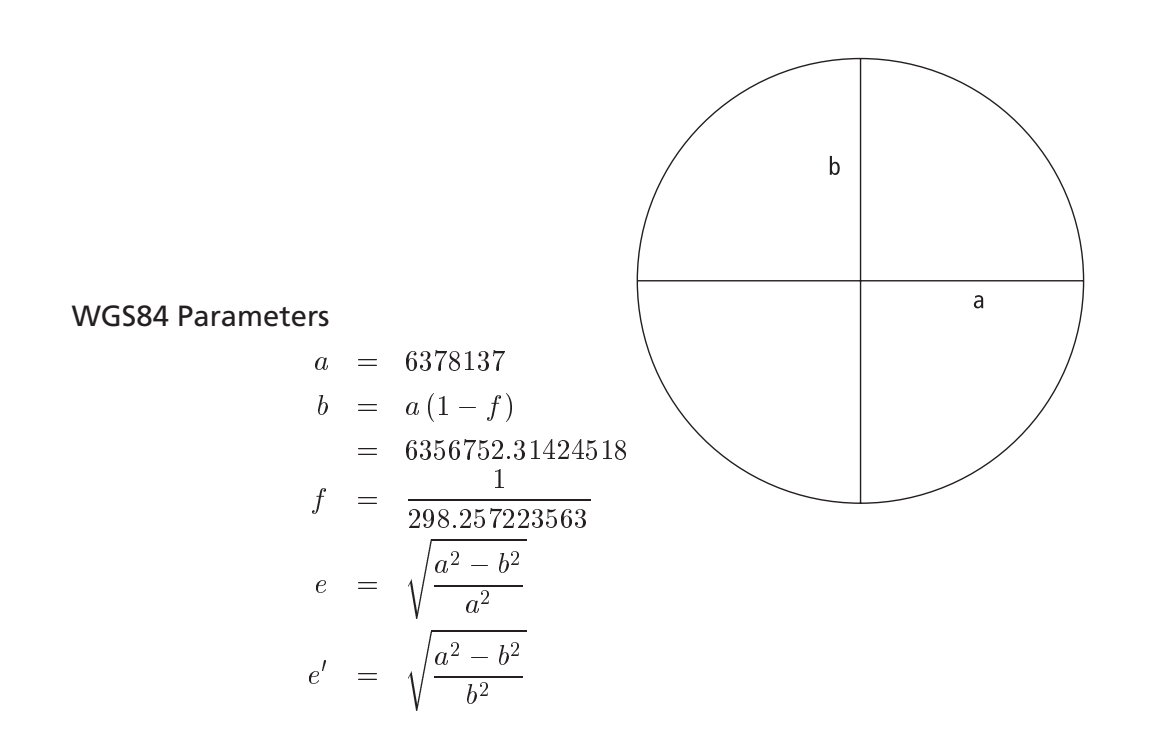

<span id="page-153-1"></span>Figure E.2: Ellipsoid Parameters

<span id="page-153-0"></span>For global applications, the geodetic reference (datum) used for GPS is the World Geodetic System 1984 (WGS84). This ellipsoid has its origin coincident with the ECEF origin. The X-axis pierces the Greenwich meridian (where longitude = 0 degrees) and the XY plane make up the equatorial plane (latitude  $= 0$  degrees). Altitude is described as the perpendicular distance above the ellipsoid surface (which not to be confused with the mean sea level datum).

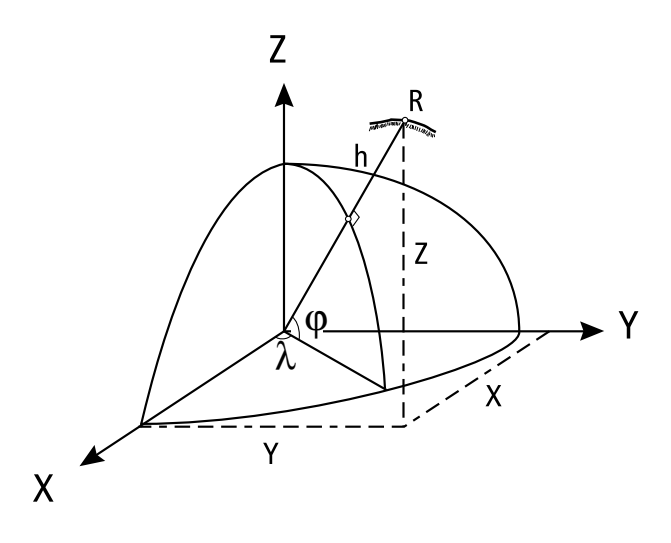

<span id="page-154-2"></span>Figure E.3: ECEF and Reference Ellipsoid

## **E.2 Conversion between ECEF and Local Tangential Plane**

#### <span id="page-154-0"></span>**E.2.1 LLA to ECEF**

The conversion between the two reference coordinate systems can be performed using closed formulas (although iteration methods also exist). The conversion from LLA to ECEF (in meters) is shown below.

$$
X = (N+h)\cos\varphi\cos\lambda
$$
  
\n
$$
Y = (N+h)\cos\varphi\sin\lambda
$$
  
\n
$$
Z = (\frac{b^2}{a^2}N+h)\sin\varphi
$$

where

 $\varphi$  = latitude  $\lambda$  = longitude  $h$  = height above ellipsoid (meters)  $N =$  Radius of Curvature (meters), defined as:  $=\frac{a}{\sqrt{1-e^2\sin^2\varphi}}$ 

#### <span id="page-154-1"></span>**E.2.2 ECEF to LLA**

The conversion between XYZ and LLA is slightly more involved but can be achieved using one of the following methods:

By iteration for  $\varphi$  and h. There is quick convergence for  $h \ll N$  starting at  $h_0 = 0$ .

$$
\lambda = \arctan{\frac{Y}{X}}
$$

Start with 
$$
h_0 = 0
$$
  
\n $\varphi_0 = \arctan \frac{Z}{p(1 - e^2)}$   
\nIterate  $\varphi$  and  $h$   
\n
$$
N_i = \frac{a}{\sqrt{1 - e^2 \sin^2 \varphi_i}}
$$
\n
$$
h_{i+1} = \frac{p}{\cos \varphi_i} - N_i
$$
\n
$$
\varphi_{i+1} = \arctan \frac{Z}{p(1 - e^2 \frac{N_i}{N_i + h_{i+1}})}
$$

Or by closed formula set.

$$
\lambda = \arctan \frac{Y}{X}
$$
\n
$$
\varphi = \arctan \frac{Z + e^{i2} b \sin^3 \theta}{p - e^2 a \cos^3 \theta}
$$
\n
$$
h = \frac{p}{\cos \varphi} - N
$$

Where auxiliary values are:

$$
p = \sqrt{X^2 + Y^2}
$$
  
\n
$$
\theta = \arctan \frac{Za}{pb}
$$

#### <span id="page-155-0"></span>**E.2.3 GPS Heights**

The height determined by GPS measurements relates to the perpendicular distance above the reference ellipsoid and should not be confused with the more well-known height datum Mean Sea Level (MSL). The datum that defines the MSL (also called the geoid) is a complex surface that requires dense and accurate gravity data to define its shape. The WGS84 ellipsoid approximates the geoid on a worldwide basis with deviations between the two datums never exceeding 100 meters. The transformation between the two surfaces is illustrated in Figure [E.4.](#page-156-2)

The conversion between the two reference datums is shown by:

$$
h = H + N
$$

where  $h =$  ellipsoidal height (Geodetic),  $H =$  orthometric height (MSL),  $N =$  geoid separation (undulation) and  $\varepsilon$  = deflection of the vertical.

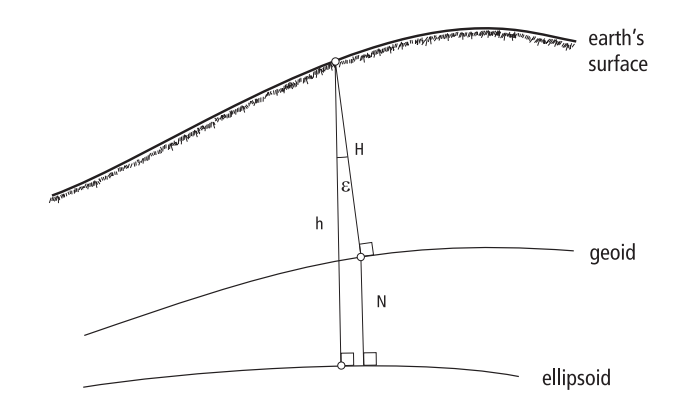

<span id="page-156-2"></span>Figure E.4: Ellipsoid and MSL Reference Datums

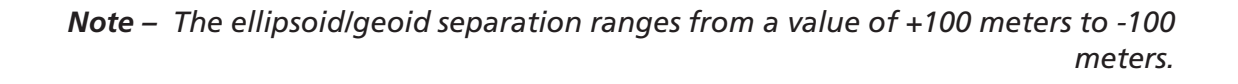

Although the conversion between the different height datums is straightforward, the accuracy at which the undulation is known (N) varies greatly with gravity measurement data density. It is even more difficult to determine in mountainous regions where mass distribution can vary rapidly.

#### <span id="page-156-0"></span>**E.2.4 Converting ECEF Velocities to Local Tangent Plane Velocities**

GPS also resolves the speed and direction of travel in the ECEF XYZ reference frame. To convert these values to a local tangent plane (LTP), the velocity vector must be rotated to reflect directions in terms more usable to the user. The LTP uses the orientation of North, East, and Down, which is consistent with the geodetic coordinates LLA. To transform the velocity vector, you use the following direction cosine matrix (North, East, Down) and solving for each component results in the following equations:

> $V_{north}$  =  $-V_x \sin \varphi \cos \lambda - V_y \sin \varphi \sin \lambda + V_z \cos \varphi$  $V_{east}$  =  $-V_x \sin \lambda + V_y \cos \lambda$  $V_{down} = -V_x \cos \varphi \cos \lambda - V_y \cos \varphi \sin \lambda - V_z \sin \varphi$

#### <span id="page-156-1"></span>**E.2.5 Speed and Heading Computations**

The speed and heading data can be derived from the velocity information. Because we have already transformed the velocity vector into the local frame of east, north, and down, out speed and velocity are also in the local frame.

$$
Speed = \sqrt{V_{north}^2 + V_{east}^2}
$$
  

$$
Heading = \arctan \frac{V_{east}}{V_{north}}
$$

*Note – The C programming function* at an *z* returns a value between  $\pi$  and  $-\pi$  $(+180$  and -180 degrees). If the value is negative then  $2\pi$  (360 degrees) must be *added to the results to get a positive full circle value. The heading is generally denoted in degrees as a full-circle azimuth ranging from 0 – 360 degrees (i.e., north = 0 degrees, south = 180 degrees).*

# <span id="page-157-0"></span>**E.3 Transformation to Other Reference Datums**

Many reference ellipsoids are used throughout the world. The main reason for choosing a reference datum other than WGS84 is to minimize the local differences between the geoid and the ellipsoid separation or other mapping distortions. Table [E.1](#page-158-1) lists several of the reference ellipsoids in use worldwide and their associated parameters.

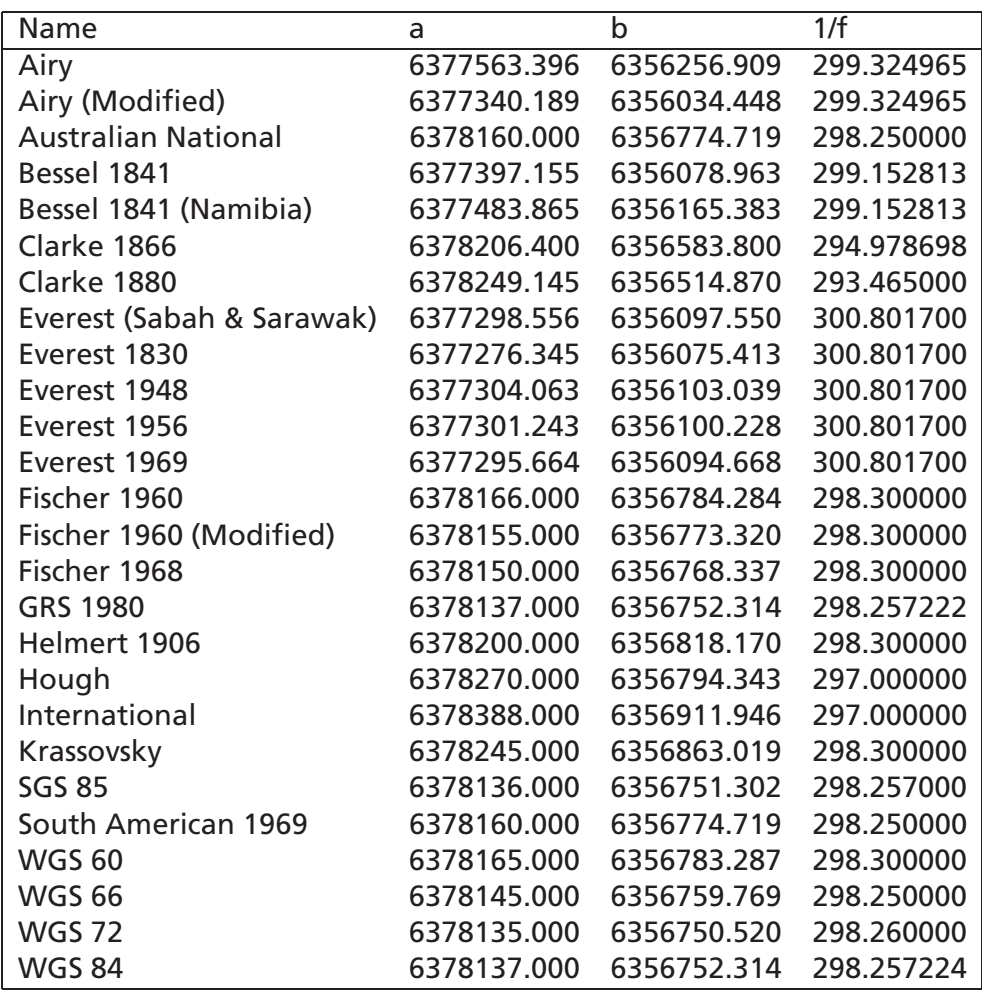

Reference: DoD, WGS84, DMA TR 8350.2-B,1 Sept. 1991

**Table E.1:** Commonly Used Ellipsoids

#### <span id="page-158-1"></span><span id="page-158-0"></span>**E.3.1 Datum Translations**

Many other datums worldwide use the ellipsoid parameters shown in Table E-1 but do not have the same origin (that is, the centre of the ellipsoid does not coincide with the defined ECEF XYZ origin at the mass center of the earth). This creates a translation of the XYZ which must be performed prior to computing the geodetic positions and velocities. Table E-2 contains a list of datums, their associated ellipsoid, and the XYZ translation between the ECEF origin and the center of the ellipsoid.

To convert the ECEF coordinates to a geodetic datum, the translation vector must be applied prior to converting the LLA of the selected datum. The formulation for this conversion is shown in the following formulas.

To translate between two datums  $A \Rightarrow B$  in ECEF :

$$
X_{datum_B} = X_{datum_A} - D_{X,AB}
$$

 $Y_{dataum_B}$  =  $Y_{dataum_A} - D_{Y,AB}$  $Z_{datum_B}$  =  $Z_{datum_A} - D_{Z,AB}$ 

*Note – The Dx, Dy, and Dz values shown in Table [E.2](#page-159-1) are defined as* from *any datum* to *ECEF.*

Example: Translate from WGS84 (datum A) to Tokyo-Korea (datum B)

- 1. Identify the Tokyo-Korea datum in Table [E.2](#page-159-1) Reference ellipsoid is Bessel 1841 (a = 6377397.155, b = 6356078.963) XYZ Translation (Dx = 146, Dy = 507, Dz = 685)
- 2. Give an ECEF coordinate X = 2686727, Y = -4304285, Z = 3851643

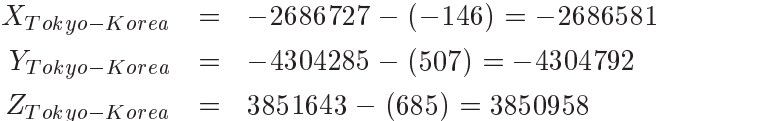

3. Convert to LLA using Bessel 1841 ellipsoid parameters.

<span id="page-159-0"></span>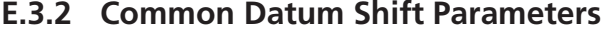

<span id="page-159-1"></span>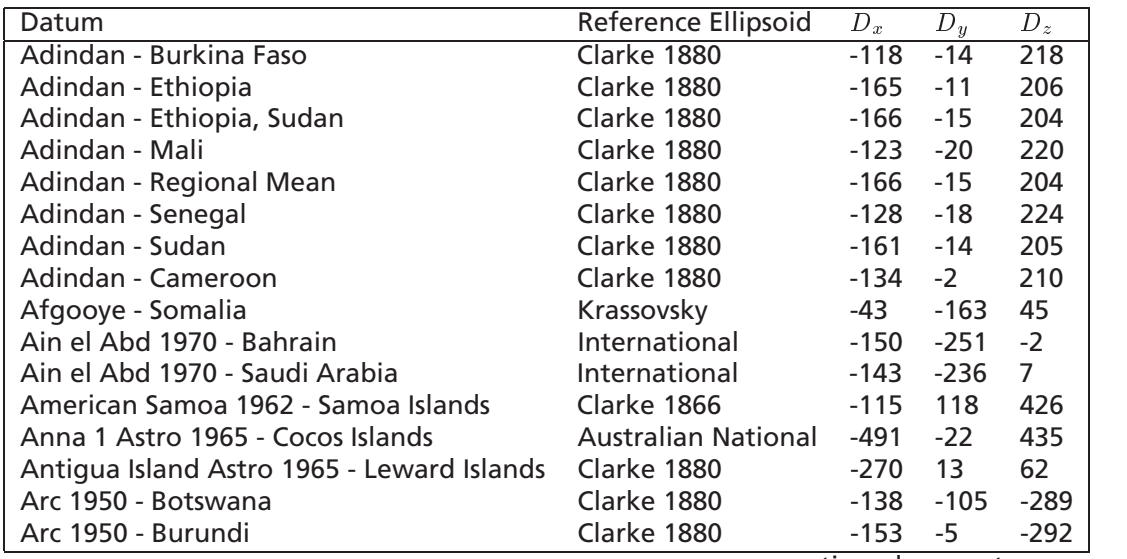

### E.3. TRANSFORMATION TO OTHER REFERENCE DATUMS 161

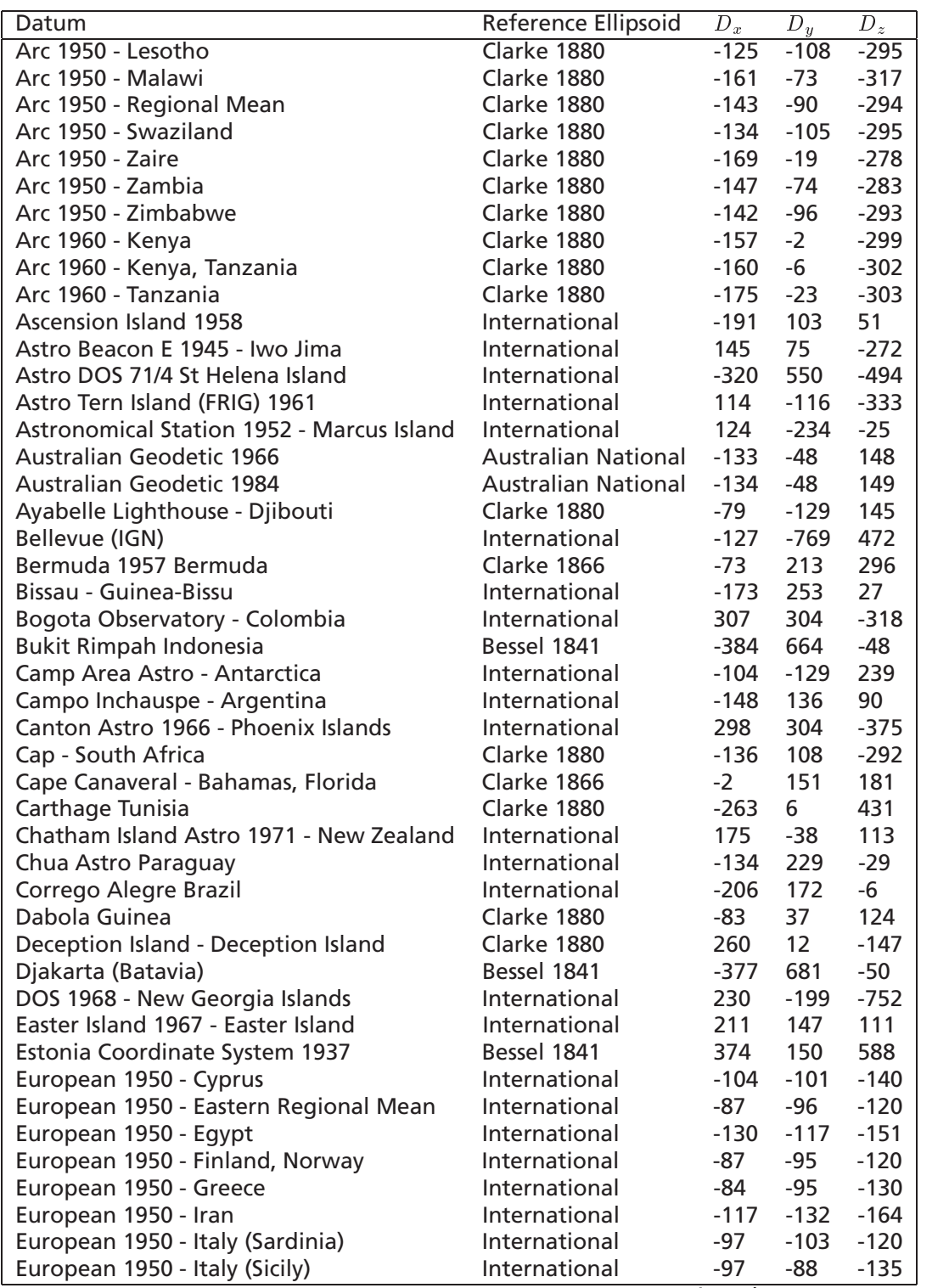

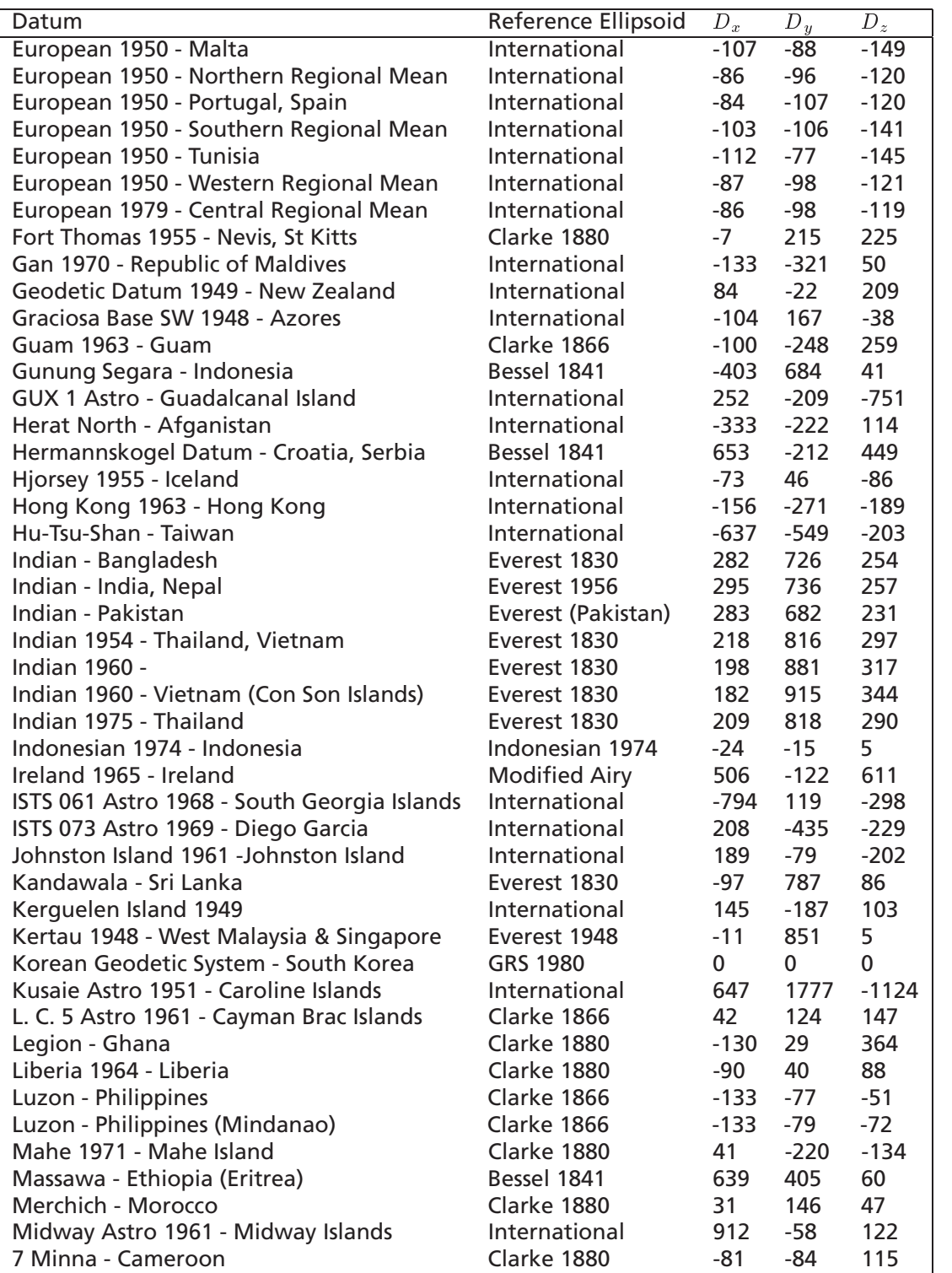

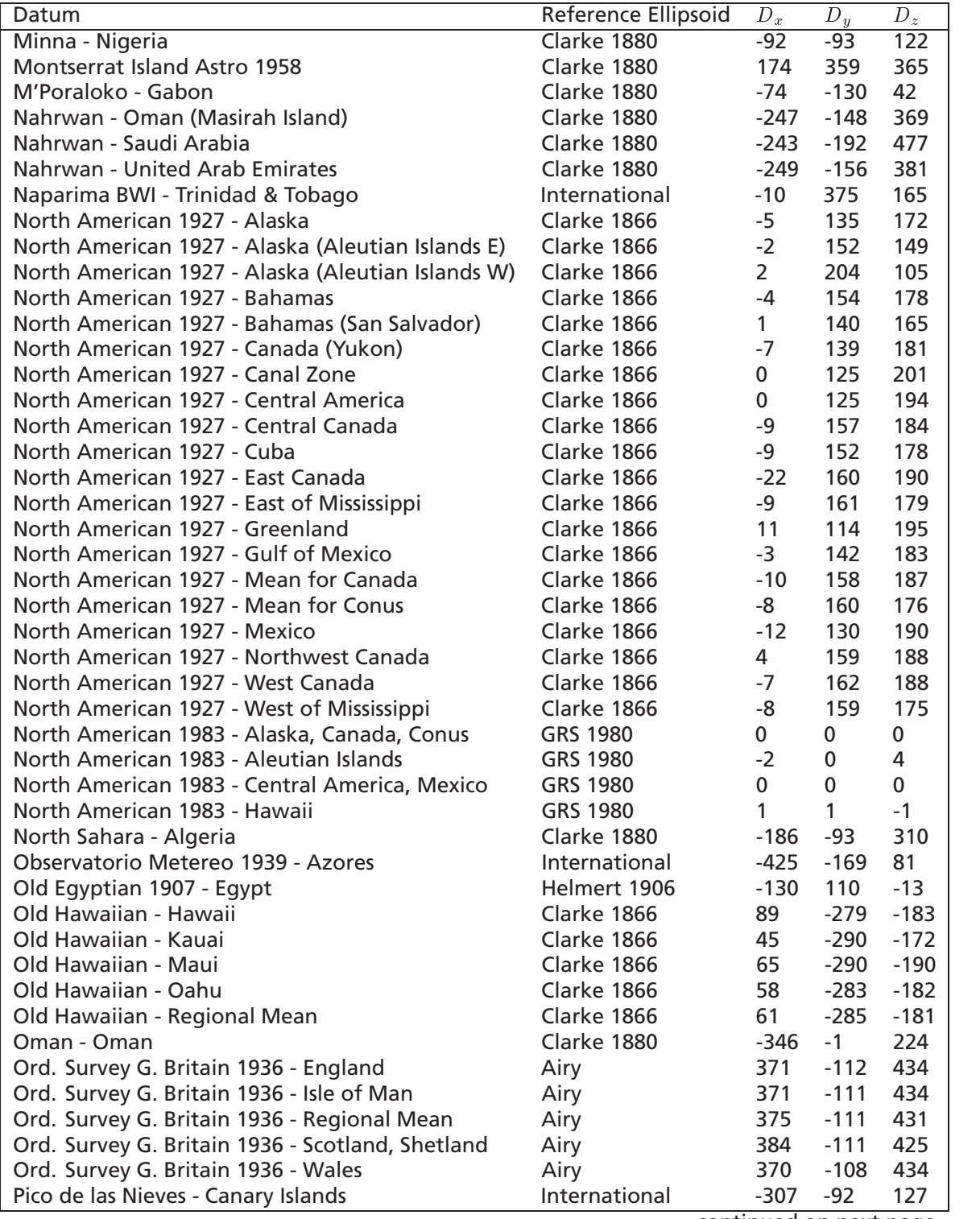

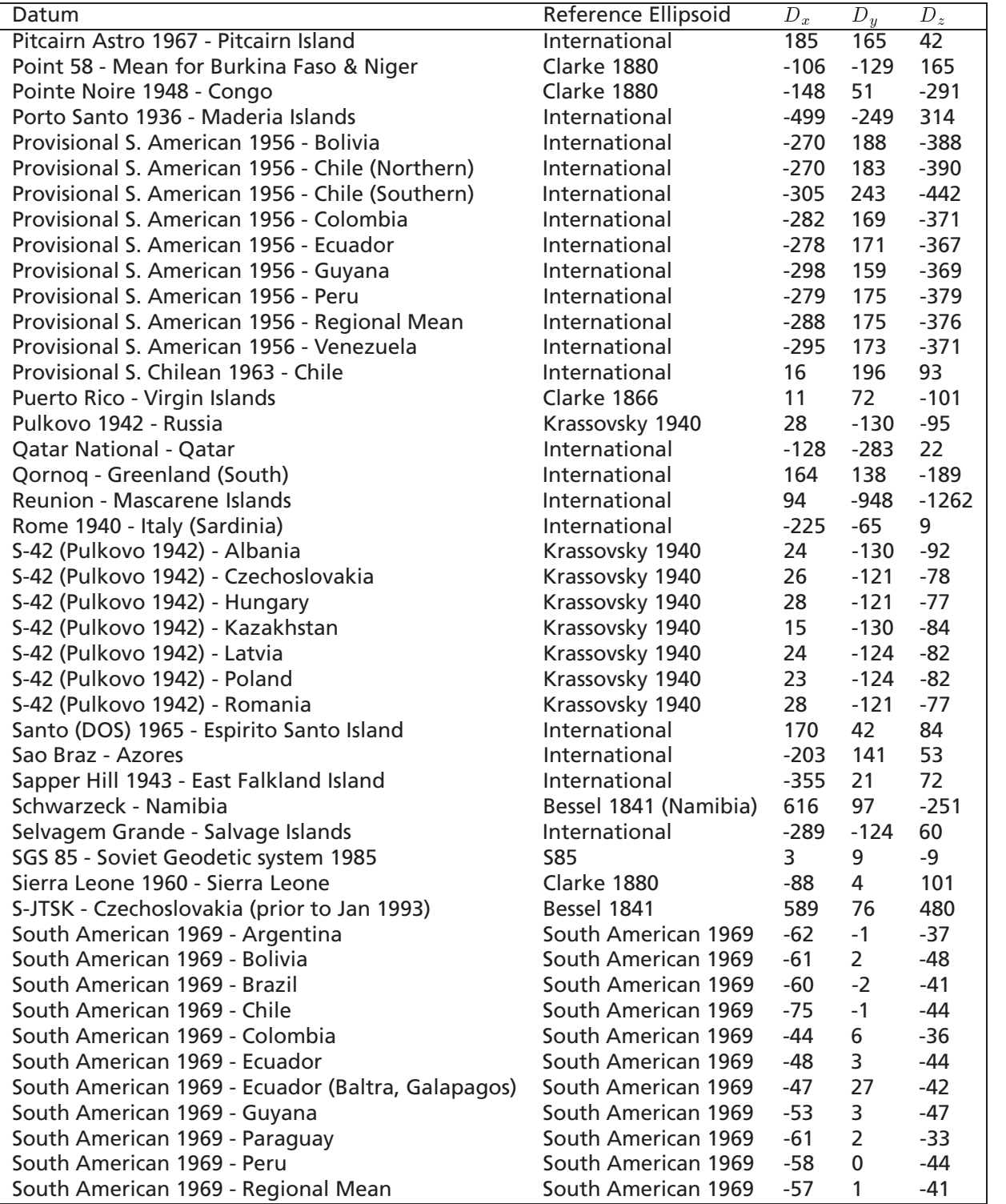

#### E.3. TRANSFORMATION TO OTHER REFERENCE DATUMS 165

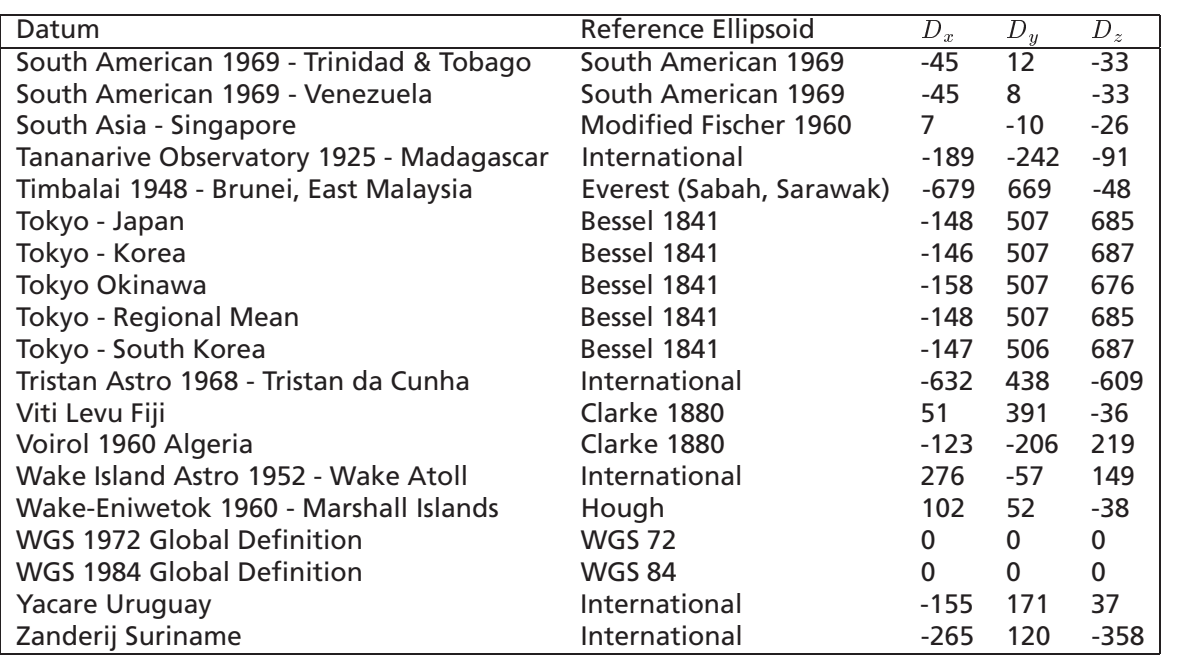

Table E.2: Translation Components for Selected Reference Datums

# <span id="page-166-0"></span>**Appendix F**

# **Acronyms, Abbreviations, and Glossary**

This appendix describes acronyms, abbreviations, and selected terms used in this document.

receiver

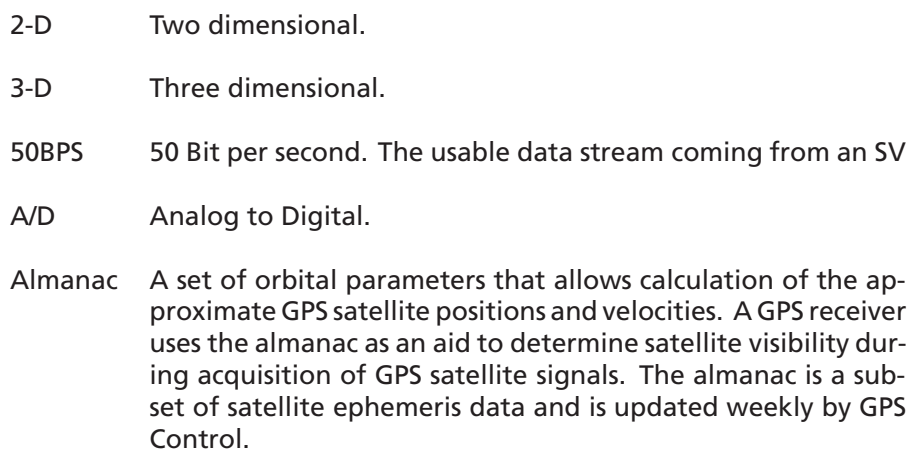

Altitude The distance between the current position and the nearest point on WGS84 reference ellipsoid. Altitude is usually expressed in meters and is positive outside the ellipsoid. In terms of the GPS-E1 Evaluation Unit, this has no bearing on the height above mean sea level (which depends on the time and place, due to gravity of Sun, Moon, etc.). Determining height with respect to mean sea level requires making appropriate corrections to the altitude computed by the GPS-E1 Evaluation Unit.

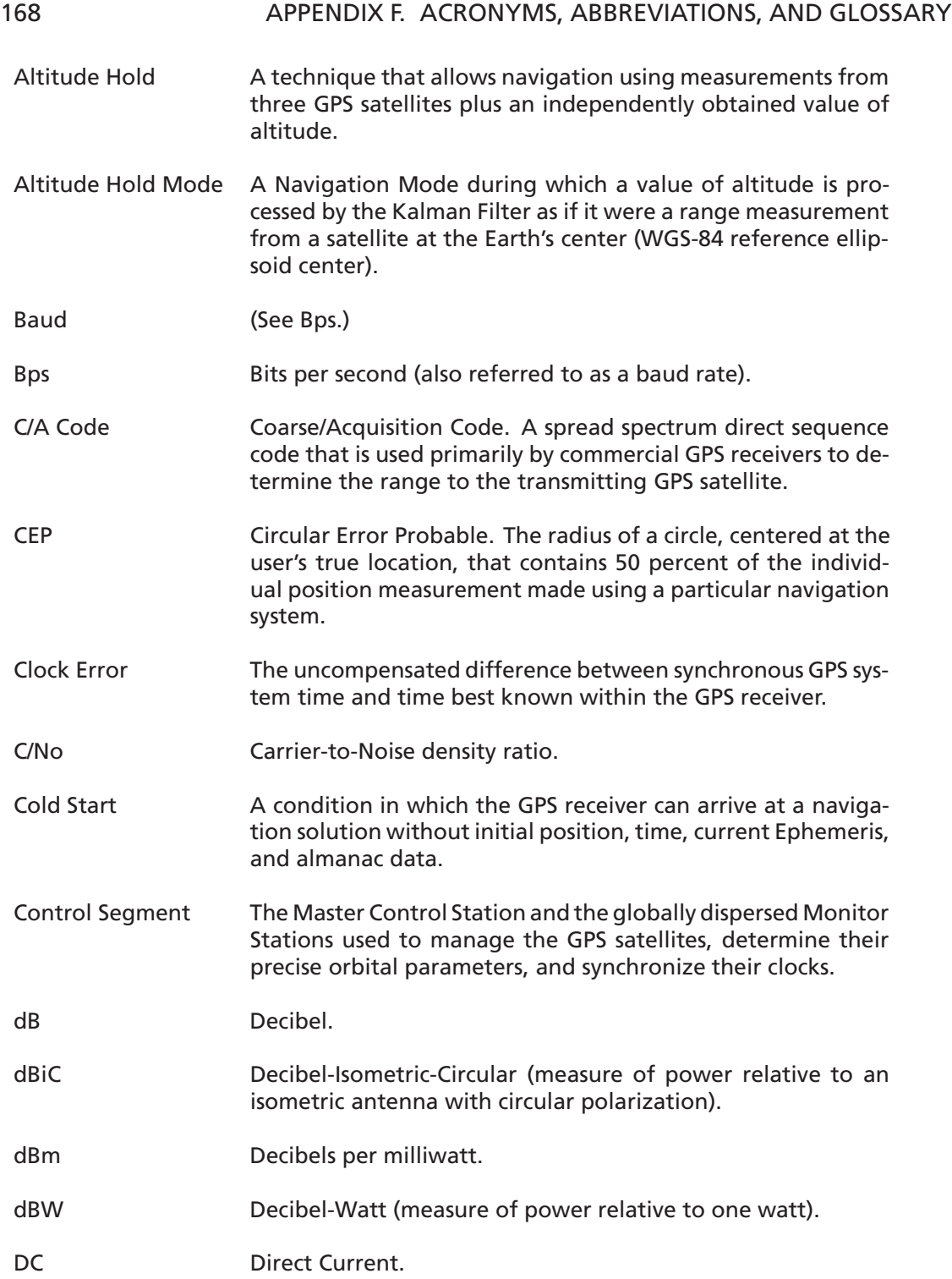

- DGPS Differential GPS. A technique to improve GPS accuracy that uses pseudorange errors recorded at known locations to improve the measurements made by other GPS receivers within the same general geographic area.
- Doppler Aiding A signal processing strategy that uses a measured doppler shift to help a receiver smoothly track a GPS signal to allow a more precise velocity and position measurement.
- DoD Department of Defense.
- DOP Dilution of Precision (see GDOP, HDOP, PDOP, TDOP, and VDOP).
- DSP Digital Signal Processor.
- DTR Data Terminal Ready.
- ECEF Earth-Centered Earth-Fixed. A Cartesian coordinate system with its origin located at the center of the Earth. The coordinate system used by GPS to describe 3-D location. For the WGS-84 reference ellipsoid, ECEF coordinates have the Z-axis aligned with the Earth's spin axis, the X-axis through the intersection of the Prime Meridian and the Equator and the Y-axis is rotated 90 degrees East of the X-axis about the Z-axis.
- EEPROM Electrically Erasable Programmable Read Only Memory.
- EHPE Expected Horizontal Position Error.
- EMC Electromagnetic Compatibility.
- EMI Electromagnetic Interference.
- Ephemeris A set of satellite orbital parameters that is used by a GPS receiver to calculate precise GPS satellite positions and velocities. The ephemeris is used to determine the navigation solution and is updated frequently to maintain the accuracy of GPS receivers.
- EPROM Erasable Programmable Read Only Memory.
- EVPE Expected Vertical Position Error.
- FP Floating-Point mathematics, as opposed to fixed point.

#### 170 APPENDIX F. ACRONYMS, ABBREVIATIONS, AND GLOSSARY

- FRP Federal Radionavigation Plan. The U.S. Government document that contains the official policy on the commercial use of GPS.
- GaAs Gallium Arsenide, a semiconductor material.
- GDOP Geometric Dilution of Precision. A factor used to describe the effect of the satellite geometry on the position and time accuracy of the GPS receiver solution. The lower the value of the GDOP parameter, the less the errors in the position solution. Related indicators include PDOP, HDOP, TDOP, and VDOP.
- GMT Greenwich Mean Time.
- GPS Global Positioning System. A space-based radio positioning system that provides suitably equipped users with accurate position, velocity, and time data. GPS provides this data free of direct user charge worldwide, continuously, and under all weather conditions. The GPS constellation consists of 24 orbiting satellites, four equally spaced around each of six different orbital planes. The system is developed by the DoD under Air Force management, primarily for military purposes, but current policy calls for civil availability with degradation in system accuracy to protect U.S. national security interests.
- GPS Time The number of seconds since Saturday/Sunday Midnight UTC, with time zero being this midnight. Used with GPS Week Number to determine a specific point in GPS time.
- HDOP Horizontal Dilution of Precision. A measure of how much the geometry of the satellites affects the position estimate (computed from the satellite range measurements) in the horizontal (East, North) plane.
- Held Altitude The altitude value that will be sent to the Kalman filter as a measurement when in Altitude Hold Mode. It is an Auto Hold Altitude unless an Amended Altitude is supplied by the application processor.
- Hot Start Start mode of the GPS receiver when current position, clock offset, approximate GPS time and current ephemeris data are all available.
- Hz Hertz, a unit of frequency.
- I/O Input/ Output.

#### IF Intermediate Frequency.

#### IGRF International Geomagnetic Reference Field.

- IODE Issue of Data Ephemeris.
- JPO Joint Program Office. An office within the U.S. Air Force Systems Command, Space Systems Division. The JPO is responsible of managing the development and production aspect of the GPS system and is staffed by representatives from each branch of the U.S. military, the U.S. Department of transportation, Defense Mapping Agency, NATO member nations, and Australia.
- Kalman Filter Sequential estimation filter which combines measurements of satellite range and range rate to determine the position, velocity, and time at the GPS receiver antenna.
- L1 Band The 1575.42 MHz GPS carrier frequency which contains the C/A code, P-code, and navigation messages used by commercial GPS receivers.
- L2 Band A secondary GPS carrier, containing only P-code, used primarily to calculate signal delays caused by the atmosphere. The L2 frequency is 1227.60 MHz.
- Latitude Halfway between the poles lies the equator. Latitude is the angular measurement of a place expressed in degrees north or south of the equator. Latitude runs from 0°at the equator to 90°N or 90°S at the poles. When not prefixed with letters N or S, it is assumed positive north of Equator and negative south of Equator. Lines of latitude run in an east-west direction. They are called parallels.
- LLA Latitude, Longitude, Altitude geographical coordinate system used for locating places on the surface of the Earth. Latitude and longitude are angular measurements, expressed as degrees of a circle measured from the center of the Earth. The Earth spins on its axis, which intersects the surface at the north and south poles. The poles are the natural starting place for the graticule, a spherical grid of latitude and longitude lines. See also Altitude.
- Longitude Lines of longitude, called meridians, run in a north-south direction from pole to pole. Longitude is the angular measurement of a place east or west of the prime meridian. This meridian is also known as the Greenwich Meridian, because it runs through the original site of the Royal Observatory, which was located at Greenwich, just outside London, England. Longitude runs from 0°at the prime meridian to 180°east or west, halfway around the globe. When not prefixed with letters E or W, it is assumed positive east of Greenwich and negative west of Greenwich. The International Date Line follows the 180°meridian, making a few jogs to avoid cutting through land areas.

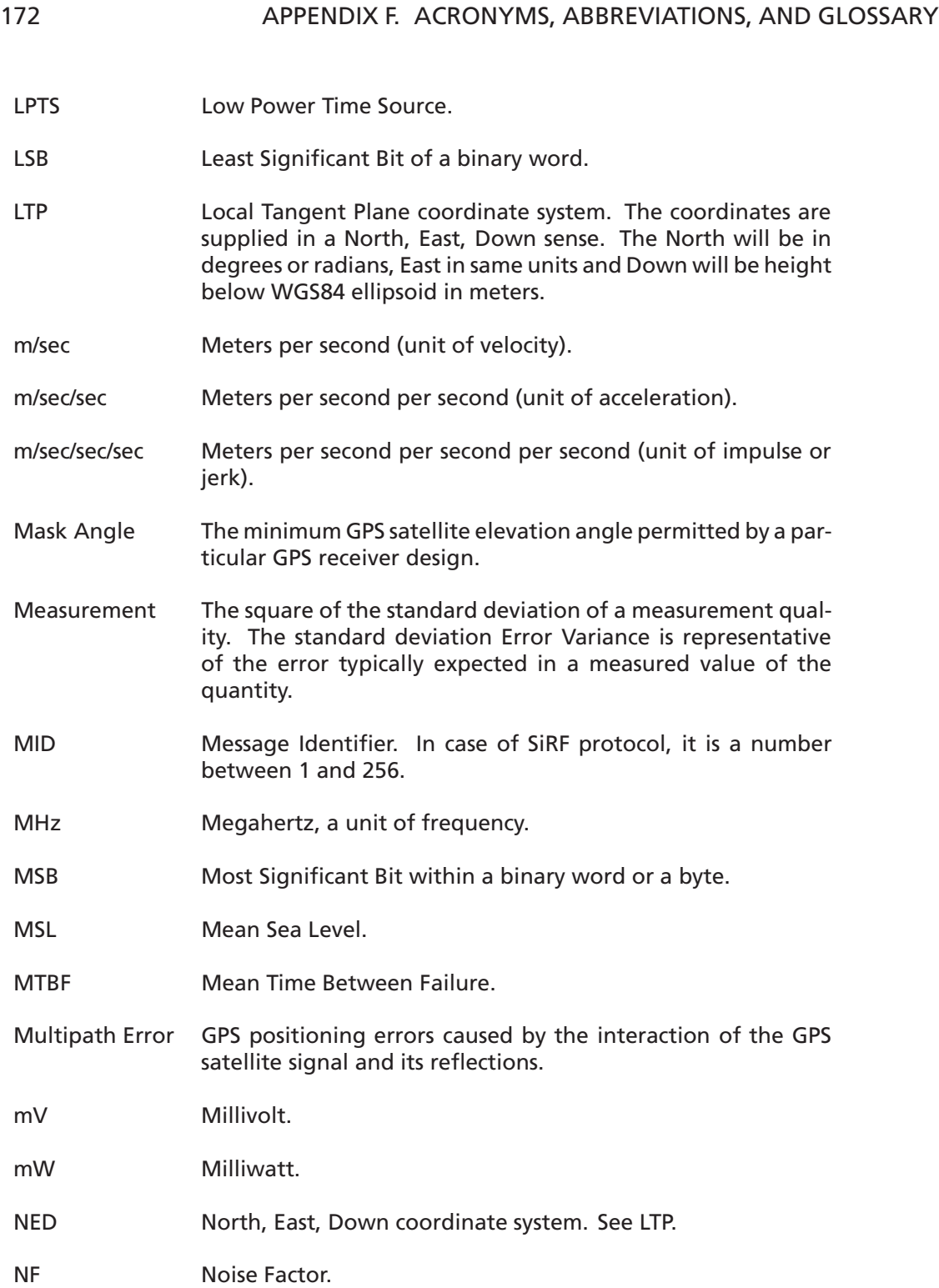

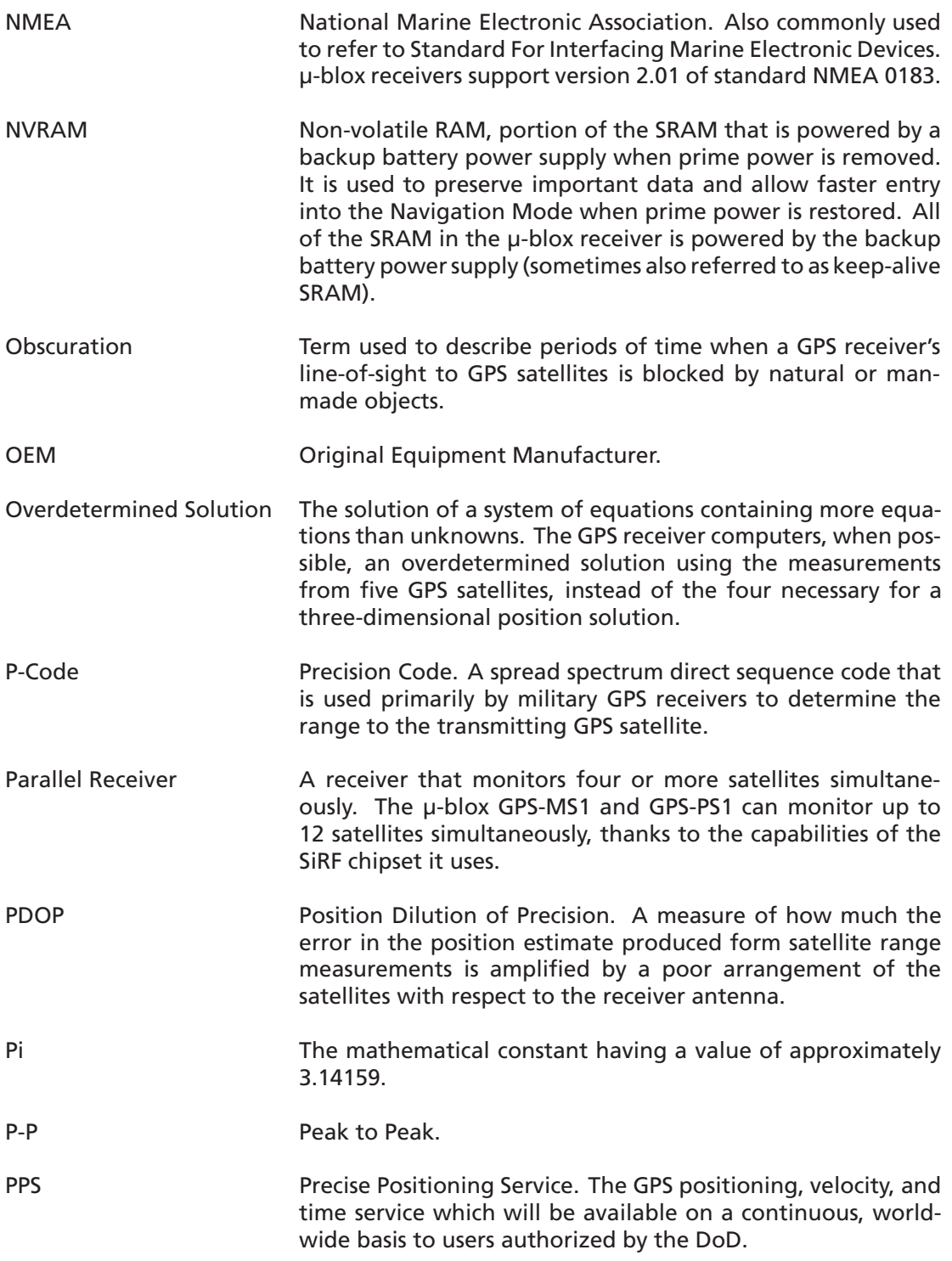

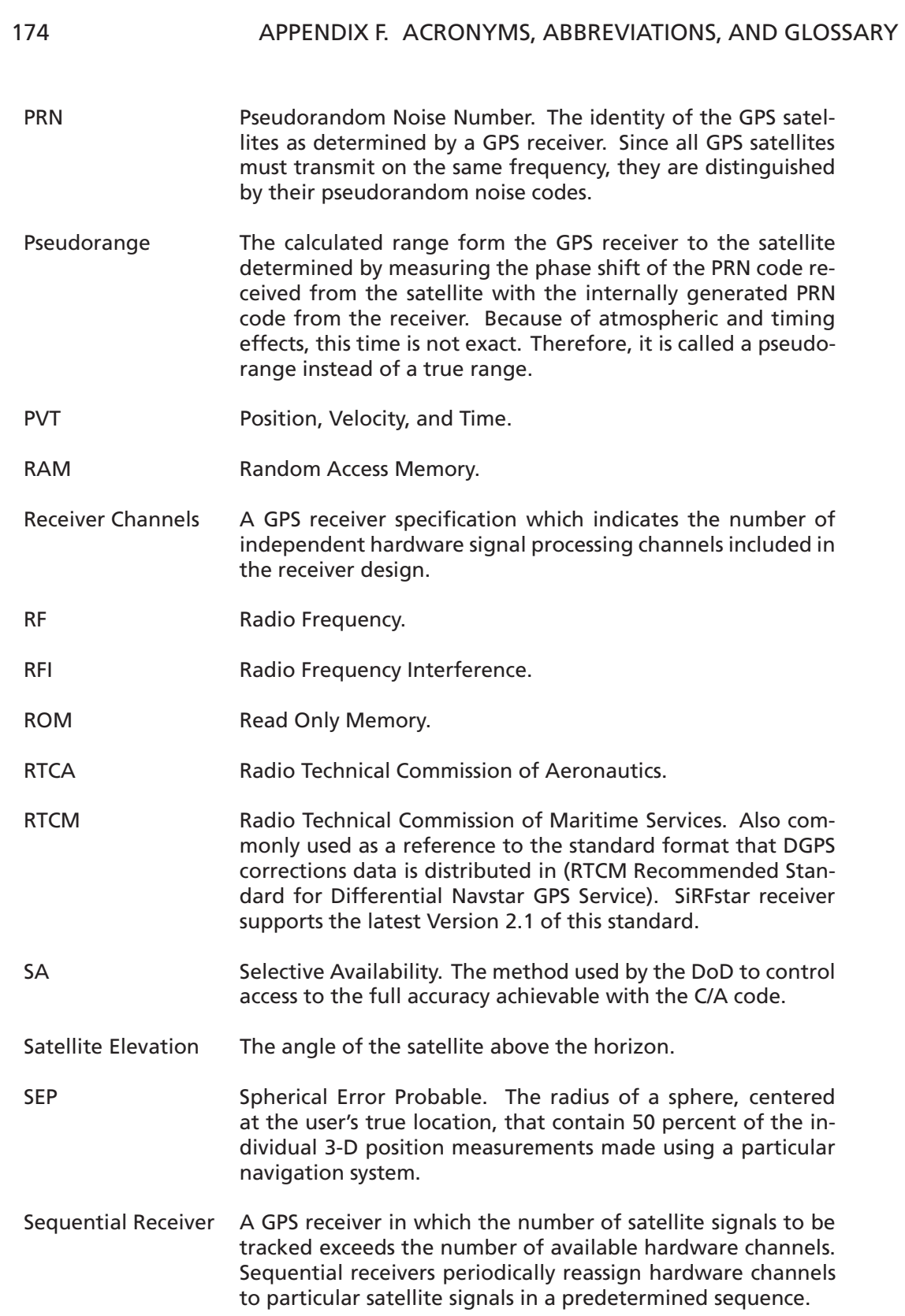

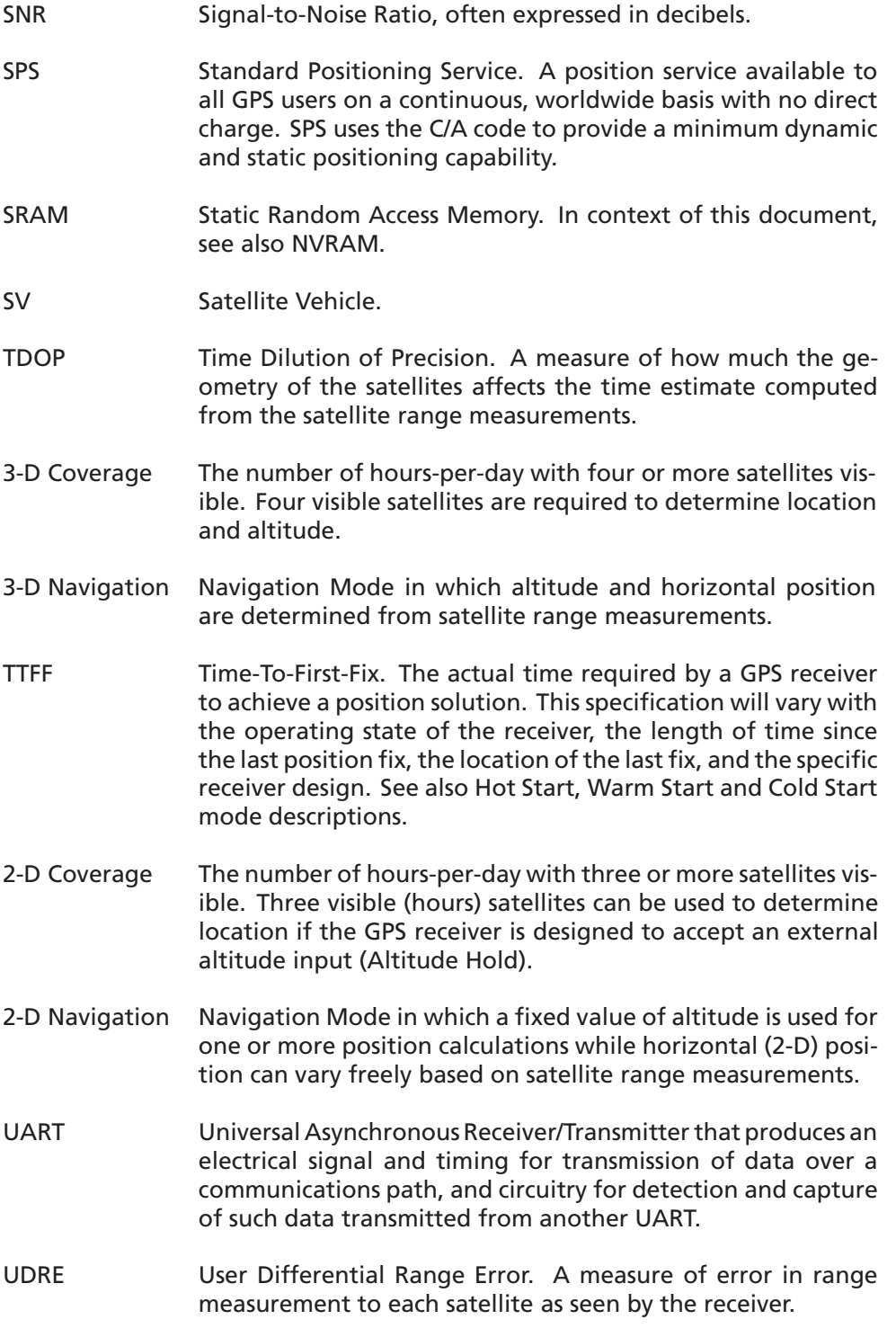

- UERE User Equivalent Range Error.
- Update Rate The GPS receiver specification which indicates the solution rate provided by the receiver when operating normally. It is typically once per second.
- UTC Universal Time Coordinated. This time system uses the second defined true angular rotation of the Earth measured as if the Earth rotated about its Conventional Terrestrial Pole. However, UTC is adjusted only in increments of one second. The time zone of UTC is that of Greenwich Mean Time (GMT).
- VCO Voltage Controlled Oscillator.
- VDOP Vertical Dilution of Precision. A measure of how much the geometry of the satellites affects the position estimate (computed from the satellite range measurements) in the vertical (perpendicular to the plane of the user) direction.
- VSWR Voltage Standing Wave Ratio.
- Warm Start Start mode of the GPS receiver when current position, clock offset and approximate GPS time are input by the user. Almanac is retained, but ephemeris data is cleared.
- WGS-84 World Geodetic System (1984). A mathematical ellipsoid designed to fit the shape of the entire Earth. It is often used as a reference on a worldwide basis, while other ellipsoids are used locally to provide a better fit to Earth in a local region. GPS uses the center of the WGS-84 ellipsoid as the center of the GPS ECEF reference frame.

Table F.0:

# **List of Tables**

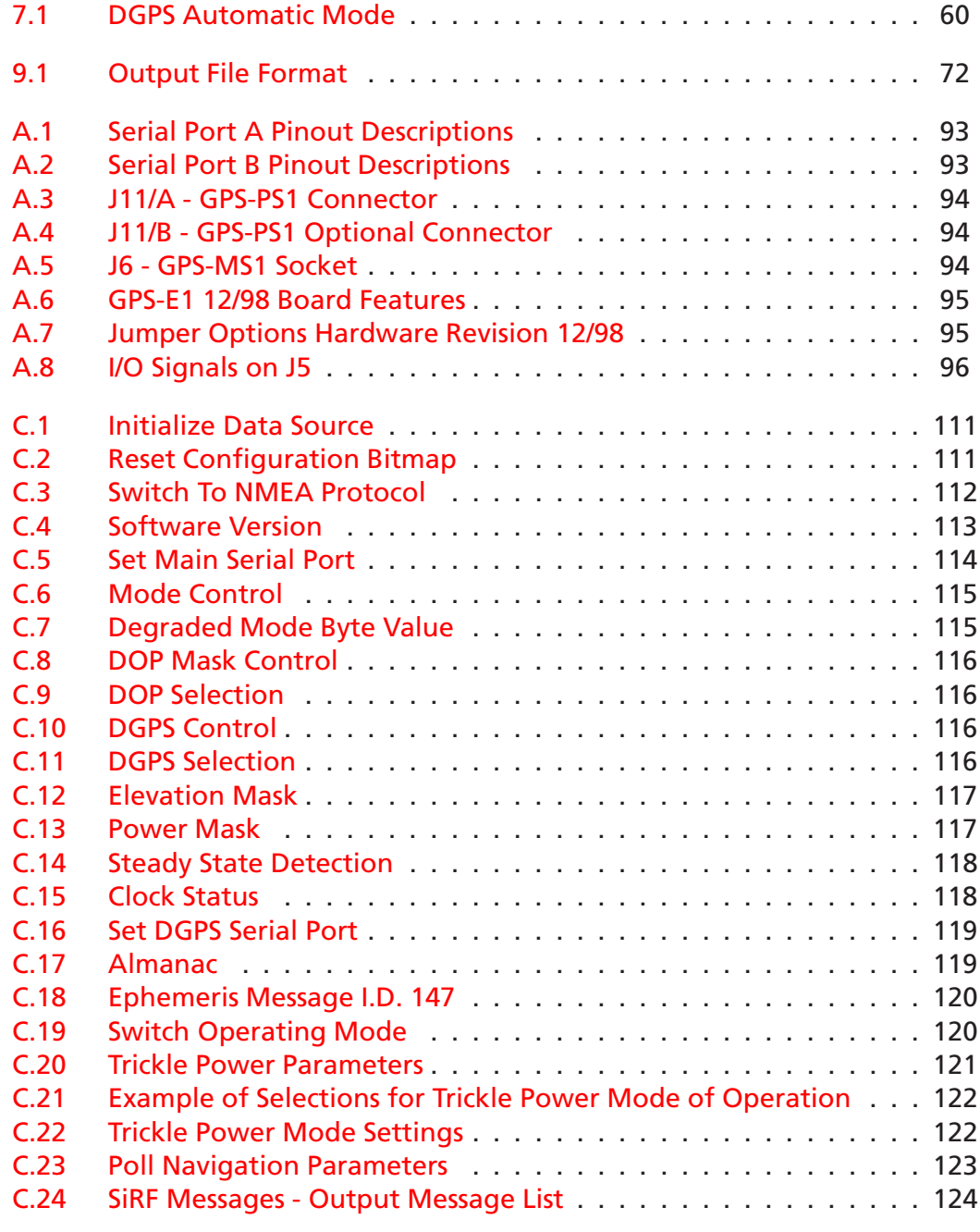

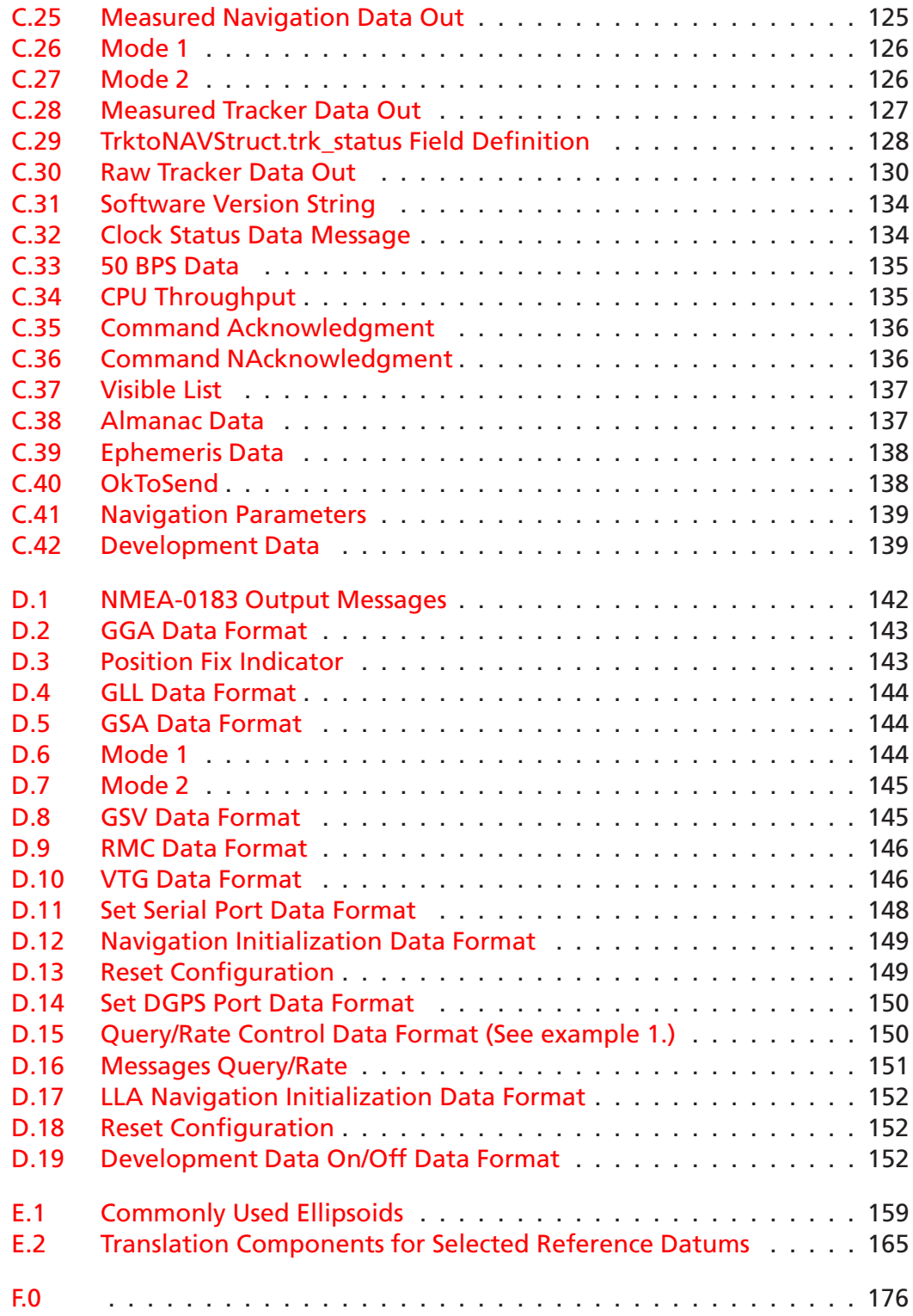

# **List of Figures**

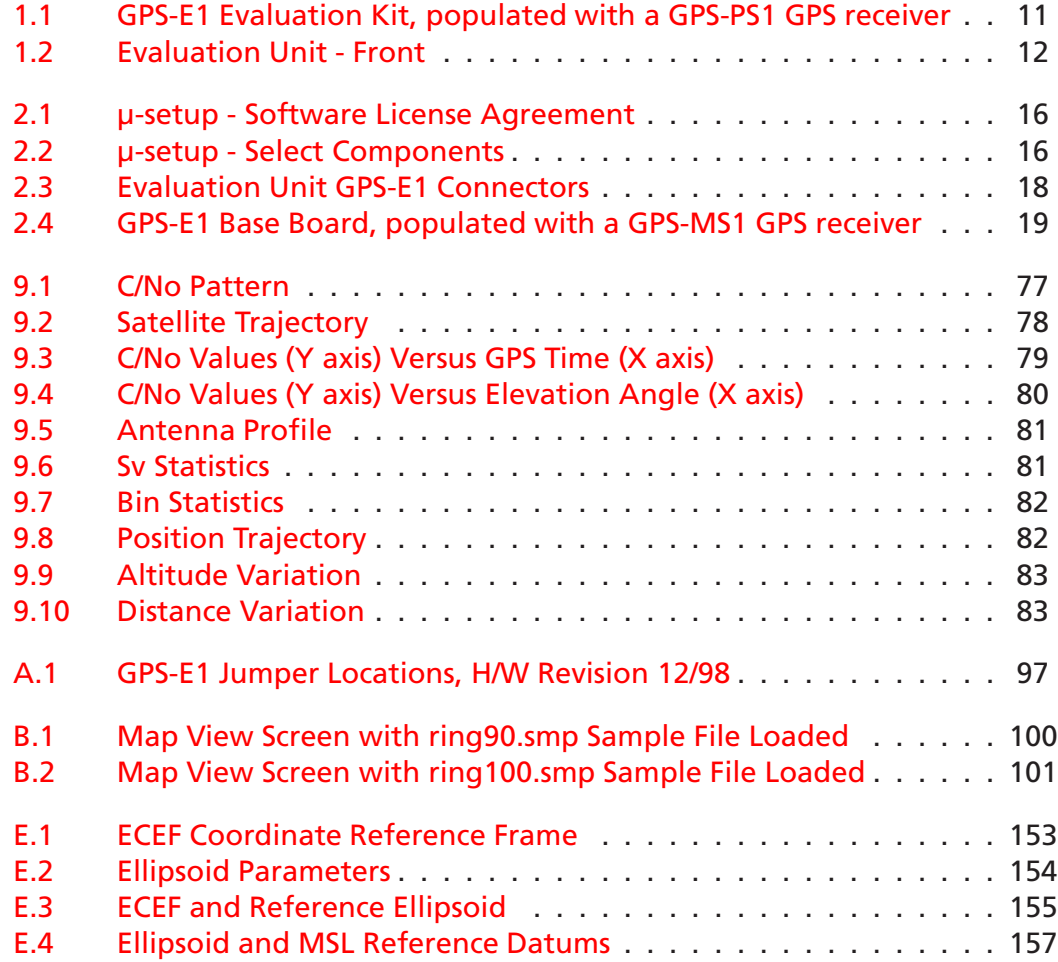
This document contains information on a product under development at  $\mu$ -blox AG. This information is intended to help you evaluate this product. µ-blox reserves the right to change or discontinue work on this product without notice. Part Numer: GPSE-MN-06/99

Revision: 1.3.1

All trademarks in this document are the property of their respective owners. This document may, wholly or partially, be subject to change without notice.

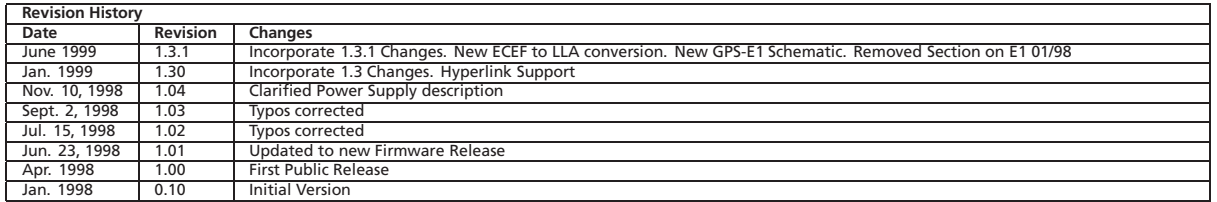